# NÂr skaderne opdages

Skadesregistrering, ordre/sagsstyring samt behandlingsregistrering af arkivgenstande i Københavns Stadsarkiv

Systemdokumentation

**Projektgruppe**  Niels Grove-Rasmussen Martin Trnka

> **Vejleder**  Flemming Bislev

#### **Når skaderne opdages**

Skadesregistrering, ordre/sagsstyring samt behandlingsregistrering af arkivgenstande i Københavns Stadsarkiv

#### **Systemdokumentation**

**2**  Datamatiker uddannelsen • 2003.12.19 5. semester • Hovedopgave • Eksamensprojekt Niels Brock • Nørre Voldgade • København

## Indholdsfortegnelse

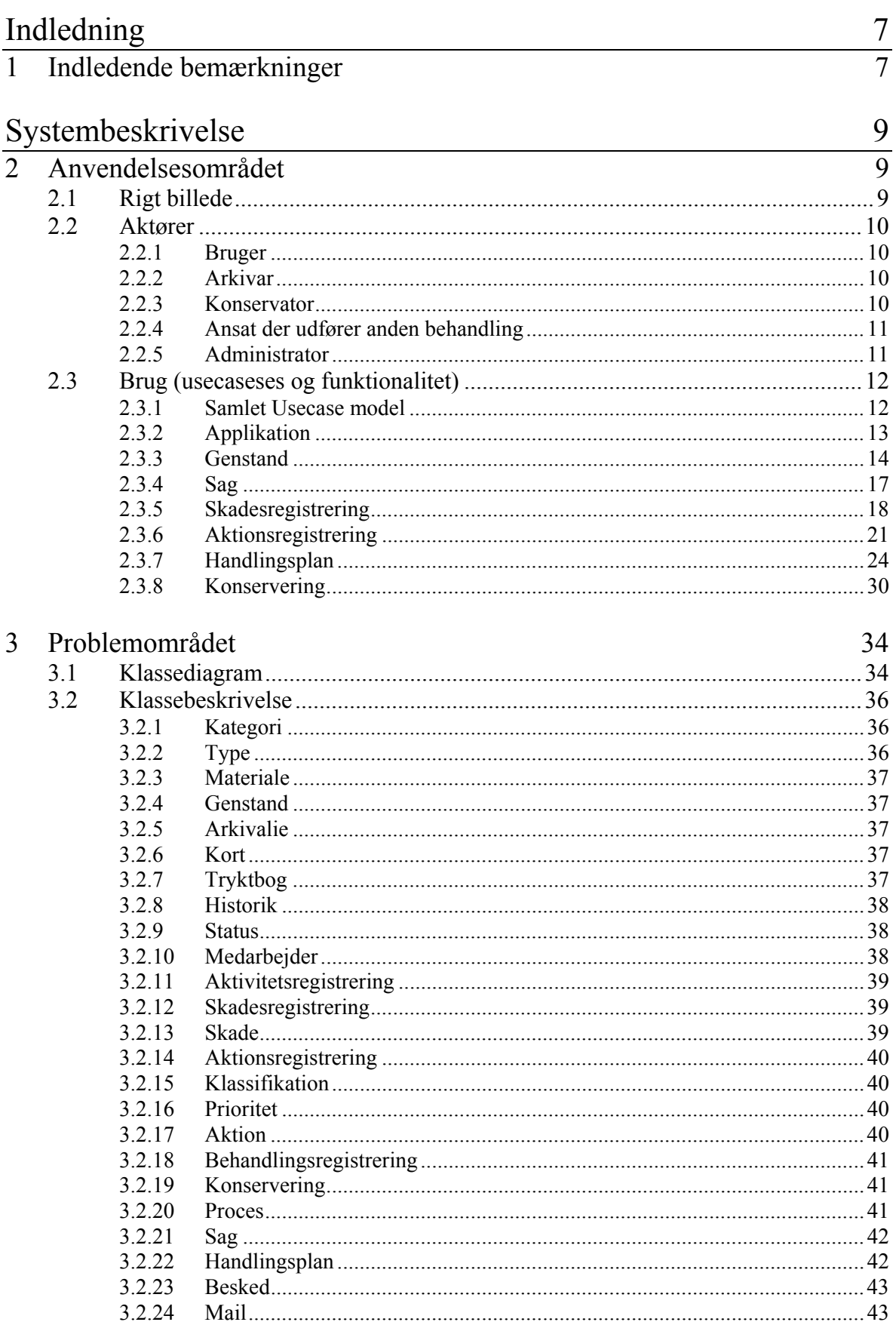

## Indhold

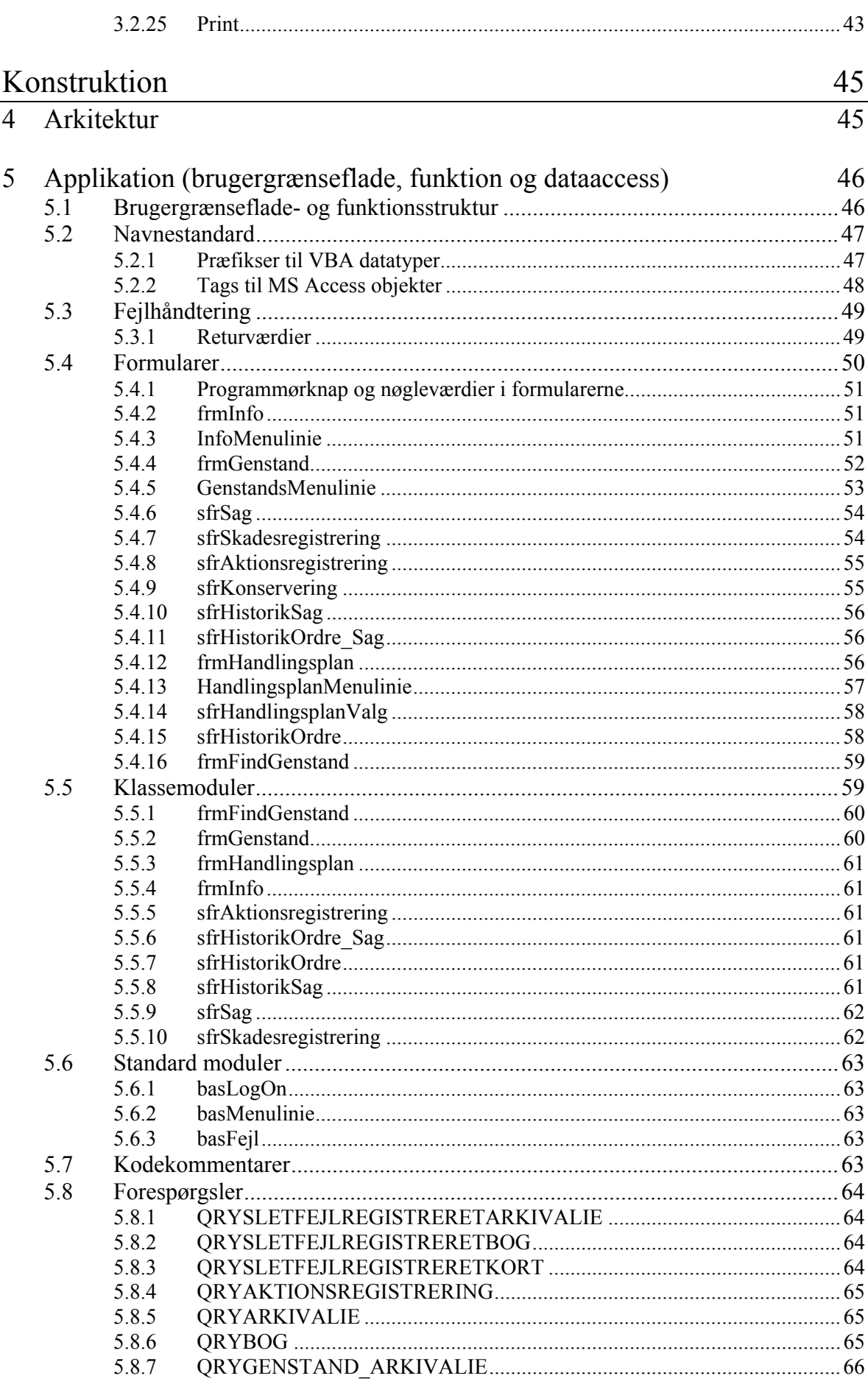

## Indhold

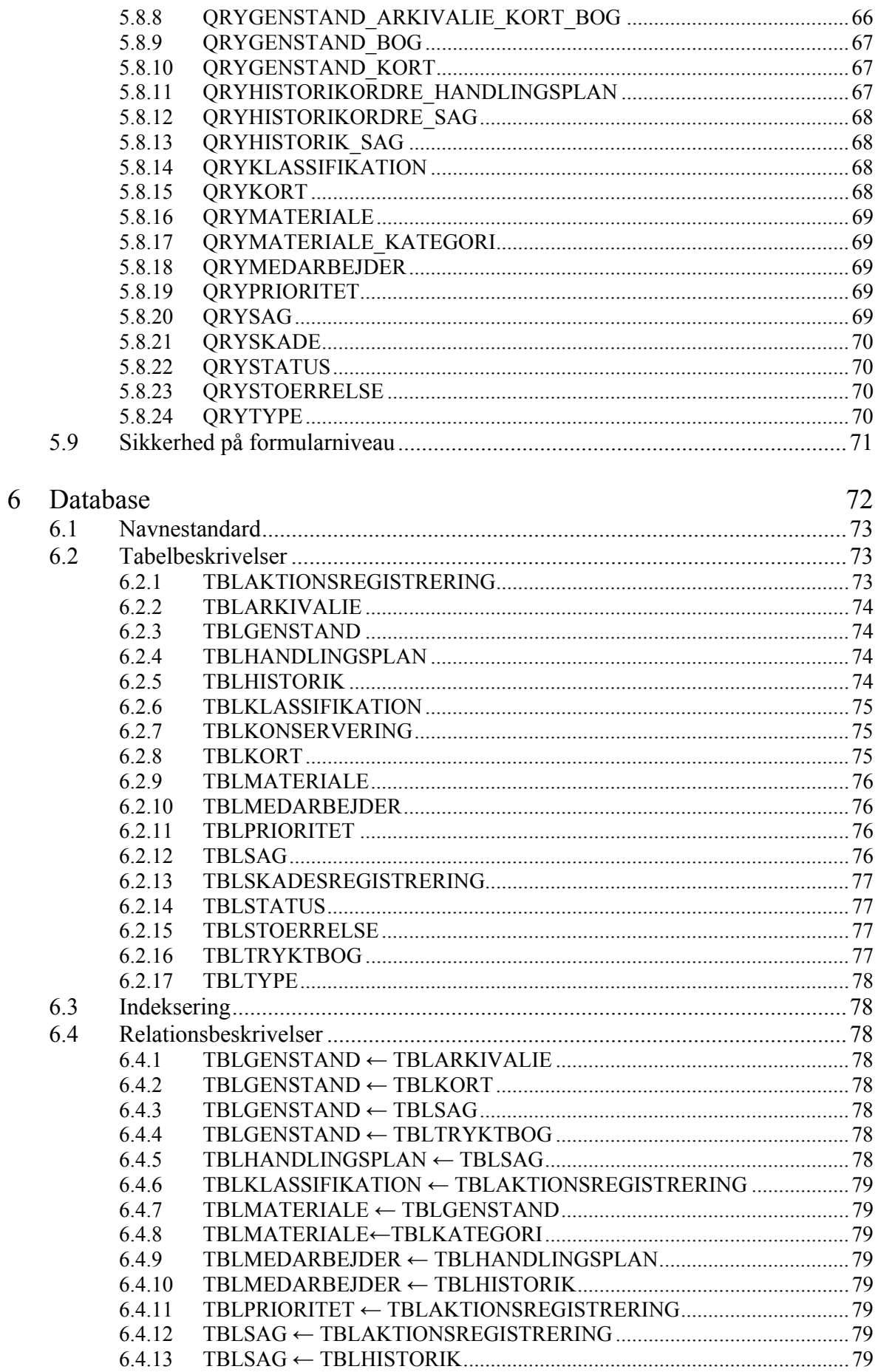

## **Indhold**

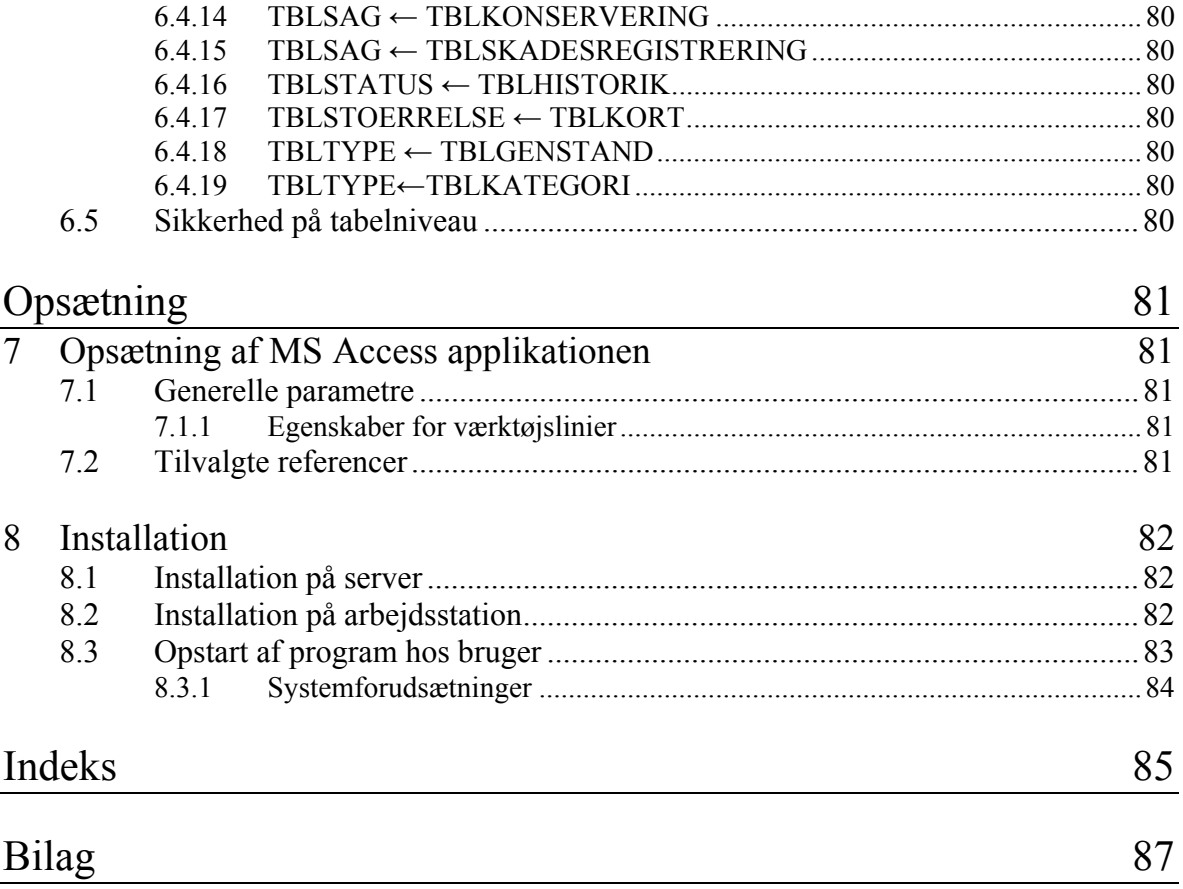

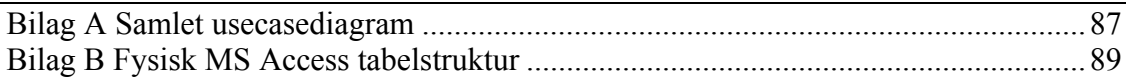

## <span id="page-6-0"></span>Indledning

## <span id="page-6-1"></span>1 Indledende bemærkninger

Dette IT-system, er første fase i udviklingen af et ordre/sagsstyringssystem for arkivgenstande i Københavns Stadsarkiv.

Det er konstrueret til at håndtere skaderes- og aktionsregistreringer, sådan at opdagede skader effektivt kan registreres. I umiddelbar tilknytning, er det muligt at prioritere genstandene og foreslå aktionsplaner, der siden vil kunne udvælges enkeltvist eller i et større parti (handlingsplan/ordre) til behandling. Denne handlingsplan er ligesom den efterfølgende behandling kun realiseret i form af tabeller i databasen og formularer i brugergrænsefladen. Det er op til Københavns Stadsarkiv at konstruere den foreslåede funktionalitet.

Første del af IT-systemet er sat i produktion pr. 2003.12.16 og systemdokumentationen viser resultater af det bagvedliggende projekts OOA og OOD faser, samt systemets nuværende konstruktion og opsætning.

<span id="page-8-0"></span>*Systembeskrivelsen viser resultat af den indledende objektorienterede analyse.* 

## <span id="page-8-1"></span>2 Anvendelsesområdet<br>21 Rigt billede

## <span id="page-8-2"></span>Rigt billede

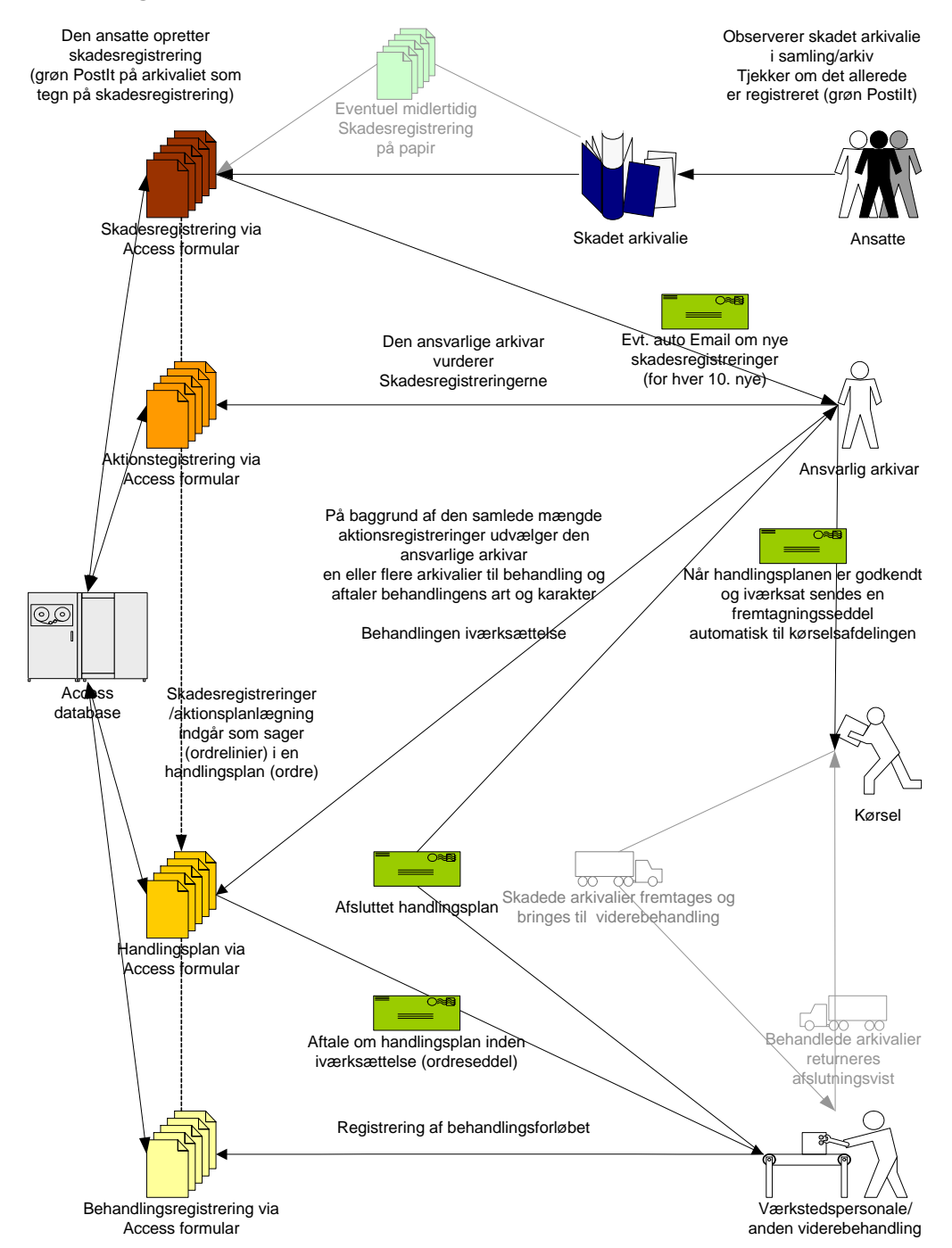

Figur 2-1. Oplægget til forståelse af arbejdsgange og anvendelse af IT-systemet, visualiseret gennem en simpel letforståelig tegning. Tegningen placerer aktører og vigtige *hÊndelser i problemomrÂdet.* 

## <span id="page-9-0"></span>2.2 Aktører

Aktørbegrebet er en abstraktion over brugere, der interagerer med et IT-system. Der er foreløbig identificeret fem. Den ene (ansat der udfører anden behandling) er imidlertid ikke umiddelbart en del af oplægget, men tages med i betragtning for at sikre systemets fremtidige udvidelsesmuligheder. Ligeledes er der også for en god ordens skyld medtaget en administrator, der her har rettigheder til det totale anvendelsesområde.

## <span id="page-9-1"></span>*2.2.1 Bruger*

Alle ansatte i KSA fungerer i denne rolle.

Brugernes hovedopgave er at:

• Indtaste observationer om skadede arkivalier i KSA, og systemets succes afhænger for en stor del af deres indsats.

Blandt brugerne er der stor spredning på EDB erfaring.

## <span id="page-9-2"></span>*2.2.2 Arkivar*

En ledelsesudvalgt person der besidder indgÂende kendskab til stadsarkivets samlinger og er sat til at prioritere de ressourcer, der er afsat til behandling.

Den ansvarlige arkivars rolle er delt i to hovedfunktioner:

- Prioritering af de skadesanmeldte arkivalier/sager og evt. foreslå en behandlingsform
- Sammensætning af sager til ordrer og aftale om deres viderebehandling med personalet.
- Sikre og kontrollere iværksættelse og færdiggørelse.

#### <span id="page-9-3"></span>*2.2.3 Konservator*

Faguddannet person der forestår rådgivning, reparation, konservering og andre værkstedsrelaterede arbejdsopgaver (behandling af skadede arkivalier).

Ligesom arkivaren kan konservatoren:

- Prioritere de skadesanmeldte arkivalier/sager og evt. foreslå en behandlingsform, men det er ikke hans ansvar at det sker.
- Sammensætte dem til ordrer og aftale detaljer om deres viderebehandling med det personale der skal forestå viderebehandlingen, og sikre og kontrollere iværksættelse og færdiggørelse.

Konservatorens rolle er dog at:

• Acceptere/pÂbegynde og afslutte aftalte handlingsplaner, ligesom at registrere de enkelte sagers påbegyndelse, behandlingsforløb og afslutning.

## <span id="page-10-0"></span>2.2.4 *Ansat der udfører anden behandling*

(Denne aktør er pt. ikke del af problemområdet, men det må formodes at flere roller af denne karakter senere kan tilkobles f.eks. indskanning og ompakning)

Alle fast eller løst ansatte personer kan udvælges til at forestå behandlingsopgaver og i denne rolle er det deres ansvar at:

• Acceptere/pÂbegynde og afslutte en aftalt handlingsplan ligesom de enkelte sagers påbegyndelse, behandlingsforløb og afslutning registreres.

## <span id="page-10-1"></span>*2.2.5 Administrator*

Den person der bliver udvalgt til at varetage programmets vedligehold og evt. opdateringer.

Administratorens rolle er at:

- Vedligeholde IT-systemet og sikre at det løbende bliver tilpasset nye relevante brugerønsker.
- Tildele rettigheder/sikkerhed til systemets brugere (implicit og eksplicit)
- Tilpasse IT-systemet til løbende ændringer i teknologi (f.eks. ny mail klient 2004)

Administratoren har indgående kendskab til IT og MS Access.

## <span id="page-11-0"></span>2.3 Brug (usecaseses og funktionalitet)

Usecasebegrebet (brugsmønster) er en abstraktion over anvendelsen af et IT-system. Til hver usecase er der tilknyttet en eller flere aktører/roller/andre IT-systemer, der kan interagere med systemet. Illustrationer og beskrivelser af IT-systemets enkelte dele skaber et stadigt mere detaljeret overblik over arbejdsgange, brugeraccess og funktionalitet. Usecases samles i sammenhængende scenarier der gensidigt tilpasses arbejdsgangsbeskrivelsen fra foranalysen og indgÂr i kravspecifikationen.

## <span id="page-11-1"></span>*2.3.1 Samlet Usecase model*

Det komplette billede over usecasene viser IT-systemets samlede anvendelsesområde.

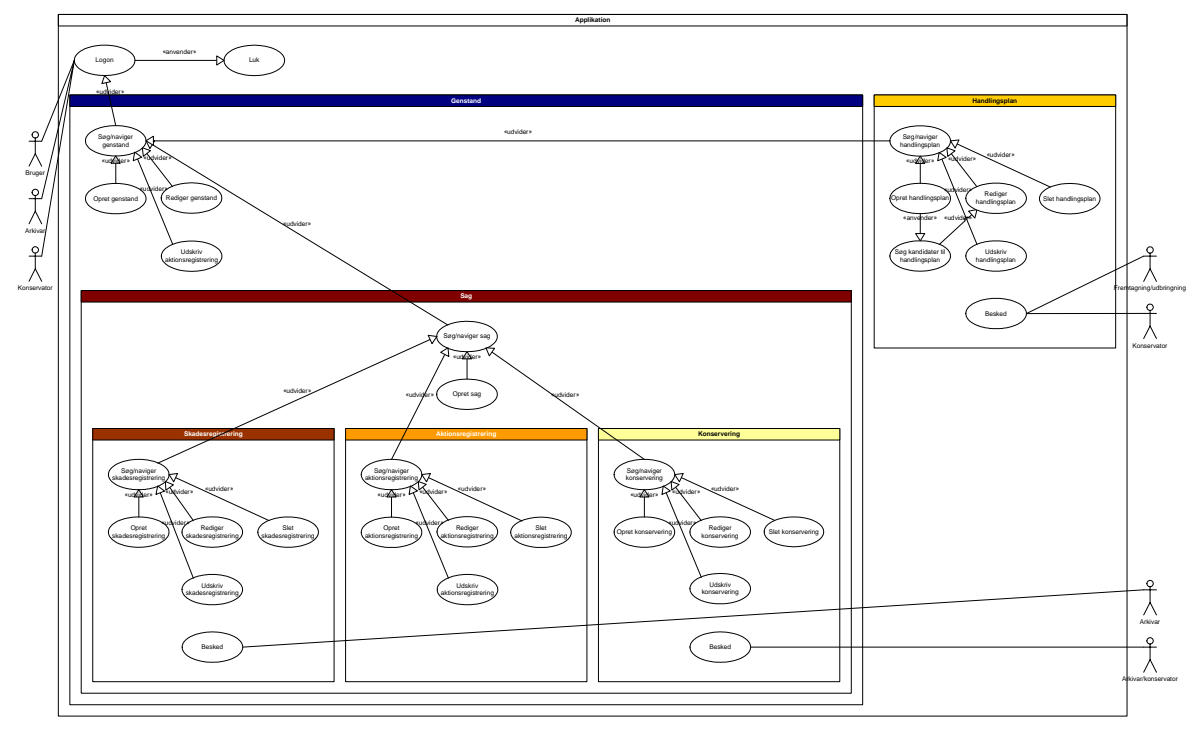

*Figur 2-2. I forbindelse med objektorienteret programmering er det normalt at vise usecases som del af en pakkestruktur. For overskuelighedens skyld sættes hele* usecasehirakiet her ind i en komplet sammenhæng, og tilføjes de relationer der er mellem *de enkelte dele (se bilag A s. 87 for en forstørret udgave)* 

<span id="page-12-0"></span>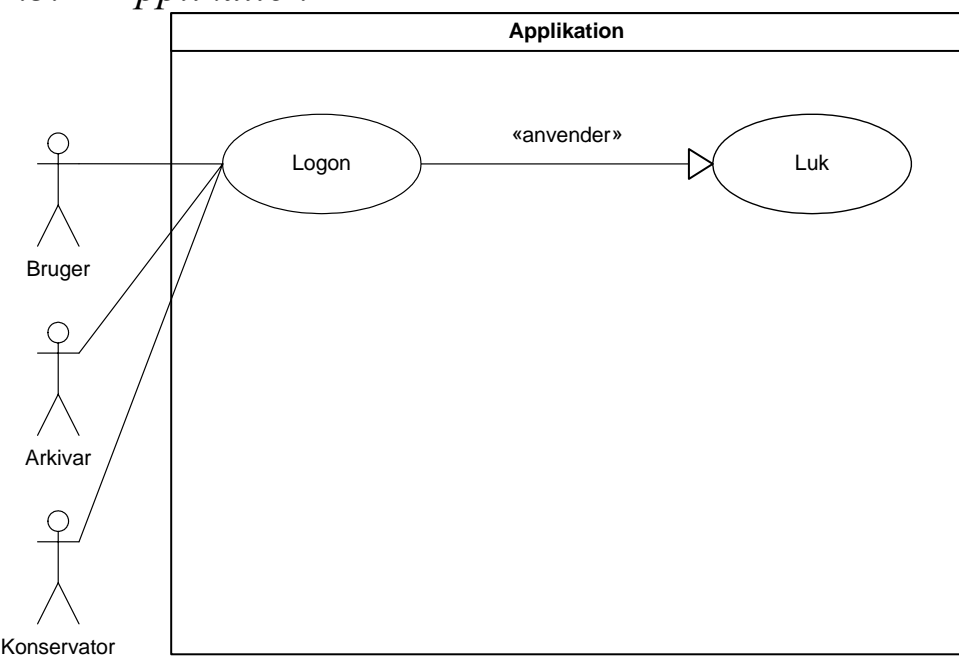

#### *Figur 2-3. Usecasen for selve applikationen bestÂr kun af delene: Aktiveringen med logon og luk, hvor brugeren foranlediger at applikationen lukker. Mellem disse to yderpunkter*  kan usecasen gøre brug af andre usecases hvilket er forsøgt vist på det samlede *oversigtsbillede (se Samlet usecasemodel s. [12](#page-11-1))*

#### **Logon**

Brugsmønster:

Brugeren aktiverer programmet fra arbejdsstationen. Applikationen accepterer brugeren og tildeler de differentierede rettigheder (muligvis password).

Applikationen der er fuldt hændelsesstyret, vil som standard åbne i genstandsvisning hvorfra brugeren kan søge og navigere til alle andre genstande (og sager, skadesregistreringer, aktionsregistreringer, konserveringsregistreringer samt skifte vinduesvisning til handlingsplaner).

Funktionalitet:

Anvend brugernavn fra systemlogon ved Âbning af skadesregistreringsapplikationen og hold det op mod brugerne i databasen.

Arkivar og konservator anvender brugernavn ved logon for at opnå skriverettigheder til aktionsregistrering og handlingsplan, alle andre har kun læserettigheder her (når sikkerhed på brugerniveau realiseres).

Tilsvarende gælder at konservator anvender brugernavn ved logon for at opnå skriverettigheder til behandling alle andre har kun læserettigheder her (når sikkerhed på brugerniveau realiseres).

## *2.3.2 Applikation*

#### **Luk**

Brugsmønster:

Brugeren kan afslutte applikationen via valg og vinduesknapfunktionalitet fra alle vinduer.

Funktionalitet:

Der kan kun lukkes efter at alt igangværende oprettelse, redigering og sletning er afsluttet korrekt.

Applikationen komprimerer og reparerer sig selv ved lukning

## <span id="page-13-0"></span>*2.3.3 Genstand*

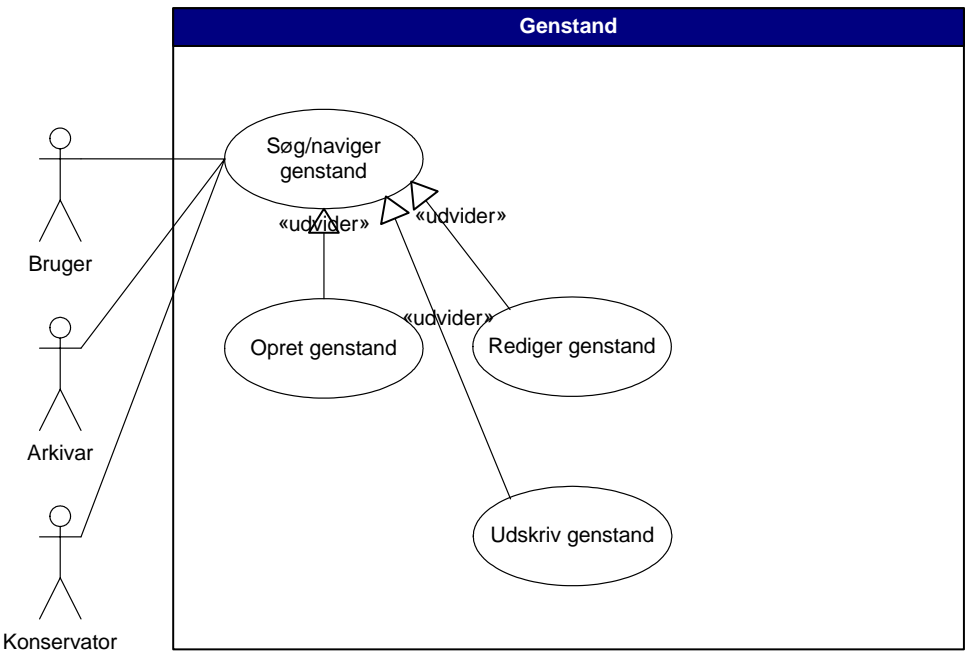

*Figur 2-4. Usecasen for genstand er speciel i forhold til andre ved at den ikke kan slettes og redigering altid kan foretages.* 

#### **Søg/naviger genstand**

Brugsmønster:

Applikationen, der er fuldt hændelsesstyret, vil som standard åbne i genstandsvisning hvorfra brugeren kan søge og navigere til alle andre genstande (og sager, skadesregistreringer, aktionsregistreringer, konserveringsregistreringer samt skifte vinduesvisning til handlingsplaner).

Standardnavigeringen foregår ved at der "bladres" i resultatet af den aktuelle søgning med navigationsknapper.

Via valg foretages søgninger der viser almindelige delsæt af den samlede mængde genstande. De aktuelle genstande vises med mindre der ikke findes et match i hvilket tilfælde brugeren adviseres og få mulighed for en ny søgning. Med filtrering kan der foretages yderligere selektion.

Optimalt set bør der kunne foretages en specialiseret søgning på alle aktuelle *genstandsdata.* 

Funktionalitet:

Navigering kan ske via indbygget eller konstrueret knapfunktionalitet.

Søgning sker via valg. Brugeren adviseres i tilfælde af, at der ikke findes et mach. Hvis søgningen vises fremgå de hvilken søgning der ses.

En søgning på "Alle genstande" bringer brugeren tilbage til udgangspunktet.

#### **Opret genstand**

Brugsmønster: For at oprette en ny genstand aktiveres en "ny" via valg.

Der indtastes/vælges data om: Kategori, materiale, genstand.

Funktionalitet:

Brugeren vælger først type og derefter materiale inden indtastningsfelterne for de relevante valg kan udfyldes.

Typevalget er bestemmende for hvilke genstandsfelter der stilles til rÂdighed.

Ved indtastning i genstandsfelterne valideres disse direkte ved udgang i henhold til indtastningsmasker og valideringsregler.

Ved udgang af genstandsindtastningen kontrolleres om de nødvendige datafelter er udfyldt. I tilfælde af mangler vises en dialogboks med en opremsning af problemerne og mulighed for at fortsætte eller slette. Hvis brugeren vælger at slette, nulstilles alle datafelter i registreringen ellers sættes fokus på det første felt i rækken af manglende data og brugeren får mulighed for at rette og efterfølgende acceptere.

I tilfælde af at brugeren forlader formularen bør data ikke automatisk opdateres, men i stedet valideres hvorefter den tidligere dialogboks viser mulige fejl og giver mulighed for rettelser eller sletning.

#### **Rediger genstand**

Brugsmønster: Genstands data kan redigeres til enhver tid.

Funktionalitet: Styring konstrueres så brugeren først skal vælge type og derefter materiale inden indtastningsfelterne for de relevante valg kan udfyldes.

Valg af kategori bør ideelt set give mulighed for differentieret materialevalg.

Typevalget er bestemmende for hvilke genstandsfelter der stilles til rÂdighed (arkivalie, kort, bog mm.).

Ved indtastning i genstandsfelterne valideres disse direkte ved udgang i henhold til indtastningsmasker og valideringsregler.

Ved udgang af genstandsindtastningen kontrolleres om de nødvendige datafelter er udfyldt. I tilfælde af mangler vises en dialogboks med en opremsning af problemerne og mulighed for at fortsætte eller slette. Hvis brugeren vælger at slette, nulstilles alle datafelter i registreringen ellers sættes fokus på det første felt i rækken af manglende data og brugeren får mulighed for at rette og efterfølgende acceptere.

I tilfælde af at brugeren forlader formularen bør data ikke automatisk opdateres, men i stedet valideres hvorefter den tidligere dialogboks viser mulige fejl og giver mulighed for rettelser eller sletning.

#### **Udskriv genstand**

Brugsmønster:

Via valg gives brugeren mulighed for at udskrive den aktuelle genstand eller alle i samlingen (evt. på baggrund af en forudgående søgning og/eller filtrering).

Funktionalitet:

Der er mulighed for udskrivning i prædefineret format hvor følgende skal indgå:

- Emneoverskrift og timestamp.
- Genstandsdata.

Udskrivningen kan aktiveres via valg.

## <span id="page-16-0"></span>*2.3.4 Sag*

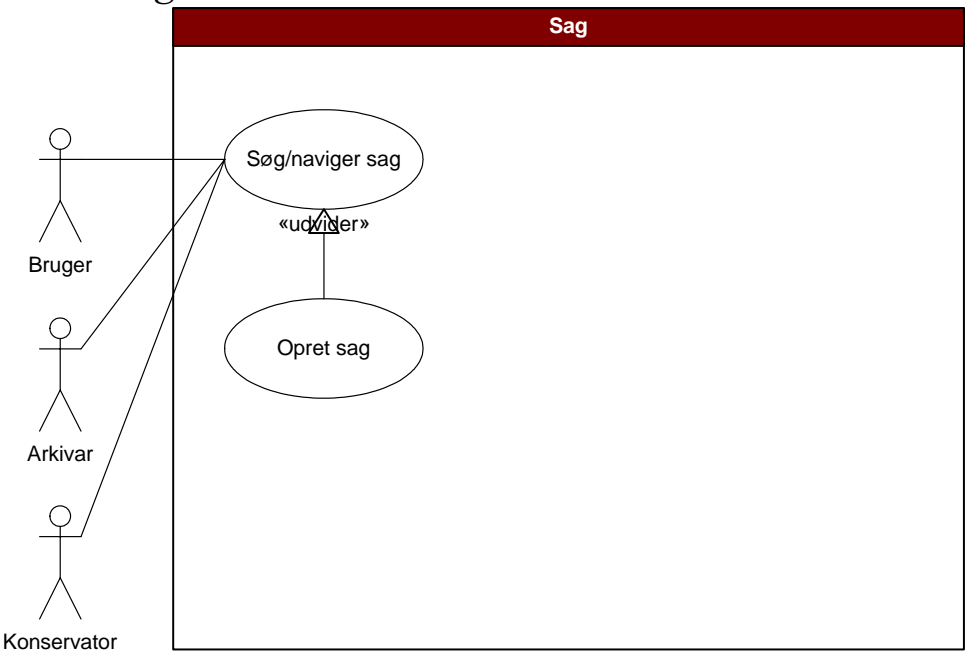

*Figur 2-5. Usecasen for sag begrænser sig til oprettelse og navigering, hvilket er helt i overensstemmelse med model og den virkelige verden, hvor sag blot fungerer som en container eller mappe.* 

#### **Søg/naviger sag**

Brugsmønster:

Standardnavigeringen foregår ved at der "bladres" i resultatet af den aktuelle søgning med navigationsknapper.

#### Funktionalitet:

Navigering kan ske via indbygget eller konstrueret knapfunktionalitet.

*OBS. Det er ikke nødvendigt med specialsøgninger for sag da denne i sig selv ikke indeholder andet end nøgleværdier. Søgning skal ske for skadesregistrering, aktionsregistrering og konserveringsregistrering, hvorved den aktuelle sag ogs automatisk vises.* 

<span id="page-16-1"></span>**Opret sag**  Brugsmønster: Brugeren aktiverer en "ny" via indbygget funktionalitet.

Funktionalitet: Oprettelse af ny sag skal ske via indbygget eller konstrueret knapfunktionalitet.

<span id="page-17-0"></span>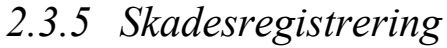

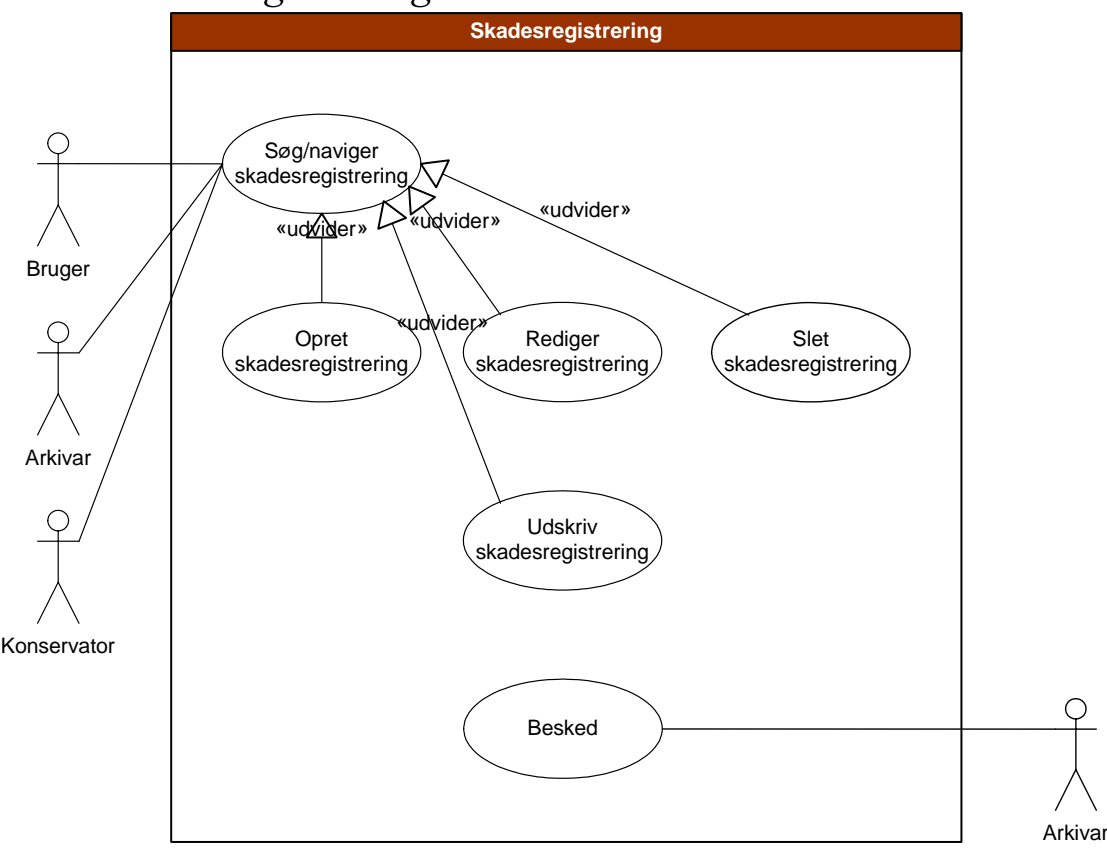

Figur 2-6. Frem til og med skadesregistrering har alle aktører ligesom ved de foregående *usecasesrettighed de samme rettigheder.* 

#### **Søg/naviger skadesregistrering**

Brugsmønster:

Standardnavigeringen foregår ved at der "bladres" i resultatet af den aktuelle søgning (usecase: Søg/naviger sag) med navigationsknapper.

Via valg kan der foretages søgninger, der viser almindelige delsæt af den samlede mængde genstande/sager/skadesregistreringer. De aktuelle skadesregistreringer vises med mindre der ikke findes et match i hvilket tilfælde brugeren adviseres og får mulighed for en ny søgning. Med filtrering kan der foretages yderligere selektion.

Optimalt set bør der kunne foretages en specialiseret søgning på alle aktuelle *skadesregistreringsdata.* 

Funktionalitet: Navigering kan ske via indbygget eller konstrueret knapfunktionalitet (usecase: Søg/naviger sag).

Søgning konstrueres og gøres tilgængelige via valg. Der indbygges og vises en dialog i tilfælde af at der ikke findes et mach. Hvis søgningen vises bør det fremgå hvilken søgning der p.t. ses.

En søgning på "Alle genstande" bringer brugeren tilbage til udgangspunktet.

#### **Opret skadesregistrering**

Brugsmønster: I'l forbindelse med oprettelse af ny genstand" Efter oprettelse af en genstand kan der direkte markeres skader eller indskrives i tekstfelter.

Afslutningsvis godkendes registreringen inden programmet lukkes eller der foretages et andet valg.

Statusgodkendelsen "Skadesregistreret" vises i sagshistorikken sammen med navn og timestamp.

II forbindelse med en eksisterende genstand der er registreret med en tidligere sag" OBS. Vær opmærksom på at der kan til hver genstand over tid være tilknyttet flere sager *(skadesregistrering, aktionsregistrering og behandlingsregistrering).* 

Genstanden fremfindes først. Herefter aktiveres en "ny" via indbygget funktionalitet (se Opret sag s. [17](#page-16-1)) og der fortsættes som ovenfor.

Funktion:

Efter markering af skader godkendes og valideres skadesregistreringsdelen.

Annullering og godkendelse der kan foretages under hele forløbet, foretages ved hjælp af et sæt knapper der aktiveres og deaktiveres afhængigt af rettigheder og forløb.

Ved godkendelse og validering uden fejl vises statusgodkendelsen "Skadesregistreret" i sagshistorikken sammen med navn og timestamp.

Denne status skal Âbne for aktivering af en aktionsregistrering.

#### **Rediger skadesregistrering**

Brugsmønster:

Skadesregistreringer kan redigeres indtil den højere status "Aktionsregistreret" godkendes.

Annullering og godkendelse (validering) sker for de enkelte faser ved hjælp af et sæt knapper der aktiveres og deaktiveres afhængig af rettigheder og forløb.

Statusgodkendelsen "Skadesregistreret" i sagshistorikken opdateres.

Funktioner:

Skadesregistreringen fremfindes evt. ved hjælp af en søgning og de berørte data kan rettes/opdateres.

Skadesregistreringer kan redigeres så længe de har højeste godkendte status.

Annullering og godkendelse kan ske og konstrueres som ved oprettelse (se ovenfor). Tilsvarende gælder at fasen ved godkendelse på ny valideres.

Statusgodkendelsen "Skadesregistreret" i sagshistorikken opdateres med hensyn til navn og timestamp.

#### **Slet skadesregistrering**

Brugsmønster: Skadesregistreringen kan slettes så længe den ikke har opnået status "Aktionsregistret".

Sletning sker for de enkelte faser ved hjælp af en knap der aktiveres og deaktiveres afhængig af rettigheder og forløb.

Statusgodkendelsen "Skadesregistreret" fjernes fra sagshistorikken.

Funktion: Den berørte skadesregistrering kan slettes.

Statusgodkendelsen "Skadesregistreret" slettes og fjernes fra sagshistorikken.

Denne status skal lukke for oprettelse af aktionsregistreringen, der ellers var Âben.

#### **Udskriv skadesregistrering**

Brugsmønster:

Via valg gives brugeren mulighed for at udskrive den aktuelle skadesregistrering eller alle i samlingen (evt. på baggrund af en forudgående søgning og/eller filtrering).

Funktionalitet:

Der er mulighed for udskrivning i prædefineret format hvor følgende skal indgå:

- Emneoverskrift og timestamp.
- Genstandsdata.
- Skadesregistreringsdata.
- Sagshistorik.

Udskrivningen kan aktiveres via valg.

#### **Besked**

Brugsmønster: Arkivaren notificeres ved hver tiende ny ikke aktionsbehandlede skadesregistrering.

Funktion:

Dette er oprindeligt tænkt at skulle foregå via e-mail, men kan naturligvis også ske gennem  $en$ *udskrift på papir.* 

I data om skadesregistreringen oprettes et felt til registrering af tidspunkt for en evt. afsendt besked. Ved en forespørgsel søger vi efter om der findes mere end <antal> skadesregistreringer uden beskeder der ikke er skadesregistrerede. Er der flere end <antal> sendes en besked der registreres for den enkelte skadesregistrering. Forespørgslen aktiveres nÂr brugere der har oprettet nye skadesregistreringer logger af (eller mÂske blot ved lukning af programmet).

## <span id="page-20-0"></span>*2.3.6 Aktionsregistrering*

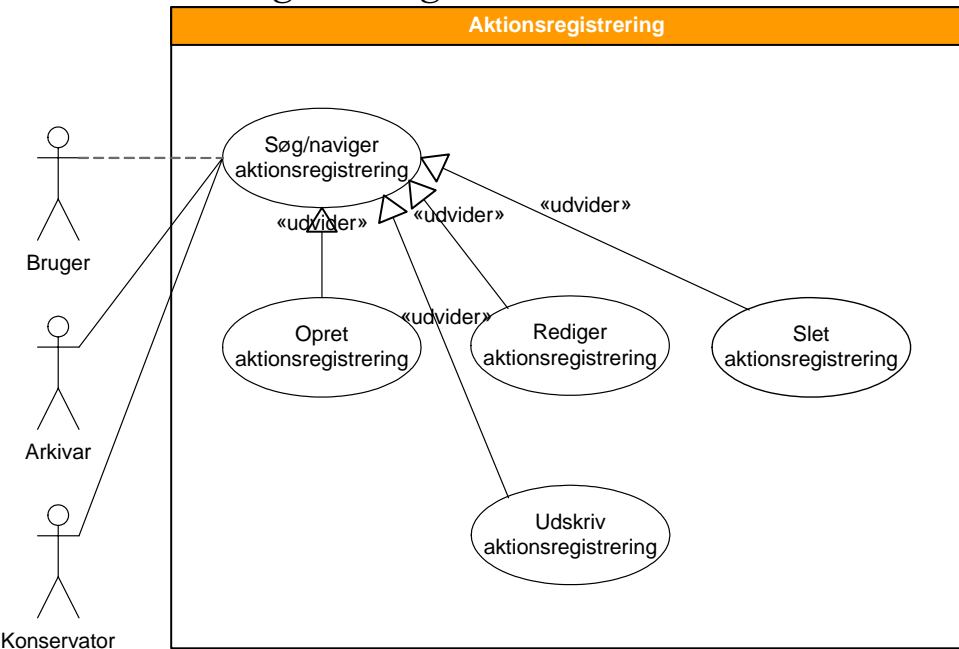

*Figur 2-7. Ved aktionsregistrering har brugere kun læserettigheder i modsætning til arkivar og konservator der kan oprette, redigere og slette.* 

#### **Søg/naviger aktionsregistrering**

Brugsmønster:

Standardnavigeringen foregår ved at der "bladres" i resultatet af den aktuelle søgning med navigationsknapper.

Via valg kan der foretages søgninger der viser almindelige delsæt af den samlede mængde genstande/sager/skadesregistreringer. De aktuelle skadesregistreringer vises med mindre der ikke findes et match, i hvilket tilfælde brugeren adviseres og får mulighed for en ny søgning. Med filtrering kan der foretages yderligere selektion.

#### Optimalt set bør der kunne foretages en specialiseret søgning på alle aktuelle *genstandsdata.*

Funktion:

Navigering kan ske via indbygget eller konstrueret knapfunktionalitet.

Søgning konstrueres og gøres tilgængelige via valg (bl.a. en søgning der viser alle skadesregistreringer der ikke er aktionsregistrerede). Der indbygges og vises en dialog i tilfælde af at der ikke findes et mach. Hvis søgningen vises bør det fremgå hvilken søgning der p.t. ses.

En søgning på "Alle genstande" bringer brugeren tilbage til udgangspunktet.

#### **Opret aktionsregistrering**

Brugsmønster:

Står man allerede i den rigtige sag aktiveres aktionsregistrering direkte. Ellers må der først foretages en søgning.

Der indtastes/vælges data om: Klassifikation, prioritet, aktioner.

Afslutningsvis godkendes registreringen inden programmet lukkes eller der foretages et andet valg.

Statusgodkendelsen "Aktionsregistreret" vises i sagshistorikken sammen med navn og timestamp.

Funktionalitet:

Brugerstyring konstrueres så valg af klassifikation og prioritet og udfyldning af mindst en aktion er et minimum.

Annullering og godkendelse, kan foretages under hele forløbet, ved hjælp af et sæt knapper der aktiveres og deaktiveres afhængigt af rettigheder og forløb.

Ved godkendelse valideres data. I tilfælde af mangler vises en eller flere dialogbokse med en uddybning af problemet og mulighed for at fortsætte eller slette. Vælger brugeren at slette, nulstilles alle datafelter i aktionsregistreringen, ellers gives der mulighed for at rette og efterfølgende godkende igen.

Forlader brugeren formularen "i utide" bør data ikke automatisk opdateres, men i stedet henvises i en dialog til at formularen kun kan forlades efter sletning, annullering eller godkendelse (validering).

Ved godkendelse og validering uden fejl vises statusgodkendelsen "Aktionsregistreret" i sagshistorikken sammen med navn og timestamp.

Denne status lÂser for redigering og sletning af skadesregistreringen.

#### **Rediger aktionsregistrering**

Brugsmønster:

Aktionsregistreringer der endnu ikke indgÂr i en handlingsplan/ordre har kun arkivar og konservator ret til at redigere. Da værkstedet ikke altid behøver at følge forslagene fra aktionsplanerne slavisk - de er kun forslag - og selv registrerer den reelle behandling i de enkelte sager, er der ikke brug for senere rettelser i aktionsregistreringen.

Annullering og godkendelse sker for de enkelte faser ved hjælp af et sæt knapper der aktiveres og deaktiveres afhængigt af rettigheder og forløb.

Ved redigering skal fasen på ny godkendes og valideres efter reglerne på det aktuelle niveau.

Statusgodkendelsen "Aktionsregistreret" i sagshistorikken opdateres med hensyn til navn og timestamp.

Funktioner:

Aktionsregistreringen fremfindes evt. ved hjælp af en søgning og de berørte data rettes/opdateres.

Annullering og godkendelse kan ske og konstrueres som ved oprettelse (se foregående side). Tilsvarende gælder at fasen ved godkendelse på ny valideres.

Statusgodkendelsen "Aktionsregistreret" i sagshistorikken opdateres med hensyn til navn og timestamp.

#### **Slet aktionsregistrering**

Brugsmønster:

Aktionsregistreringen kan slettes så længe den ikke indgår i en handlingsplan og har opnået status "Preordre".

Sletning sker for de enkelte faser ved hjælp af en knap der aktiveres og deaktiveres afhængigt af rettigheder og forløb.

Statusgodkendelsen "Aktionsregistreret" fjernes fra sagshistorikken.

Funktionalitet: Den berørte skadesregistrering kan slettes.

Statusgodkendelsen "Aktionsregistreret" slettes og fjernes fra sagshistorikken.

Efter sletningen aktiveres den underliggende fase igen.

#### **Udskriv aktionsregistrering**

Brugsmønster:

Brugeren gives mulighed for at udskrive den aktuelle aktionsregistrering eller alle i samlingen (evt. på baggrund af en forudgående søgning og/eller filtrering).

Funktionalitet:

Der konstrueres mulighed for udskrivning i prædefineret format hvor følgende skal indgå:

- Emneoverskrift og timestamp.
- Genstandsdata.
- Aktionsregistreringsdata.
- Sagshistorik.

Udskrivningen kan aktiveres via valg.

## <span id="page-23-0"></span>*2.3.7 Handlingsplan*

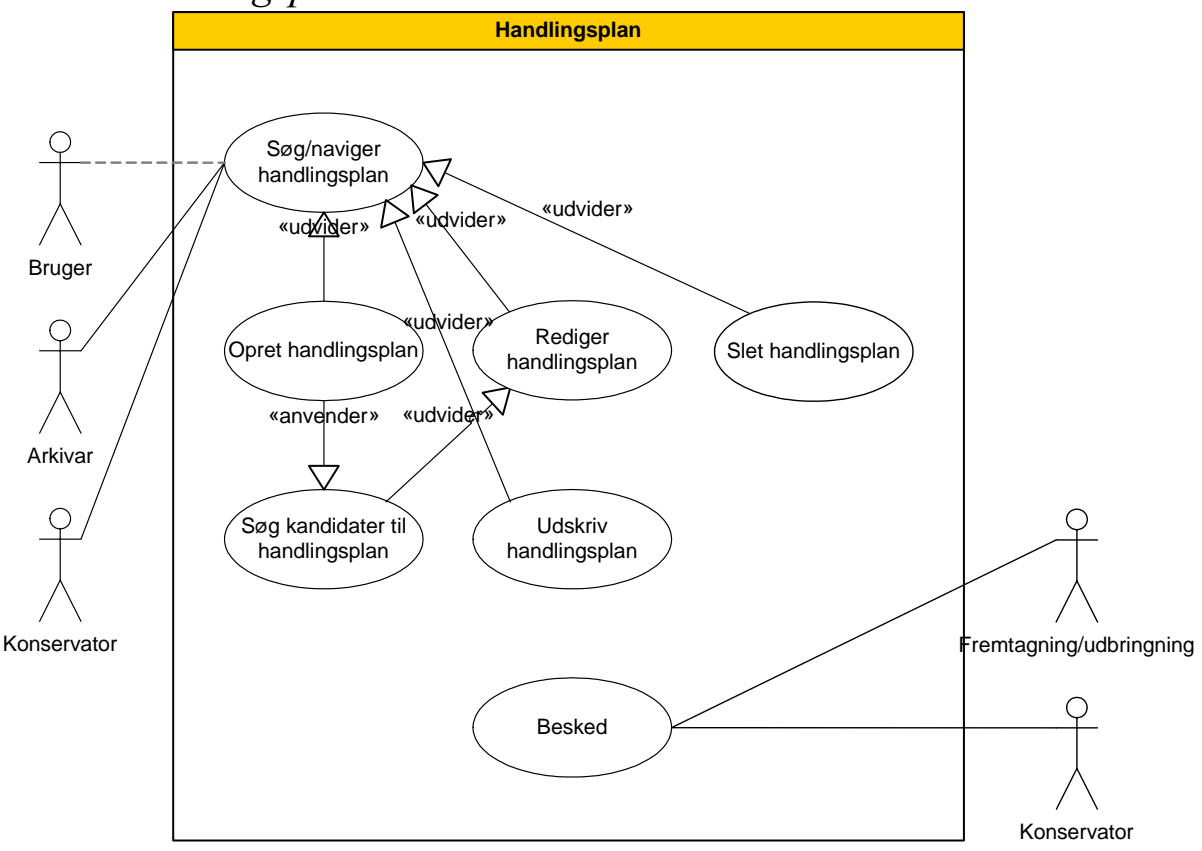

*Figur 2-8. Man kommer frem til uscasen for handlingsplan gemmen logon og søg/naviger genstand usecasene der er default ved Âbning af applikationen. Herefter entres*  Søg/naviger handlingsplan, og det bliver muligt at læse, oprette, redigere eller slette *afhængigt af rettighederne beskrevet i aktørlisten* 

#### **Søg/naviger Handlingsplan**

#### Brugsmønster:

Applikationen der er fuldt hændelsesstyret vil som standard åbne i genstandsvisning *hvorfra brugeren kan søge og navigere til alle andre genstande (og sager, skadesregistreringer, aktionsregistreringer, konserveringer samt skifte vinduesvisning til handlingsplaner)* 

Via valg Âbnes handlingsplanvinduet.

Standardnavigeringen foregår ved at der "bladres" i resultatet af den aktuelle søgning med navigationsknapper.

Via valg kan der foretages søgninger der viser almindelige delsæt af den samlede mængde handlingsplaner. De aktuelle handlingsplaner vises med mindre der ikke findes et match, i hvilket tilfælde brugeren adviseres og får mulighed for en ny søgning. Med filtrering kan der foretages yderligere selektion.

Optimalt set bør der kunne foretages en specialiseret søgning på alle aktuelle genstandsdata der kan tænkes at anvendes i forbindelse med udtagning af sager til *handlingsplaner.* 

Funktionalitet:

Navigering kan ske via indbygget eller konstrueret knapfunktionalitet.

Søgning konstrueres og gøres tilgængelige via valg. Der indbygges og vises en dialog i tilfælde af at der ikke findes et mach. Hvis søgningen vises bør det fremgå hvilken søgning der p.t. ses.

En søgning på "Alle handlingsplaner" bringer brugeren tilbage til udgangspunktet.

#### **Søg kandidater til handlingsplan**

Brugsmønster:

På baggrund af søgningsvalg i handlingsplanvinduet vises resultatet som en listeboks/tabel i en særlig valgformular.

Her kan der evt. filtreres eller blot vælges en eller flere kandidater der overføres til handlingsplanen, igen via valg.

Alternativt kan der foretages standardsøgninger/filtreringer via valg inden der foretages valg eller vinduet kan blot lukkes.

*Optimalt set bør der kunne foretages en specialiseret søgning på alle aktuelle* genstandsdata der kan tænkes at anvendes *i forbindelse med udtagning af sager til handlingsplaner.* 

Funktionalitet:

Brugeren ledes fra åbning af valgvinduet og evt. søgning, gennem udvælgelsen og overførsel til handlingsplanen.

Søgning konstrueres og gøres tilgængelige via valg (kun sager der har "Aktionsregistreret" som topstatus er handlingsplankandidater). Der indbygges og vises en dialog i tilfælde af at der ikke findes et mach. Hvis søgningen vises, fremgår det hvilken søgning der ses.

Der er mulighed for overførsel af et eller flere valg til handlingsplanvinduet.

#### <span id="page-24-0"></span>**Opret Handlingsplan**

#### Brugsmønster:

Åbning af ny handlingsplan sker via valg i applikations defaultvindue.

Står man allerede i handlingsplanvinduet aktiveres en "ny" indbygget funktionalitet.

I det tomme handlingsplanvindue skal der først foretages en søgning, hvilket sker ved et valg.

Herfra vælges den bedst dækkende standardsøgning.

*OBS her fortsætter usecaseforløbet med at anvende uscasen: Søg kandidater til handlingsplan (se ovenfor) der returnere udvalgte sager til handlingsplanen.* 

Det er hele tiden muligt at slette tidligere og tilføje nye valg.

Afslutningsvist godkendes eller annulleres de foretagne valg. Statusgodkendelsen îPreordreî vises i ordrehistorikken sammen med navn og timestamp.

*Vi forestiller os med tiden at det bliver muligt direkte fra en søgning i skadesregistreringsvinduet, at sammensætte og overføre sager til en ny eller en eksisterende handlingsplan under udarbejdelse (max preordre status)* 

Funktionalitet: Brugeren ledes frem til søgning efter kandidater til handlingsplanen (usecase: Søg kandidater til handlingsplan)

Det er muligt at slette kandidater på handlingsplanlisten enkeltvis eller flere af gangen.

Annullering og godkendelse, kan foretages under hele forløbet, ved hjælp af et sæt knapper der aktiveres og deaktiveres afhængigt af rettigheder og forløb.

Ved godkendelse valideres data. I tilfælde af at der ikke er foretaget et gyldigt valg vises en dialogboks med en uddybning af problemet og mulighed for at fortsætte eller slette. Vælger brugeren at slette, nulstilles alle datafelter i handlingsplanens ordrevindue, ellers gives der mulighed for at rette og efterfølgende godkende igen.

Forlader brugeren handlingsplanen "i utide" bør data ikke automatisk opdateres, men i stedet henvises i en dialog til at formularen kun kan forlades efter sletning, annullering eller godkendelse (validering).

Ved godkendelse og validering uden fejl vises statusgodkendelsen "Preordre" i ordrehistorikken sammen med navn og timestamp.

Denne status låser for redigering og sletning af aktionsregistreringer for de berørte sager og åbner for næste aktivitet der er iværksættelse.

#### **Rediger Handlingsplan**

Brugsmønster:

Handlingsplaner bestÂr af tre statusniveauer og de enkelte niveauer kan som hovedregel kun redigeres af den der har oprettet handlingsplanen og kun indtil en højere status godkendes. Herefter lukkes redigeringsmulighederne for de lavere niveauer, og et evt. højere niveau aktiveres.

Annullering og godkendelse sker for de enkelte faser ved hjælp af et sæt knapper der aktiveres og deaktiveres afhængigt af rettigheder og forløb.

Ved redigering skal fasen på ny valideres og kunne overholde kravene til godkendelse på det aktuelle niveau.

Statusgodkendelsen i ordrehistorikken opdateres for de enkelte faser med hensyn til (navn og) timestamp.

"Preordre"

I preordre fasen gælder reglerne for oprettelse (se ovenfor).

"Iværksat"

I iværksat fasen vælges navnene på de medarbejdere der skal fremtage, transportere og behandle handlingsplanen. Der aftales direkte med hver enkelt hvad der skal ske og hvornår. Dette beskrives evt. i tre instruktionsfelter inden iværksættelsen godkendes. Statusgodkendelsen "Iværksat" vises i ordrehistorikken sammen med navn og timestamp.

"Afsluttet"

Efter endt behandling bør den ansvarlige for handlingsplanen adviseres hvorefter handlingsplanens afslutning godkendes. Statusgodkendelsen "Afsluttet" vises i ordrehistorikken sammen med navn og timestamp.

Funktionalitet:

Handlingsplanen kan fremfindes ved hjælp af en søgning.

For de to første faser skal handlingsplaner kunne redigeres så længe de har højeste godkendte status og det kan kun foretages af opretteren.

Annullering og godkendelse skal ske som ved oprettelse (se Oprettelse s. [25\)](#page-24-0). Tilsvarende gælder at den aktuelle fase ved godkendelse på ny valideres.

"Preordre" Statusgodkendelsen "Preordre" opdateres med hensyn til navn og timestamp

"Iværksat"

Godkendelse giver anledning til at der sendes to beskeder. En til fremtagning og transport og en til den person behandlingen er aftalt med.

Statusgodkendelsen "Iværksat" opdateres med hensyn til navn og timestamp.

"Afsluttet" Her er der ingenting at redigere!

#### **Slet handlingsplan**

Brugsmønster:

Handlingsplaner består af tre statusniveauer og de enkelte niveauer kan som hovedregel kun slettes af den der har oprettet handlingsplanen og kun indtil en højere status godkendes. Herefter lukkes slettemulighederne for de lavere niveauer.

Sletning sker for de enkelte faser ved hjælp af en knap der aktiveres og deaktiveres afhængigt af rettigheder og forløb.

Statusgodkendelsen for den aktuelle fase fjernes fra ordrehistorikken.

Efter sletningen aktiveres den underliggende fase igen og en eventuel højere og tidligere aktiveret fase deaktiveres.

Funktionalitet:

Der kan sletning for de tre statusniveauer. Dette kan kun aktiveres af medarbejderen der har foretaget oprettelsen, og kun indtil en højere status godkendes.

"Preordre"

Statusgodkendelsen "Preordre" slettes og fjernes fra ordrehistorikken.

Efter sletningen aktiveres den underliggende aktionsregistreringsfase igen for alle handlingsplanens sager og iværksatfasen deaktiveres.

"Iværksat"

Statusgodkendelsen "Iværksat" slettes via kode og fjernes fra ordrehistorikken.

Efter sletningen aktiveres den underliggende preordrefase igen og behandling pÂbegyndt fasen deaktiveres for alle handlingsplanens sager.

"Afsluttet"

Statusgodkendelsen "Preordre" slettes via kode og fjernes fra ordrehistorikken.

Efter sletningen aktiveres den underliggende behandling afsluttet fase igen for alle handlingsplanens sager.

#### **Besked (fremtagning/transport)**

Brugsmønster:

I forbindelse med godkendelse af en iværksat status udskrives en fælles besked til medarbejderne der skal forestå fremtagningen af genstandene i handlingsplanen

Denne seddel skal følge med ordren frem til behandlingen hvor genstandene på sedlen *kontrolleres.* 

Funktionalitet:

Der er mulighed for udskrivning i prædefineret format hvor følgende indgår:

- Medarbeideren der skal forestå fremtagningen er dokumentets første adressat.
- Emneoverskrift og timestamp.
- Instruktion i forbindelse med aftalen eller fremtagningen.
- Liste med alle genstande i handlingsplanen og deres placering i arkivet.
- Medarbejderen der skal forestå transporten er dokumentets anden adressat.
- Medarbejderen behandlingen er aftalt med.
- Instruktion i forbindelse med aftalen eller transporten.
- Udskriveren af handlingsplanen.

Fremtagningssedelen udskrives automatisk ved godkendelse af iværksat statusen, og der gives besked til udskriveren via en dialogboks.

Via et valg skal det være muligt efterfølgende at udskrive en ny kopi af fremtagningssedelen.

Denne kommunikation kan med fordel foregå via mail i forbindelse med kommunens *overgang til Outlook i 2004.* 

#### **Besked (Konservering)**

Brugsmønster:

I forbindelse med godkendelse af en iværksat status udskrives en behandlingsseddel til medarbejderen der skal behandle genstandene i handlingsplanen.

Om nødvendigt kan der til en hver tid udskrives en ny kopi.

#### Funktionalitet:

Der er mulighed for udskrivning i prædefineret format hvor følgende indgår:

- Medarbejderen der skal forestå behandlingen er dokumentets adressat.
- Emneoverskrift og timestamp.
- Instruktion i forbindelse med aftalen eller behandlingen skal fremgÂ.
- Hvem fremtagningen/udbringningen er aftalt med.
- Liste med alle genstande i handlingsplanen.
- Udskriveren af handlingsplanen.

Behandlingssedelen udskrives automatisk ved godkendelse af iværksat statusen og der gives besked til udskriveren via en dialogboks.

Via et valg er det muligt efterfølgende at udskrive en ny kopi af behandlingssedelen.

*Denne kommunikation kan med fordel foregå via mail i forbindelse med kommunens overgang til Outlook i 2004.* 

#### **Udskriv handlingsplan**

Brugsmønster:

Brugeren gives mulighed for at udskrive den aktuelle handlingsplan eller alle i samlingen (evt. ved hjælp af søgning og/eller filtrering).

Funktionalitet:

Der er mulighed for udskrivning i prædefineret format hvor følgende indgår:

- Brevhoved.
- Overskrift og timestamp.
- Den ansvarlige for handlingsplanen.
- Ordrehistorik.
- Liste med alle genstande i handlingsplanen.
- Hvem behandlingen er aftalt med og instruktion.
- Hvem fremtagningen er aftalt med og instruktion.

Udskrivningen kan aktiveres via valg.

<span id="page-29-0"></span>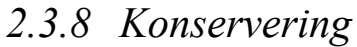

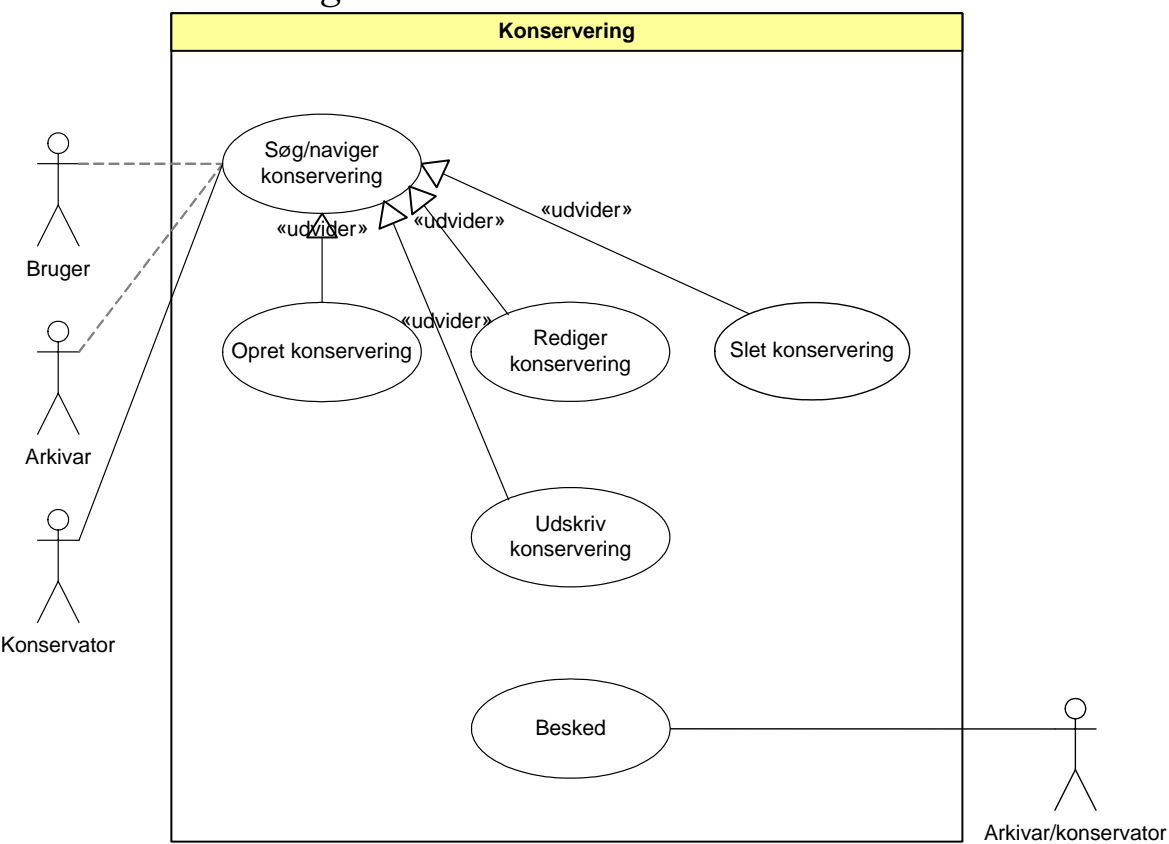

*Figur 2-9. Usecasen konservering er den p.t. eneste realiserede form for behandling. Flere muligheder kan tænkes i fremtiden f.eks. sikkerhedsfilmning, skanning, ompakning,* kassesion mm. Bemærk at det kun er konservator der har adgang til at oprette, redigere og *nedlægge registreringer.* 

#### **Søg/naviger konservering**

#### Brugsmønster:

Standardnavigeringen foregår ved at der "bladres" i resultatet af den aktuelle søgning med navigationsknapper.

Via valg foretages søgninger der viser almindelige delsæt af den samlede mængde genstande/sager/skadesregistreringer/aktionsregistreringer/handlingsplaner. De aktuelle sager vises med mindre der ikke findes et match, i hvilket tilfælde brugeren adviseres og får mulighed for en ny søgning.

Med filtrering foretages yderligere selektion.

Optimalt set bør der kunne foretages en specialiseret søgning på alle aktuelle *genstands/handlingsplandata.* 

Funktionalitet:

Navigering kan ske via indbygget eller konstrueret knapfunktionalitet.

Standardforespørgsler oprettes (bl.a. en søgning der viser alle skadesregistreringer i en aktuel handlingsplan) og gøres tilgængelige via valg. Brugeren adviseres i tilfælde af at der ikke findes et mach. Hvis søgningen vises bør det fremgå hvilken søgning der p.t. ses.

En søgning på "Alle genstande" vil bringe brugeren tilbage til udgangspunktet.

#### **Opret konservering**

Brugsmønster:

Først aktiveres indtastningsdelen for behandling, og via et valg foretages en søgning der viser alle skadesregistreringer i den handlingsplan der ønskes påbegyndt.

Kontroller de udbragte genstande og konferer med den medfølgende "Besked til behandling".

For hver sag der er til stede i handlingsplanen og pÂbegyndes, godkendes behandlingsregistreringen inden programmet lukkes eller der foretages et andet valg.

Statusgodkendelsen "Konservering påbegyndt" vises i sagshistorikken sammen med navn og timestamp.

Funktionalitet:

Annullering og godkendelse, kan foretages "under hele forløbet", ved hjælp af et sæt knapper der aktiveres og deaktiveres afhængigt af rettigheder og forløb.

Ved godkendelse og validering vises statusgodkendelsen "Konservering påbegyndt" i sagshistorikken sammen med navn og timestamp.

Denne status låser for redigering og sletning af handlingsplanfasen iværksat for alle de berørte sager og åbner for næste aktivitet for den enkelte sag der er fasen frem til behandling anses for afsluttet.

#### **Rediger konservering**

Brugsmønster:

Behandlingsregistrering består af to statusniveauer og de enkelte niveauer kan som hovedregel kun redigeres indtil en højere status godkendes. Herefter lukkes redigeringsmulighederne for det lavere niveauer, og et evt. højere niveau aktiveres.

Annullering og godkendelse sker for de enkelte faser ved hjælp af et sæt knapper der aktiveres og deaktiveres afhængigt af rettigheder og forløb.

Ved redigering skal fasen på ny valideres og kunne overholde kravene til godkendelse på det aktuelle niveau.

Statusgodkendelsen i sagshistorikken opdateres for de enkelte faser med hensyn til (navn og) timestamp.

"Konservering påbegyndt"

Redigering af denne fase er ikke mulig da der i realiteten kun er to tilstande: PÂbegyndt eller ikke pÂbegyndt (se sletning nedenfor).

Fasen frem til "Konservering afsluttet"

I denne fase registrerer brugeren den reelle behandling ved hjælp af indskrivningsfelter og checkbokse.

Det er muligt at ændre løbende i registreringen over tid, og kun ved afslutning af behandlingen og færdigudfyldning af behandlingsregistreringen, godkendes behandlingsforløbet for den enkelte sag.

Statusgodkendelsen "Konservering afsluttet" vises i sagshistorikken sammen med navn og timestamp første gang, ved yderligere redigering opdateres kun timestampet.

Funktionalitet:

Konservering(-sregistreringen) kan fremfindes ved hjælp af en søgning.

Kun for den anden fase skal konserveringen reelt kunne redigeres (den kan imidlertid slettes), og kun så længe den har den højeste godkendte status.

Annullering og godkendelse kan ske og konstrueres som ved oprettelse (se foregående side). Tilsvarende gælder at den aktuelle fase ved godkendelse på ny valideres.

"Konservering afsluttet"

Ved godkendelse og validering uden fejl vises statusgodkendelsen "Konservering afsluttet" i sagshistorikken sammen med navn og timestamp. Efterfølgende redigering opdaterer kun timestampet.

OBS. Når alle sager i en handlingsplan har status "Konservering afsluttet" skal handlingsplanens afsluttet fase aktiveres. Det vil måske være en ide her automatisk at *afslutte handlingsplanen og blot generere en rapport/mail til den ansvarshavende om at den nu anses for værende færdig.* 

#### **Slet konservering**

Brugsmønster:

Behandlingsregistrering bestÂr af to statusniveauer og de enkelte niveauer kan som hovedregel kun slettes af den der har oprettet behandlingsregistreringen. Herefter lukkes slettemulighederne for de lavere niveauer.

Sletning sker for de enkelte faser ved hjælp af en knap der aktiveres og deaktiveres afhængigt af rettigheder og forløb.

Statusgodkendelsen for den aktuelle fase fjernes fra ordrehistorikken.

Efter sletningen aktiveres den underliggende fase igen og en eventuel højere og tidligere aktiveret fase deaktiveres.

"Konservering påbegyndt" OBS. Her kan der kun slettes hvis der ikke er pÂbegyndt udfyldning af selve behandlingsregistreringen.

"Konservering afsluttet" Her kan der slettes efter de normale regler: Indtil en højere status er opnået.

Funktionalitet:

Der de to statusniveauer kan slettes. Denne kan aktiveres af medarbejderen der har foretaget oprettelsen, men kun indtil en højere status godkendes.

"Konservering påbegyndt"

Ved søgning tages højde for om der er udfyldt felter i behandlingsregistreringen, og slet kun hvis den er uden resultat.

Statusgodkendelsen "Behandling påbegyndt" slettes og fjernes fra sagshistorikken.

OBS. Slettes den sidste status "konservering påbegyndt" i en handlingsplan skal iværksatfasen igen aktiveres.

Efter sletningen deaktiveres sagens behandling afsluttet fase (hvor det reelle behandlingsforløb registreres)

"Konservering afsluttet" Statusgodkendelsen "Konservering afsluttet" slettes og fjernes fra sagshistorikken.

Efter sletningen aktiveres den underliggende behandling pÂbegyndt fase igen.

#### **Udskriv konservering**

Brugsmønster:

Der er mulighed for at udskrive den aktuelle konserveringsregistrering eller alle i samlingen (evt. filtreret via en forudgående søgning).

Funktionalitet:

Der er mulighed for udskrivning i prædefineret format hvor følgende skal indgå:

- Emneoverskrift og timestamp.
- Genstandsdata.
- Behandlingsregistreringsdata.
- Sagshistorik.

Udskrivningen kan aktiveres via valg.

## <span id="page-33-0"></span>3 ProblemomrÂdet

Da projektet er udarbejdet som en datamatikerhovedopgave er der som del af løsningen udarbejdet en klassemodel og -beskrivelse af problemomrÂdet. Modellen danner her kun basis for transformering til fysiske tabeller.

Klassemodellen kan komme i spil i sin helhed hvis systemet senere skal flyttes til et andes miljø der ikke umiddelbart understøttes af MS Access. Det skal dog bemærkes at der ikke er tale om en tilbundsgÂende modellering og at bl.a. funktionalitet og datatyper bevidst er udeladt.

## <span id="page-33-1"></span>3.1 Klassediagram

På en åben, men kritisk måde bringes i første række orden på de centrale klasser med stærke indbyrdes bånd. Herefter udledes overordnede klassestrukturer i form af generalisering ved arv og interfaces, samt objektstrukturer som aggregering og associeringer.

Klasserne samler attributter og nødvendig funktionalitet, således at de (afledte objekter) under optimale forhold har en høj indre samhørighed, lav kobling og helst et begrænset veldefineret formål. Det er endvidere ønskeligt, at klasserne har en begrebslig overensstemmelse med det problemomrÂde der fors¯ges modelleret.

Dette sidste tjener bl.a. til at lette forståelsen og dermed vedligehold, opdatering og udbygning af IT-systemet. Alt sammen kvaliteter der forlænger systemets levetid, holder driftsomkostningerne nede og retfærdiggør den mulig højere udviklingsomkostning i systemudviklings første faser.

## *Klassediagram*

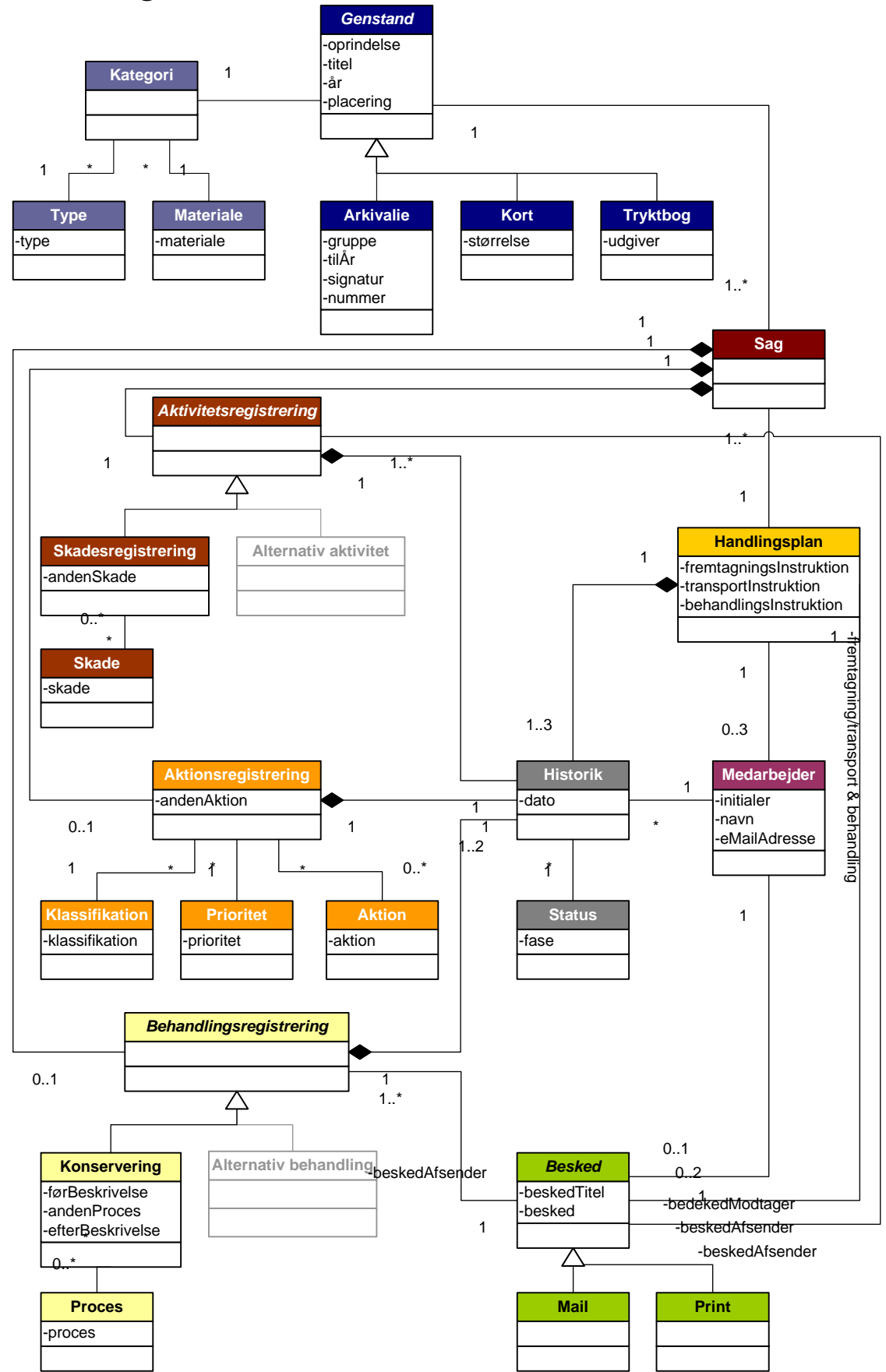

*Figur 3-1. Komplet model struktureret ved hjælp af arv, aggregering og associeringer.* 

## <span id="page-35-0"></span>3.2 Klassebeskrivelse

Klassebeskrivelsen fastlægger de enkelte klassers ansvarsområde i forhold til modellen. De er for overskuelighedens skyld behandlet blokvist. Denne opdeling kan i den overvejende del af tilfældene opfattes som en kandidatinddeling til klynger/pakker, der pga. modellens begrænsede størrelse og kompleksitet ikke er indtegnet.

Vær opmærksom på at UML notationen implicit medtager aggregerede typer og disse derfor kun tydeligt ses i klassebeskrivelserne.

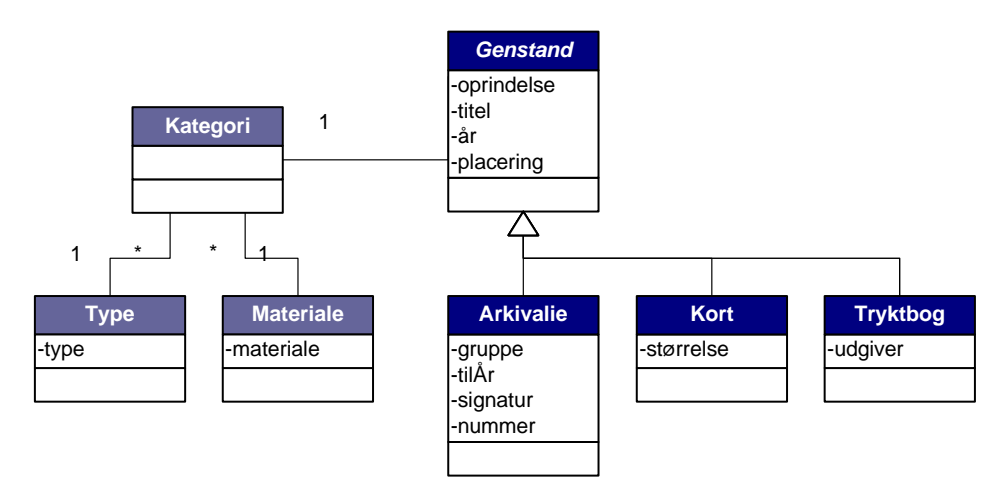

*Figur 3-2. På baggrund af valg af først type og siden materiale der er associeret til kategori er det muligt at beslutte hvilken konkret klasse af den abstrakte type genstand der skal anvendes p et givet tidspunkt. Den abstrakte genstand sikrer fleksibilitet og udvidelsesmuligheder da der her let kan tilføjes nye genstandstyper, med specielkrav til data.* 

## <span id="page-35-1"></span>*3.2.1 Kategori*

#### **Klassebeskrivelse**

Kategori samler informationer om en genstands type og materiale. Valget af type bør foretages som det først da det derefter evt. vil være muligt at vise en tilpasset materialevalgsliste. PÂ baggrund af kategori foretages instansiering af specifikke genstandsobjekter. Ændringer kan til stadighed ske, men kan medføre at oprettede specialiseringen af genstand må ændres. De oprindelige data gemmes eller det kan accepteres at tidligere data slettes.

#### **Krav til attributter og deres multiplicitet**

1 Type (reference) og 1 Materiale (reference).

## <span id="page-35-2"></span>*3.2.2 Type*

#### **Klassebeskrivelse**

Definerer hvilke typer en genstand kan have. Det vil være muligt at tilføje andre typer efterhÂnden som der opstÂr et behov.

#### **Krav til attributter og deres multiplicitet**

1 type.
## *3.2.3 Materiale*

#### **Klassebeskrivelse**

Definerer hvilke materiale en genstand overvejende har. Det vil være muligt at tilføje andre materialer efterhÂnden som der opstÂr et behov.

#### **Krav til attributter og deres multiplicitet**

1 materiale.

## *3.2.4 Genstand*

#### **Klassebeskrivelse**

Genstand er superklasse for alle specialiseringer af genstande der kan tænkes at indgå i ITsystemet og indeholder sammen med kategori basale og generelle stamdata.

#### **Krav til attributter og deres multiplicitet**

1 oprindelse, 0..1 gruppe, 1 titel, 1 fraÅr, 1 placering. 0..\* Sag (reference).

## *3.2.5 Arkivalie*

#### **Klassebeskrivelse**

Definerer en specialisering af genstand. Arkivalie repræsenterer KSA's hovedforretningsområde og indeholder de specialdata der gør samlingen af stamdata komplet. Ændringer kan til stadighed ske og kun de seneste ændringer gemmes.

#### **Krav til attributter og deres multiplicitet**

0..1 tilÅr, 1 signatur, 0..1 nummer.

## *3.2.6 Kort*

#### **Klassebeskrivelse**

Definerer en specialisering af genstand og indeholder de specialdata der gør samlingen af stamdata komplet. Ændringer kan til stadighed ske og kun de seneste ændringer gemmes.

#### **Krav til attributter og deres multiplicitet**

1 størrelse.

## *3.2.7 Tryktbog*

#### **Klassebeskrivelse**

Definerer en specialisering af genstand og indeholder de specialdata der gør samlingen af stamdata komplet. Ændringer kan til stadighed ske og kun de seneste ændringer gemmes.

#### **Krav til attributter og deres multiplicitet**

1 udgiver.

#### **Systembeskrivelse**

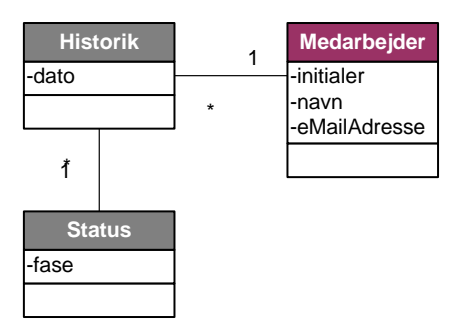

*Figur 3-3. Initialer, fase og dato (dagsdato) genereres automatisk ved alle statusgodkendelse. Medarbejder leverer data til andre klasser hvorfor den fremstÂr med sin egen farve.* 

## *3.2.8 Historik*

#### **Klassebeskrivelse**

Det centrale element i registrering og kontrol af fremdrift for genstandens/sagens færd fra dets aktivitetsregistrering, over aktionsregistrering til handlingsplanen hvori det indgÂr og behandling. Her samles information om hændelsens art, tidspunkt og den implicerede medarbejder. Ændringer i status kan forekomme så længe genstanden ikke har opnået en højere status i hierarkiet. Der gemmes kun en status for hvert niveau i hierarkiet.

#### **Krav til attributter og deres multiplicitet**

1 dato, 1 Medarbejder (reference), 1 Status (reference).

#### *3.2.9 Status*

#### **Klassebeskrivelse**

Beskriver med en tekstlinie hvilken hændelse der er indtruffet.

## **Krav til attributter og deres multiplicitet**

1 fase.

## *3.2.10 Medarbejder*

#### **Klassebeskrivelse**

Alle hændelser i dette IT-system udløses (med en enkelt undtagelse) af medarbejdere og klassen indeholder nødvendig information således at et komplet billede kan skabes af ansvar og arbejdsfordeling for registreringer, sager og handlingsplaner.

#### **Krav til attributter og deres multiplicitet**

1 initial, 1navn og 0..1 eMailAdresse.

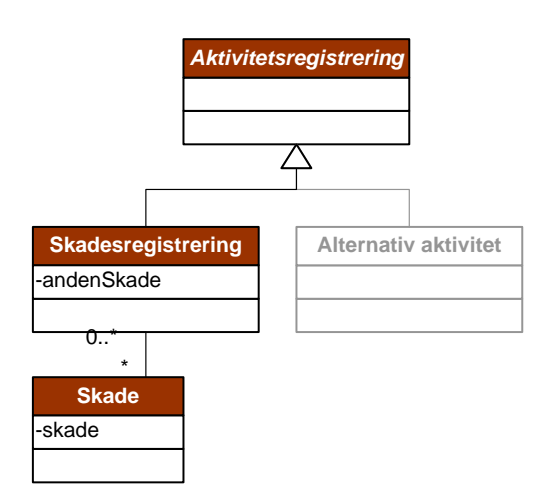

*Figur 3-4. Aktivitetsregistrering er abstrakt superklasse for alle former for aktiviteter der*  kan tænkes at blive igangsat for en genstand. De eneste fællestræk for disse aktiviteter er pt. en status der fortæller hvilken aktivitet der er registreret og godkendt. Den abstrakte *aktivitetsregistrering sikrer fleksibilitet og udvidelsesmuligheder da der her let kan tilføjes* nye aktiviteter på et senere tidspunkt. Skadesregistrering, kender via valg brugeren gør sig *forskellige generelle skader.* 

## *3.2.11 Aktivitetsregistrering*

#### **Klassebeskrivelse**

Aktivitetsregistrering er superklasse for alle former for aktiviteter, der kan tænkes for arkivets genstande/sager. Klassen sikrer systemfleksibilitet ved at være indsætningspunkt for fremtidige specialiseringer. Eneste fællesnævner for de p.t. kendte aktiviteter er en status for registreringen.

#### **Krav til attributter og deres multiplicitet**

1 Historik (reference)

## *3.2.12 Skadesregistrering*

#### **Klassebeskrivelse**

Modellerer den skadede genstands tilstand dvs. hvilke skader der kan observeres p registreringstidspunktet. Ændringer kan forekomme så længe den overordnede skadesregistreringer ikke har status "Aktionsregistreret" og kun de seneste ændringer gemmes.

#### **Krav til attributter og deres multiplicitet**

0..\* Skade (reference) og/eller 0..1 andenSkade [Mindst en af de to første attributter]

## *3.2.13 Skade*

**Klassebeskrivelse** 

Skade definerer en specifik fejl, mangel eller detalje der ønsket udbedret ved en genstand.

#### **Krav til attributter og deres multiplicitet**

1 skade

#### **Systembeskrivelse**

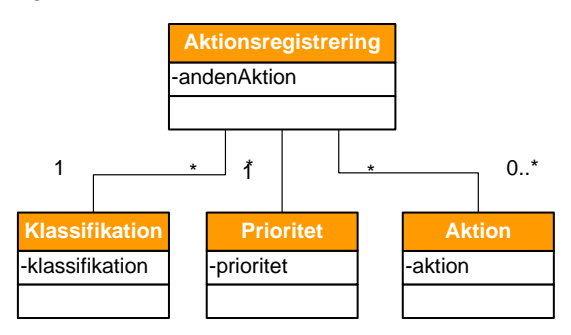

*Figur 3-5. Aktionsregistreringen danner grundlaget for en efterfølgende prioritering og* rationel udvælgelse af sager til handlingsplaner, og konsistente valg her er en *forudsætning for at IT-systemet kan yde den ønskede hjælp i processen.* 

## *3.2.14 Aktionsregistrering*

#### **Klassebeskrivelse**

Modellerer en aktionsregistreret genstands klassifikation, prioritet og aktionsmuligheder med henblik på senere udvælgelse til behandling. Ændringer kan forekomme så længe den ikke indgår i en handlingsplan med status "Iværksat" og kun de seneste ændringer gemmes.

#### **Krav til attributter og deres multiplicitet**

0..\* Aktion (reference), 0..1 andenAktion [Mindst en af de to første attributter], 1 Klassifikation (reference), 1 Prioritet (reference) og 1 Historik (reference).

### *3.2.15Klassifikation*

#### **Klassebeskrivelse**

Klassifikation definerer de overordnede inddelinger KSA har for sine genstande og som vælges af den ansvarshavende arkivar der besidder den nødvendige arkivfaglige viden.

#### **Krav til attributter og deres multiplicitet**

1 klassifikation.

## *3.2.16 Prioritet*

#### **Klassebeskrivelse**

Prioritet definerer vigtigheden af at en given sag behandles.

#### **Krav til attributter og deres multiplicitet**

1 prioritet.

### *3.2.17 Aktion*

#### **Klassebeskrivelse**

Aktion definerer de mere eller mindre specifikke handlingsformer der umiddelbart står til rÂdighed for arkivaren.

#### **Krav til attributter og deres multiplicitet**

1 aktion.

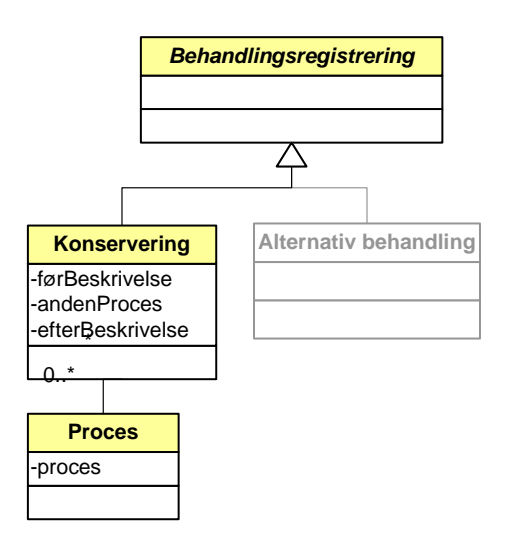

*Figur 3-6. Jævnfør aktivitetsregistrering er behandlingsregistrering abstrakt superklasse for alle former for behandlinger der kan tænkes at blive iværksat. De eneste fællestræk for disse behandlinger er p.t. status for pÂbegyndelse og afslutning af behandlingen. Den abstrakte behandlingsregistrering sikrer fleksibilitet og udvidelsesmuligheder, da der her*  let kan tilføjes nye behandlinger på et senere tidspunkt. Konservering, kender via valg *brugeren gør sig forskellige generelle processer der anvendes.* 

## *3.2.18 Behandlingsregistrering*

#### **Klassebeskrivelse**

Behandlingsregistrering er superklasse alle former for behandlinger, der kan tænkes for arkivets genstande. Klassen sikre systemfleksibilitet ved at være indsætningspunkt for fremtidige specialiseringer. Eneste fællesnævner for de p.t. kendte aktiviteter er status for pÂbegyndelse og afslutning af registreringen.

#### **Krav til attributter og deres multiplicitet**

1..2 Historik (reference).

## *3.2.19Konservering*

#### **Klassebeskrivelse**

Modellerer en genstands behandling (her på konserveringsværkstedet) med før-beskrivelse, processer og efter-beskrivelse. Ændringer kan forekomme så længe det ikke har status *P*Færdigbehandlet<sup>"</sup> og kun de seneste ændringer gemmes.

#### **Krav til attributter og deres multiplicitet**

0..\* Proces (reference), 0..1 andenProces [Mindst en af de to første attributter], 0..1 førBeskrivelse og 0..1 efterBeskrivelse.

## *3.2.20 Proces*

**Klassebeskrivelse** 

Proces definerer en specifik behandling en genstand modtager på værkstedet.

#### **Krav til attributter og deres multiplicitet**

1 proces.

#### **Systembeskrivelse**

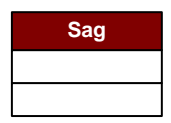

*Figur 3-7. Alle genstande der registreres til en form for aktivitetsbehandling tilknyttes en sag. Sag bliver sÂledes det naturlige samlingspunkt for alle tilknyttede registreringer.* 

## *3.2.21 Sag*

#### **Klassebeskrivelse**

Sag modellerer en ordrelinie i en ordre/handlingsplan og er en af de helt centrale klasser i IT-systemet. Sag har aggregeret de ovenstÂende registreringer der er relevante for genstandens gennemløb og det er muligt for den samme genstand over tid at være tilknyttet flere sager og dermed også handlingsplaner.

#### **Krav til attributter og deres multiplicitet**

1 Aktivitetsregistrering (reference), 0..1 Aktionsregistrering (reference) og 0..1 Behandlingsregistrering (reference).

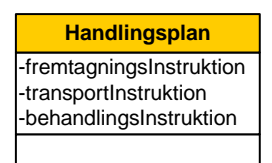

*Figur 3-8. Handlingsplan er en ordre der samler flere sager og tilknytter aftaler og*  instruktioner med medarbejdere der skal forestå fremfinding, transport og behandling. Der registreres status for forløbet således at fremdrift til en hver tid kan måles.

## *3.2.22 Handlingsplan*

#### **Klassebeskrivelse**

Modellerer en "ordre" på et eller flere sager/genstande der er udvalgt til behandling. Handlingsplanen skal sikre rationel udvælgelse af ensartede ordrer, og muliggøre kontrol med forløbet. Der er tilknyttet tre medarbejdere, der hver især har ansvar for en af de følgende handlinger: Fremtagning, transport og behandling. Handlingsplanen har tre status og ændringer for de enkelte kan forekomme så længe en højere status ikke er opnået. Kun de seneste ændringer gemmes.

#### **Krav til attributter og deres multiplicitet**

0..3 instruktion, 1..3 Historik (reference), 1..\* Sag (reference) og 3 Medarbejder (reference).

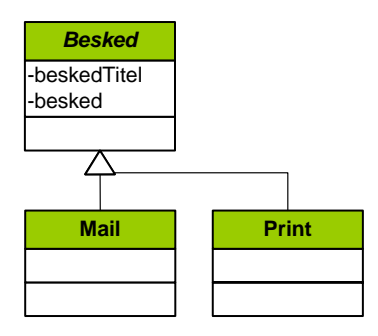

*Figur 3-9. Beskedstrukturen realiserer mulighederne for at kommunikere via en bred vifte af teknologier, men er ikke fuldt udbygget.* 

*3.2.23 Besked*  **Klassebeskrivelse** 

**Krav til attributter og deres multiplicitet**  1 beskedTitel, 1 besked, 1 Medarbejder (reference).

*3.2.24 Mail*  **Klassebeskrivelse** 

**Krav til attributter og deres multiplicitet** 

*3.2.25 Print*  **Klassebeskrivelse** 

**Krav til attributter og deres multiplicitet** 

*Indledningsvis placeres komponenterne i forhold til hinanden før der fortsættes med den egentlige gennemgang af konstruktionen af formularer, funktionalitet og den fysiske database.* 

# 4 Arkitektur

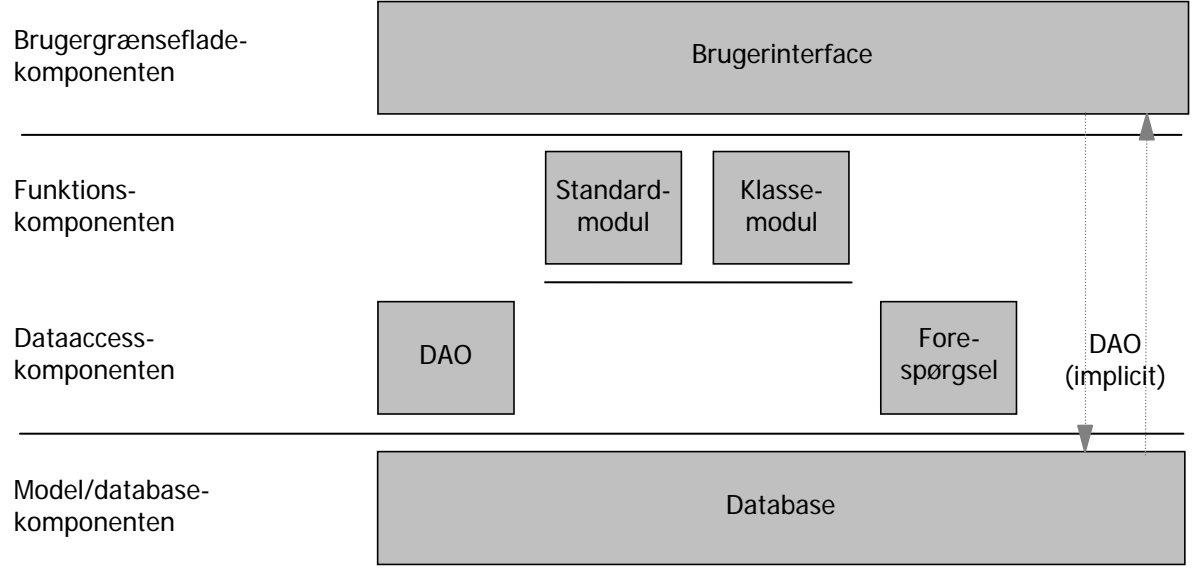

*Figur 4-1. Komponentmodellen for MS Access løsninger gengiver bevidst kun en lille relevant del, af den mulige struktur. Al kommunikation med databasen foregÂr gennem dataacceskomponenten, og selvom det fra MS Access kan se ud som om det er muligt at binde tabeller direkte til formularer, sker kommunikation i realiteten via DAO.* 

Brugergrænsefladekomponenten håndterer interaktion mellem aktører og funktionalitet, og er synonym med formularer, der er MS Access grafiske brugerinterface. I denne del kan man også henregne MS Access rapporter der er formateret printet output fra tabellerne.

Funktionskomponenten består af funktionalitet der bl.a. styrer, manipulerer, validerer og viser data, men også i forholdet til brugerinterfacet, har bl.a. kontrol af visning og brugeradfærd sin plads her.

Foruden de til formularerne meget stærkt bundne klassemoduler, er det muligt selv at konstruere standardmoduler med generelt anvendelig funktionalitet.

Al kommunikation med databasen foregår gennem dataacceskomponenten, der består af teknologier og åbne standarder primært stillet til rådighed af Microsoft. Komponenten er reelt meget mere kompleks og her, specielt med hensyn til forespørgslerne, fortolket meget frit. Der er overalt anvendt forespørgsler imellem brugergrænsefladen og databasen for at skabe fleksibilitet og bedre afgrænsning.

Model-/databasekomponenten er sat lig modellen fra analysefasen der er transformeret til fysiske tabeller og indkapslet af RDBMS (Jet 4.0).

# 5 Applikation (brugergrænseflade, funktion og dataaccess)

Dette er en oversigtlig gennemgang af applikationen og dens dele set fra et *programmeringssynspunkt. For yderligere detaljer henvises generelt til selve kildekoden.* 

## 5.1 Brugergrænseflade- og funktionsstruktur

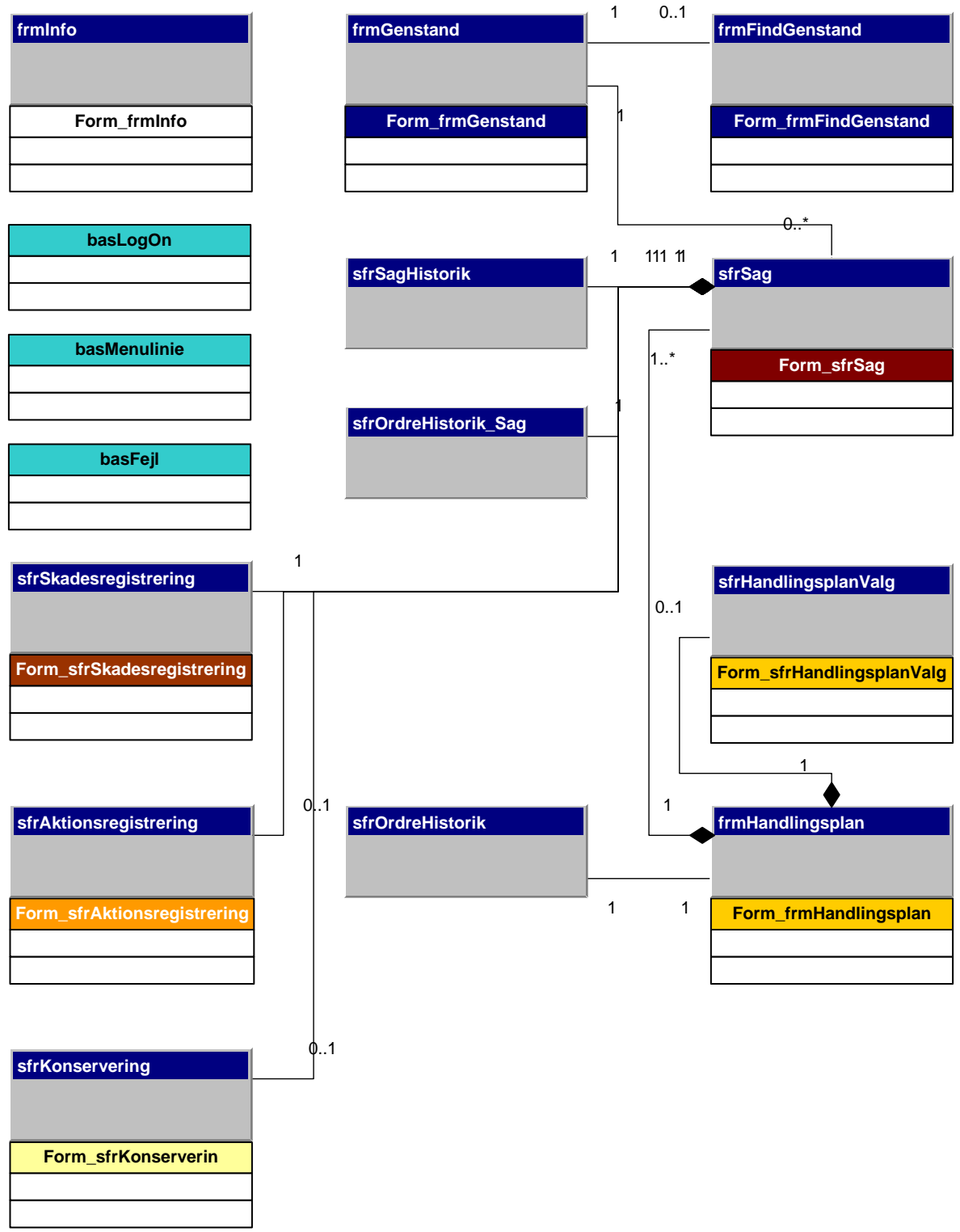

*Figur 5-1. Brugergrænseflade- og funktionskomponenten er her vis i samme diagram da* der specielt omkring klassemodulerne er en stærksamhørighed med formularerne.

## 5.2 Navnestandard

Navnestandarden i applikationen tager udgangspunkt i den Ungarske navngivning, og bestÂr generelt af fire dele: [præfiks] [tag] [Navn] [postfiks]

5.2.1 Præfikser til VBA datatyper Datatype (engelsk begreb) præfiks Tabel (array) and a set of a set of a set of a set of a set of a set of a set of a set of a set of a set of a set of  $\alpha$  set of a set of a set of a set of a set of a set of a set of a set of a set of a set of a set of a s

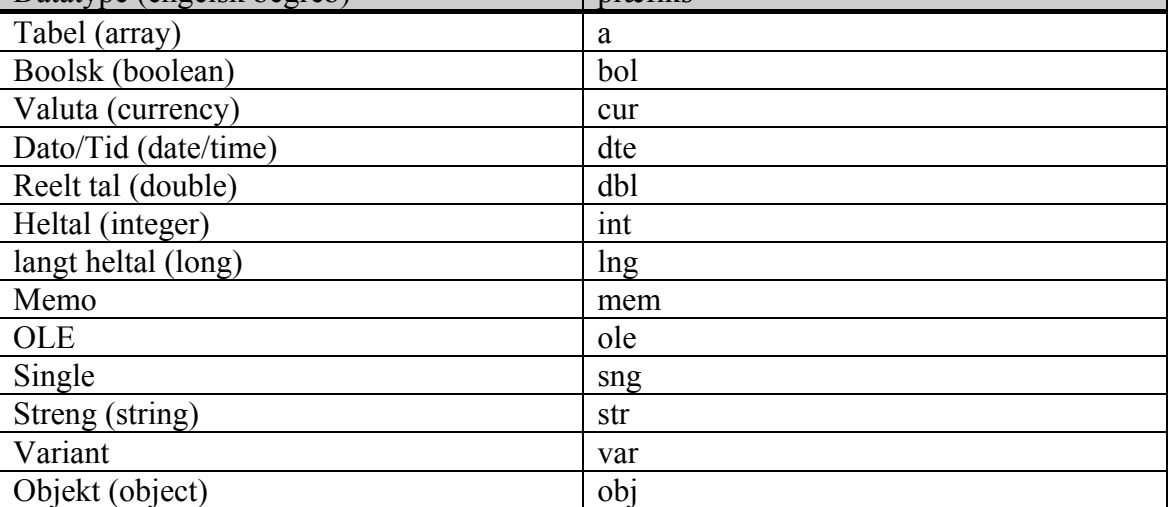

*Figur 5-2. Oversigt over datatypernes præfikser.* 

| Objekt (engelsk begreb)                | tag             |
|----------------------------------------|-----------------|
| Tabel (table)                          | tbl             |
| Forespørgsel (query)                   | qry             |
| Forespørgselsdefinition (querydef)     | qdf             |
| Formular (form)                        | frm             |
| Rapport (report)                       | rpt             |
| Data Access Page                       | dap             |
| Makro (macro)                          | mcr             |
| Modul (module)                         | bas             |
| Klassemodul (class module)             | cls             |
| <b>Check Box</b>                       | chk             |
| Combo Box                              | cbo             |
| Kommando knap (command button)         |                 |
| Kommando objekt (for eksempel til      | cmd             |
| indlejret SQL)                         |                 |
| Tilvirket kontrol (custom control)     | OCX             |
| Billed (image)                         | img             |
| Mærkat (label)                         | 1 <sub>b1</sub> |
| Linje (line)                           | lin             |
| List Box                               | <b>lst</b>      |
| Tilvalgsknap (option button)           | opt             |
| Tilvalgsgruppe / ramme (option group / | fra             |
| frame)                                 |                 |
| Recordset                              | rst             |
| Sideskift (page break)                 | brk             |
| Side – faneblad (page)                 | pag             |
| Sektion (section)                      | sec             |
| Tekst boks (text box)                  | txt             |
| Skifteknap (toggle button)             | tgl             |
| Underformular (subform)                | sfr             |
| Underrapport (subreport)               | srp             |

*5.2.2 Tags til MS Access objekter* 

*Figur 5-3. Oversigt overtags til de mest anvendte MS Access objekter.* 

## 5.3 Fejlhåndtering

Rutiner til hÂndtering af fejl i programafviklingen findes i modulet basFejl.

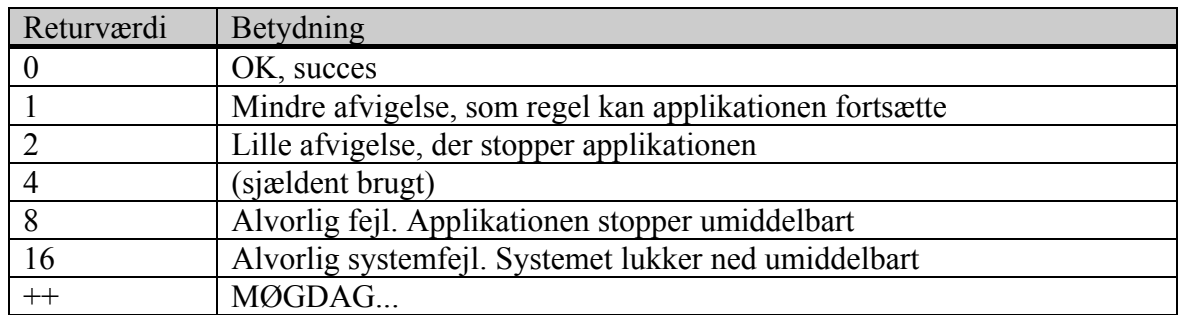

## 5.3.1 Returværdier

*Figur 5-4. Hver egendefineret rutine er implementeret i funktioner, som returnerer en*  værdi efter gennemløb eller attributter som beskrevet for hvert modul.

## 5.4 Formularer

*Dette er en beskrivelse af systemets visuelle elementer samlet funktionelt. Beskrivelsen er generel, hvorfor der henvises til selve systemet for tekniske detaljer og konkrete objektnavne og usecasene for brugsm¯nstre (se Brug s.[12\)](#page-11-0).* 

Brugergrænsefladen er grafisk vinduesbaseret og hændelsesstyret. Som i de fleste større programmer startes direkte i applikationens centrale vindue, hvorfra der kan foretages menuvalg til andre vinduer, søgninger eller udskrivninger.

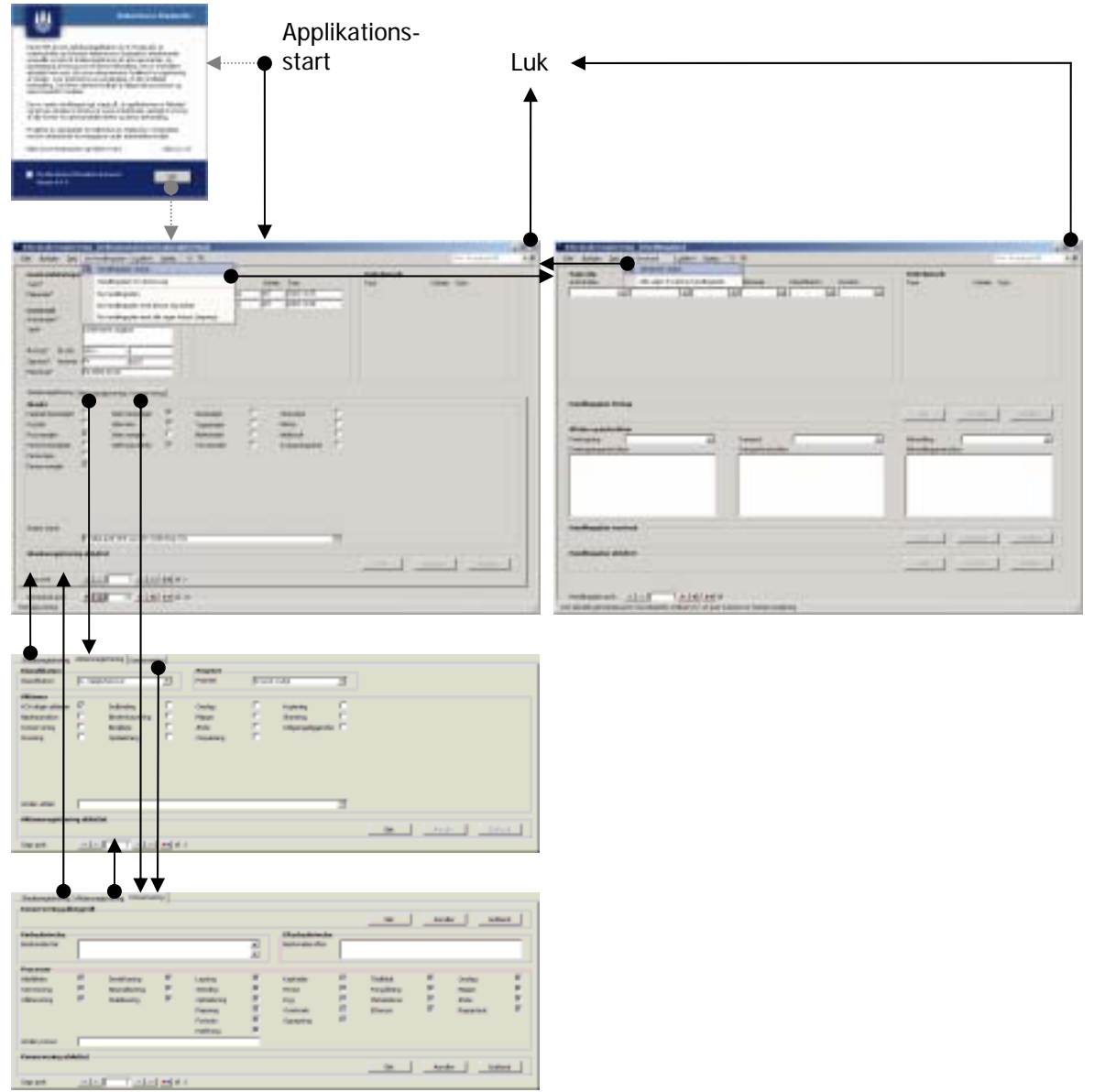

## *Navigationsdiagram*

*Figur 5-5. Som udgangspunkt er brugerfladen designet sÂdan at hovedvinduet rummer den funktionalitet de fleste skal anvende den overvejende del af tiden. Herfra kan der let navigeres dels til andre genstand, sager, skades-, aktions- og konserveringsregistreringer*  via faneblad inddelingen. Fra menulinierne kan der søges, udskrives og skiftes mellem *genstande (sager) og handlingsplaner (ordre).* 

## 5.4.1 Programmørknap og nøgleværdier i formularerne

For alle færdigkonstruerede formularer gælder at nøgleværdierne er medtaget direkte. For let kontrol med bindinger og disse nøgleværdier, er der konstrueret en "usynlig" knap i umiddelbar fortsættelse af overskriften til frmGenstand's ordrehistorikfelt. Ved aktivering med er dobbeltklik i visningstilstand, kan samtlige nøgleværdier og en hurtigskift knap mellem de to hovedvinduer (lettelse ved layout) vises og efterfølgende igen gemmes (se billedteksten for frmGenstand på næste sidde). For bedste resultat bør den anvendte skærmvisning sættes til 1280 x 1024 punkter hvorved alle felter ses uden behov for scrollning.

## *5.4.2 frmInfo*

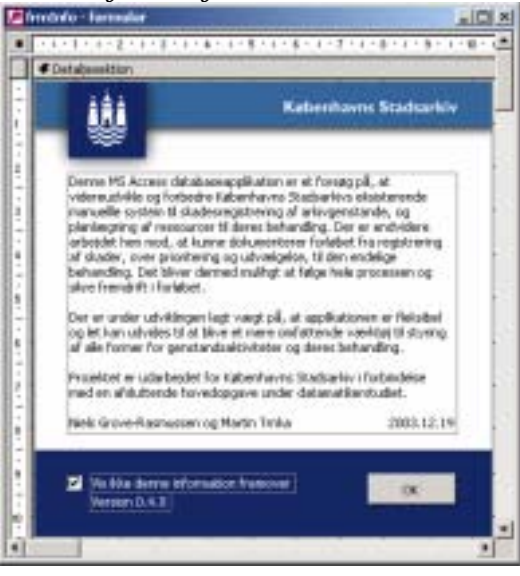

*Figur 5-6. "Splashscreen" der senere bør udbygges til en mere gennemført kommunikationsformular for information fra systemudviklere/administratoren til brugerne.* 

frmInfo der er ikke bundet til andre formularer indeholder:

- JPG billede på 8k danner baggrund.
- Afkrydsningsboks til fravalg af beskeden.
- OK knap til at acceptere og komme videre.

## *5.4.3 InfoMenulinie*

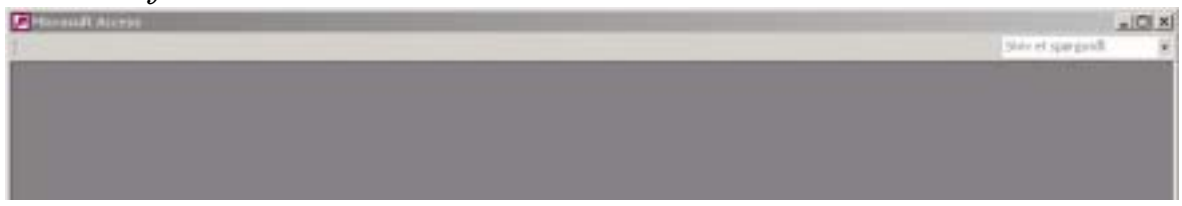

*Figur 5-7. Infomenulinien bestÂr blot af en tom menulinie der sikre at billedet ikke hopper nÂr der skiftes vindue.* 

InfoMenulinien er knyttet til frmInfo og indeholder:

Skriv et spørgsmål (som vi ikke kan slette).

## *5.4.4 frmGenstand*

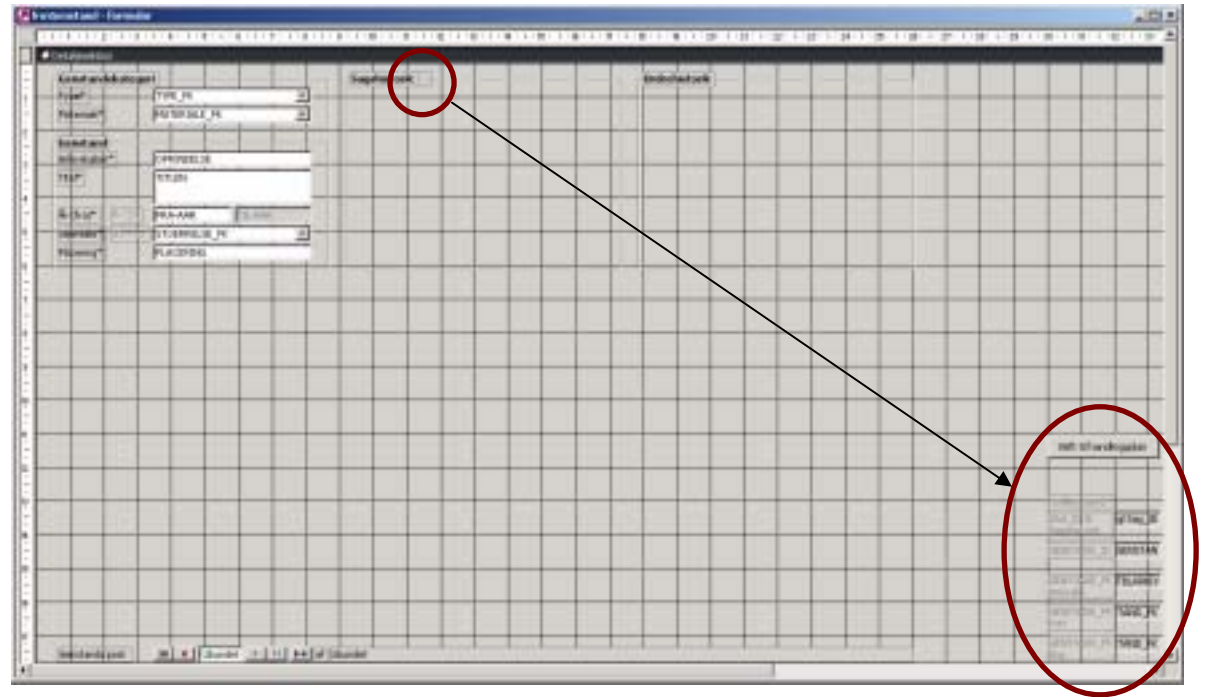

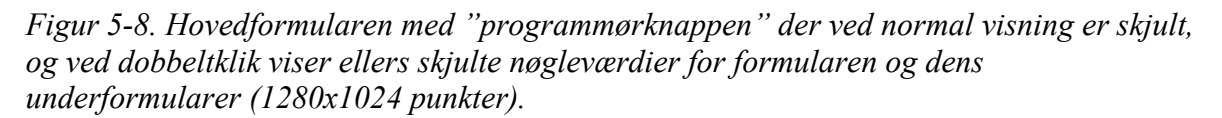

frmGenstand er hovedform til sfrSag, sftHistorikSag samt sfrHistorikOrdre\_Sag og indeholder:

- Valgbokse for type og materiale.
- Indtastningsfelter for genstandsdata.
- Et sæt navigationsknapper der gør det muliggør "bladring" eller indtastning af et postnummer for simpel navigering til en ønsket genstandspost.

## *5.4.5 GenstandsMenulinie*

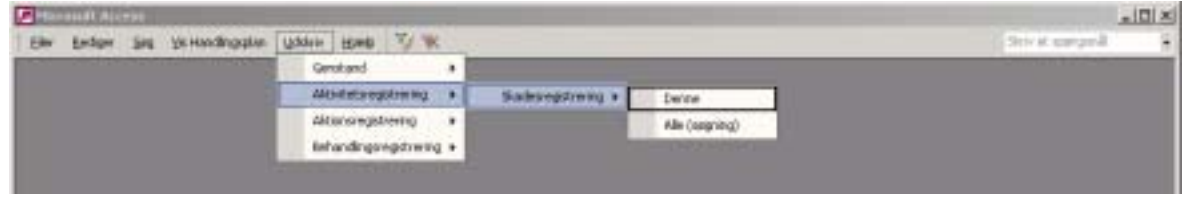

*Figur 5-9. Udskrivmenupunktet er her udfolder og der er gjort klar til udskrivning af rapporter, der dog endnu mangler at blive konstrueret.* 

GenstandsMenlinien er knyttet til frmGenstand og indeholder:

- **Filer**
	- Luk, Sideopsætning, Vis udskrift, Postmodtager (som vedhæftet fil)... og Afslut.
- **Rediger**

Klip, Kopier, Sæt ind, Udklipsholder, Søg og Erstat.

- **Søg**
	- **Genstand**

Alle genstande, Alle arkivalier, Alle kort og Alle bøger.

- **Aktivitetsregistrering** 
	- **Skadesregistreringer**

Alle skadesregistreringer og Alle skadesregistreringer der ikke er aktionsregistrerede.

- **Aktionsregistrering** Alle aktionsregistreringer.
- **Behandlingsregistrering** 
	- **Konservering** Alle konserveringer.

### • **Vis Handlingsplan**

Handlingsplan vindue og Handlingsplan for denne sag, Ny handlingsplan, Ny handlingsplan med denne sag indsat og Ny handlingsplan med alle sager indsat  $(søgning)$ .

- **Udskriv** 
	- **Genstand**

Denne og Alle (søgning).

- **Aktivitetsregistrering** 
	- **Skadesregistreringer** Denne og Alle (søgning).
- **Aktionsregistrering** Denne og Alle (søgning).
- **Behandlingsregistrering** 
	- **Konservering**

Denne og Alle (søgning).

• **Hjælp**

MS Access hjælp, Vis Office-assistenten og Hvad er det?

- Værktøjsknapperne: Filtrer og Slet filtrering.
- Skriv et spørgsmål (som vi ikke kan slette).

OBS. Megen funktionalitet fra menulinien er ikke endelig konstrueret og specielt omkring søgning og udskrivning skal de fleste menupunkter ses som forslag.

## *5.4.6 sfrSag*

| <b>Girlson</b> Nematar                                                                                                    | $\frac{1}{2}$ $\frac{1}{2}$ |
|----------------------------------------------------------------------------------------------------|-----------------------------|
| <b>CONTRACT CONTRACT OF A REAL PROPERTY AND RELEASED FOR A RELEASED FOR A RELEASED FOR A RELEASED FOR A RELEASED FOR A</b> |                             |
| <b>#Detailentites</b>                                                                                                    |                             |
| Salorspitning Abrangement Cromwing                                                                                         |                             |
|                                                                                                    | 吗                           |
|                                                                                                    | fonts<br>⋿<br>Einserw<br>-  |
| al charge sini selepasae<br><b>Thing Space</b>                                                                             |                             |

*Figur 5-10. For at give plads til se skjulte nøgleværdier er formularen er nødt til at konstrueres noget større end selve fanebladet.* 

sfrSag er underformular til frmGenstand og indeholder:

- Faneblade til de aktuelle registreringer i sagen.
- Et sæt navigationsknapper der gør det muliggør "bladring" eller indtastning af et postnummer for simpel navigering til en ønsket sagspost.

## *5.4.7 sfrSkadesregistrering*

|                             | Ticket bestubbart | $\overline{v}$                                 | Boshadcar                        | π         | <b>Thracket</b> | ₽                  |  |                |                                  |
|-----------------------------|-------------------|------------------------------------------------|----------------------------------|-----------|-----------------|--------------------|--|----------------|----------------------------------|
|                             |                   | π                                              | <b>Taged adm</b>                 | ঘ         | Pletton         |                    |  |                |                                  |
|                             |                   | $\overline{M}$                                 | Karvezkalder<br><b>Distances</b> | π         | Symphony (bit)  | Þ                  |  |                |                                  |
|                             |                   |                                                |                                  |           |                 |                    |  |                |                                  |
|                             |                   |                                                |                                  |           |                 |                    |  |                |                                  |
|                             |                   |                                                |                                  |           |                 |                    |  | <b>Syllone</b> |                                  |
|                             |                   |                                                |                                  |           |                 |                    |  | <b>SAGLP6</b>  |                                  |
| ANDEN-SKADE                 |                   |                                                |                                  |           |                 |                    |  |                |                                  |
| Skadcarcgistrening alskebat |                   |                                                |                                  |           |                 |                    |  |                |                                  |
|                             |                   | Schier lines.<br>Sold manager<br>Hartong Sides | $\overline{V}$                   | Botatador |                 | <b>Nector Let:</b> |  |                | comment Themes<br><b>TRISVAN</b> |

Figur 5-11. Skadesformularen til registrering af skader på alle typer af genstande.

sfrSkadesregistrering er underformular til sfrSag og indeholder:

- Afkrydsningsfelter for almindeligt forekommende skader og tekstfelt for skader der kræver uddybning eller ikke er nævnt.
- Knapfunktionalitet til sletning, annullering og godkendelse skadesregistreringen.

## *5.4.8 sfrAktionsregistrering*

| <b>#Detabecalidos</b><br>theorie shee.<br><b>Klassfikatory</b>       |        | LASSPEATION PE                            | 土        | <b>Primitet</b><br><b>Briced et</b> | <b>PRODUITET_PH</b> |                                    | ٠ |  |       |                                           |                                                |
|----------------------------------------------------------------------|--------|-------------------------------------------|----------|-------------------------------------|---------------------|------------------------------------|---|--|-------|-------------------------------------------|------------------------------------------------|
| Aktioner<br><b>KOV ALSH WORKHA</b><br><b>Faded Highlan artistics</b> |        | Indicate<br>imbertaxivity                 | -12<br>R | <b>Director</b><br>Mappe            | o<br>$\overline{p}$ | <b>KORANDO</b><br><b>Silvering</b> | o |  |       |                                           |                                                |
| <b>Konseiwerg</b><br>Presido.                                        | c<br>F | <b>Excellployer</b><br><b>Collections</b> | π<br>P   | <b>Kdo</b><br>dresireo.             | Ρ<br>υ              | Lithoplygekophysics                |   |  |       |                                           |                                                |
|                                                                      |        |                                           |          |                                     |                     |                                    |   |  |       | <b>PURITIES AND ST</b><br><b>ALL FIRE</b> | <b>LEADER</b><br><b>STATES</b><br><b>TEACH</b> |
| Andery aktion                                                        |        | <b>ANDEN-AKTION</b>                       |          |                                     |                     |                                    |   |  |       |                                           |                                                |
| Aktionsregistraring afaluttet                                        |        |                                           |          |                                     |                     |                                    |   |  | Armie |                                           | <b>O-firtyl</b>                                |

*Figur 5-12. Aktionsformularen til registrering af udvælgelses kriterier og forslag til behandlingen af genstanden.* 

sfrAktionsregistrering er underformular til sfrSag og indeholder:

- Valgbokse for klassifikation og prioritet.
- Afkrydsningsfelter for almindeligt forekommende aktioner og tekstfelt for aktioner der kræver uddybning eller ikke er nævnt.
- Knapfunktionalitet til sletning, annullering og godkendelse af aktionsregistreringen.

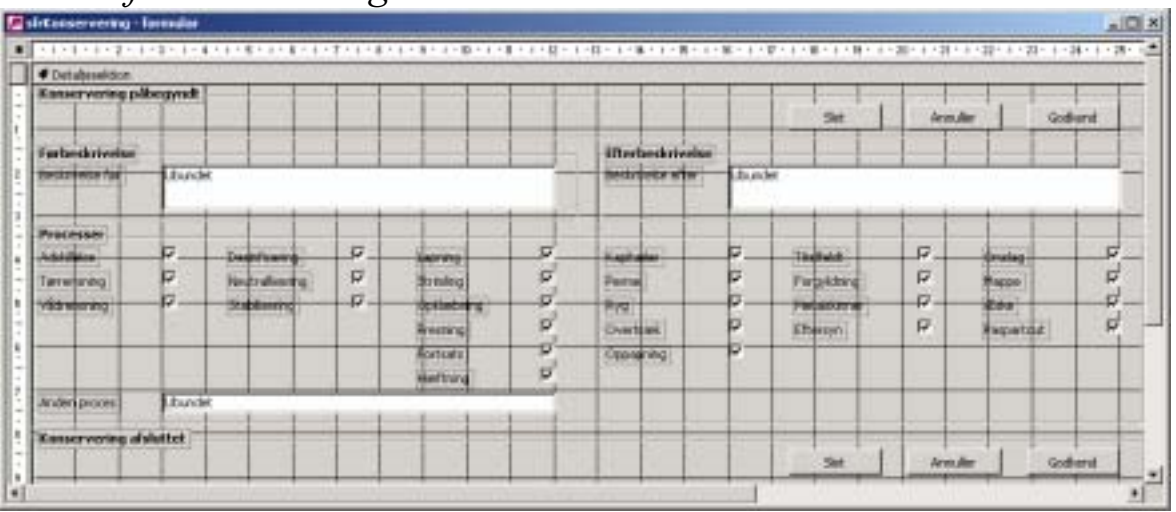

## *5.4.9 sfrKonservering*

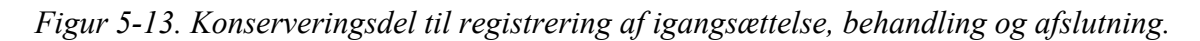

sfrKonserveringsregistrering er underformular til sfrSag og indeholder:

- Knapfunktionalitet til sletning, annullering og godkendelse af påbegyndt behandling
- Memofelter for før- og efterbeskrivelser.
- Afkrydsningsfelter for almindeligt forekommende processer og tekstfelt for processer der kræver uddybning eller ikke er nævnt.
- Knapfunktionalitet til sletning, annullering og godkendelse af afslutning af behandlingen.

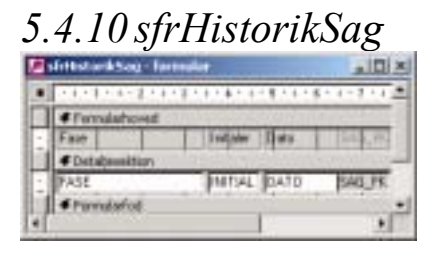

*Figur 5-14. Genstandens sagshistorik vises i listeform for den aktive sag.* 

sfrHistirikSag er underformular til frmGenstand og indeholder:

• Visningsfelter til sagsfase, medarbejderinitialer og dato.

## *5.4.11 sfrHistorikOrdre\_Sag*

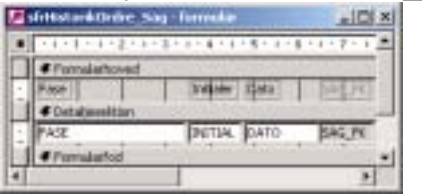

*Figur 5-15. Genstandens ordrehistorik vises i listeform for den aktive sag.* 

sfrHistirikOrdre\_Sag er underformular til frmGenstand og indeholder:

• Visningsfelter til ordrefase, medarbejderinitialer og dato.

## *5.4.12 frmHandlingsplan*

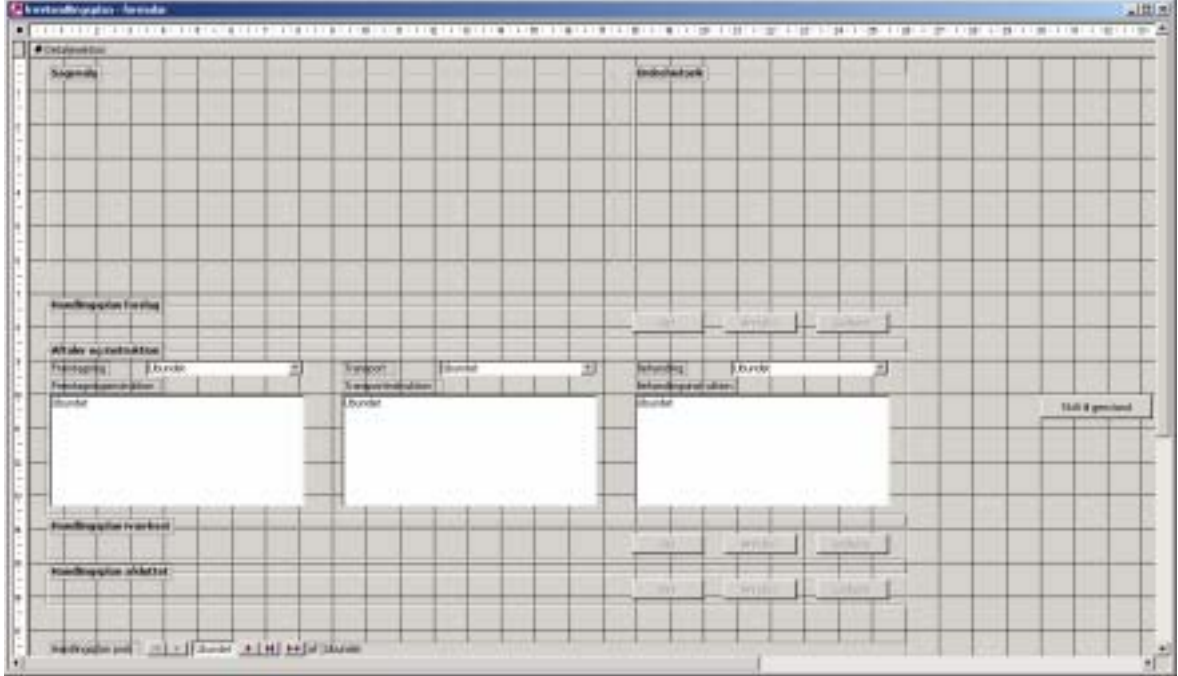

Figur 5-16. Handlingsplanformularen er stedet hvor ordren dannes, igangsættes og *afsluttes.* 

frmHandlingsplan er hovedformular for sfrHandlingsplanValg samt sfrOrdreHistorik og indeholder:

- Knapfunktionalitet til sletning, annullering og godkendelse af sammensætningen af den midlertidige ordre
- Valgbokse for medarbejderudvælgelse til fremtagning, transport og behandling
- Memofelter til instruktion i forbindelse med fremtagning, transport og behandling
- Knapfunktionalitet til sletning, annullering og godkendelse af iværksættelsen af ordren
- Knapfunktionalitet til sletning, annullering og godkendelse af afslutningen af den samlede ordre
- Et sæt navigationsknapper der gør det muliggør "bladring" eller indtastning af et postnummer for simpel navigering til en ønsket genstandspost.

## *5.4.13 HandlingsplanMenulinie*

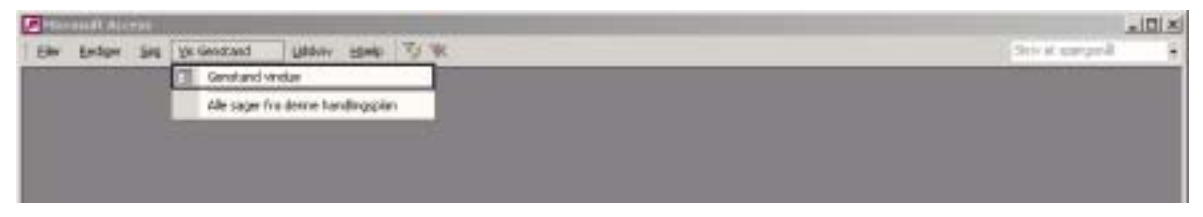

*Figur 5-17. Handlingsplanmenulinien er som alle andre formularer vist i designmode. Vis Genstand menuen er aktiveret og underpunktet der Âbner genstandsvinduet er valgt* 

HandlingsplanMenlinien er knyttet til frmHandlingsplan og indeholder:

• **Filer**

Luk, Sideopsætning, Vis udskrift, Postmodtager (som vedhæftet fil)... og Afslut

• **Rediger**

Klip, Kopier, Sæt ind, Udklipsholder, Søg og Erstat

• **Søg** 

(her er der plads til relevante standardsøgninger for handlingsplaner)

- **Vis Genstand**  Genstands vindue og Alle sager fra dette vindue
- **Udskriv** Denne handlingsplan, Alle handlingsplaner (søgning), Denne fremtagnings-/transportinstruktion og Denne behandlingsinstruktion
- **Hjælp**

MS Access hjælp, Vis Office-assistenten og Hvad er det?

- Værktøjsknapperne: Filtrer og Slet filtrering
- Skriv et spørgsmål (som vi ikke kan slette)

OBS. Megen funktionalitet fra menulinien er ikke endelig konstrueret og specielt omkring søgning og udskrivning skal de fleste menupunkter ses som forslag

*5.4.14 sfrHandlingsplanValg* 

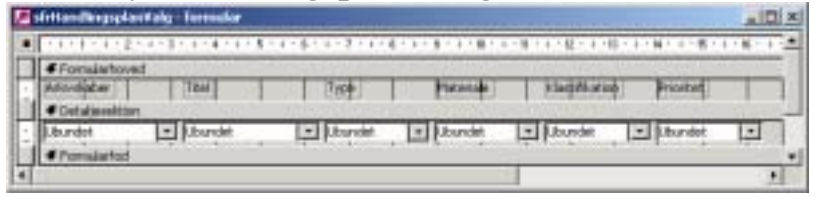

*Figur 5-18. HandlingsplanValgformularen danner rammen for valg og visning af de udvalgte sager.* 

sfrHandlingsplanValg er underformular til frmHandlingsplan og indeholder:

• Visningsfelter kombineret med valgbokse der muliggør visning og sorteret valg på arkivskaber, titel, type, materiale, klassifikation og prioritet

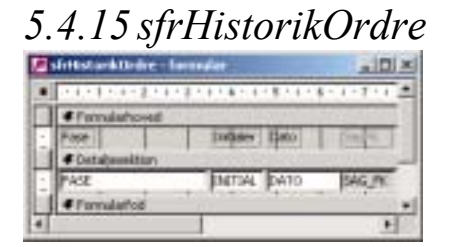

*Figur 5-19. Ordrens ordrehistorik vises i listeform* 

sfrHistorikOrdre er underformular til frmGenstand og indeholder:

• Visningsfelter til ordrefase, medarbejderinitialer og dato. Data leveres af QRYHISTORIKORDRE\_SAG

## *5.4.16 frmFindGenstand*

OBS. Denne formular virker endnu ikke, men er alligevel fuldt dokumenteret.

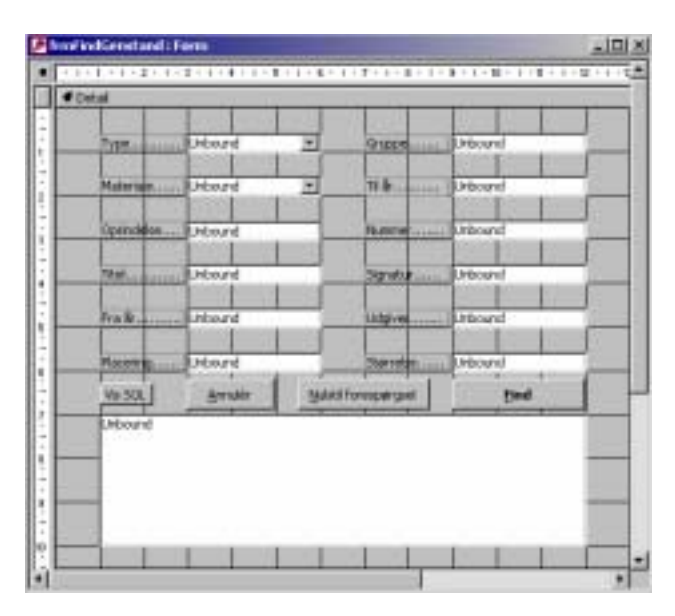

*Figur 5-20. Formularen frmFindGenstand i designvisning. De fleste kontrolelementer er ubundne tekstbokse til indtastning af kriterier.* 

Denne formular skal kaldes fra menulinjen til genstandsformularen.

De to kombobokse til Type og Materiale har datakilderne QRYTYPE (se s. [70\)](#page-69-0) og QRYMATERIALE\_KATEGORI (se s. [69\)](#page-68-0). På baggrund af de kriterier der vælges og indtastes dannes et SQL udtryk, hvis resultat vises i feltet nederst i vinduet. Det skal dog bemærkes at der kun vises unikke rækker (DISTINCT) for at skabe det bedst mulige overblik.

## 5.5 Klassemoduler

Ud over den funktionalitet der er kodet ind i enkelte hændelser er der oprettet attributter (properties) og metoder (funktioner) svarende til nedenstÂende diagrammer. For attributterne er angivet om tildeling ([Let] eller [Set]), sammenligning ([Get]) eller begge dele er implementeret.

íEnabledí-attributterne og -funktionerne bruges til at aktivere eller deaktivere kontrolelementer i formularen.

<sup>'</sup>Visible<sup>'</sup>-attributterne og -funktionerne bruges til at vise eller skjule kontrolelementer i formularen.

IsEmpty'-funktionerne bruges til at undersøge om et kontrolelement er tomt. Vi henviser til selve koden for yderligere detaljer.

## *5.5.1 frmFindGenstand*

| <b>Form frmFindGenstand</b>                                                                                                    |
|----------------------------------------------------------------------------------------------------|
| -Typetabelnavn [LetGet]: String<br>-GenstandsType [Let] : String<br>-ArkivalieEnabled [Let] : Boolean<br>-TryktBogEnabled [Let]: Boolean<br>-KortEnabled [Let] : Boolean<br>-SQLudtryk [Get]: String |
| -GenstandUndo()                                                                                                    |

*Figur 5-21. Attributter og metoder til frmFindGenstand.* 

Attributten 'Typetabelnavn' indeholder navnet på den aktuelle typetabel {TBLARKIVALIE, TBLKORT, TBLTRYKTBOG}. Indholdet sættes i 'Enabled'attributterne.

Attributten 'Genstandstype' indeholder navnet på den aktuelle genstandstype, hvor mængden af mulige navne findes i tabellen TBLTYPE.

Det samlede SOL udtryk samles og leveres af attributten 'SOLudtryk'.

## *5.5.2 frmGenstand*

| Form frmGenstand                                                                         |
|------------------------------------------------------------------------------------------|
| +AktuelGenstandSoegning [LetGet]: String                                                 |
| +OpretNyGenstand [Get]: String                                                           |
| -IDVisible(ind bolVisible)                                                               |
| -NavigationsknapperEnabled(ind bolFoerste, ind bolForrige, ind bolNaeste, ind bolSidste) |
| -intOpretNyGenstandKnapEnabled(ind bolNyGenstand)                                        |
| -GenstandVisible(ind bolVisible)                                                         |
| -ArkivalieVisible(ind bolVisible)                                                        |
| -TryktbogVisible(ind bolVisible)                                                         |
| -KortVisible(ind bolVisible)                                                             |
| -GenstandEnabled(ind bolEnabled)                                                         |
| -ArkivalieEnabled(ind bolEnabled)                                                        |
| -TryktBogEnabled(ind bolEnabled)                                                         |
| -KortEnabled(ind bolEnabled)                                                             |
| -GenstandIsEmpty(ind-ud strKontrolNavne)                                                 |
| -ArkivalielsEmpty(ind-ud strKontrolNavne)                                                |
| -TryktbogIsEmpty(ind-ud strKontrolNavne)                                                 |
| -KortlsEmpty(ind-ud strKontrolNavne)                                                     |

*Figur 5-22. Attributter og metoder til frmGenstand.* 

Den aktuelle genstands nummer håndteres af attributten 'AktuelGenstandSoegning'. Selv om typen er en streng er indholdet heltalligt. Årsagen til dette er ønsket om øget fleksibilitet.

Hvis der oprettes en ny genstand ligger der en tekst til indsættelse på formularen om dette i attributten 'OpretNyGenstand'.

Til at vise de nøgler formularen er bundet sammen med undeformularer er der lavet en usynlig "programmørknap". Visningen eller ej af nøglerne styres af funktionen 'IDVisible'

Til formularen er der oprettet en samling af navigationsknapper. De aktiveres med funktionen 'NavigationsknapperEnabled'. Alle knappers tilstand ændres ved hvert kald af funktionen.

Desuden er der en del funktioner til aktivering, visning eller aflæsning af kontrolelementer på formularen.

*5.5.3 frmHandlingsplan*  **Form\_frmHandlingsplan**

*Figur 5-23. Modulet indeholder ikke egenudviklede rutiner* 

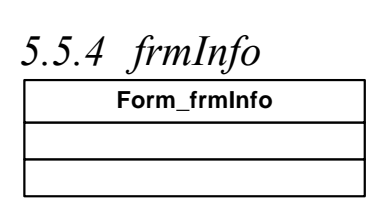

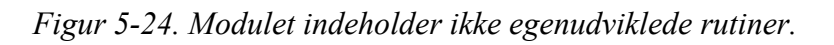

### *5.5.5 sfrAktionsregistrering*

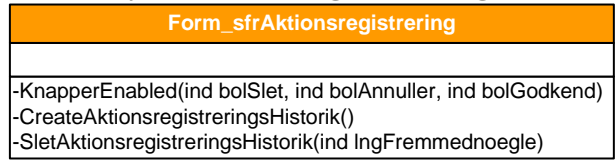

*Figur 5-25. Oversigt over metoder i sfrAktionsregistrering.* 

Funktionen 'KnapperEnabled' styrer hvilke kommandoknapper der skal være aktive ved hjælp at parametrene. Alle knappers tilstand sættes ved hvert kald. Historik for den enkelte aktionsregistrering registreres med funktionen 'CreateAktionsregistreringHistorik' efter godkendelse og validering. I de tilfælde hvor det er nødvendigt at rulle tilbage, slettes allerede oprettet historik på en enkelt aktionsregistrering med funktionen 'SletAktionsregistreringsHistorik'.

## *5.5.6 sfrHistorikOrdre\_Sag*

Der er ikke nogen kodet funktionalitet til denne formular.

## *5.5.7 sfrHistorikOrdre*

Der er ikke nogen kodet funktionalitet til denne formular.

## *5.5.8 sfrHistorikSag*

Der er ikke nogen kodet funktionalitet til denne formular.

## *5.5.9 sfrSag*

| Form sfrSag                                                                                                    |
|----------------------------------------------------------------------------------------------------|
| +AktuelSagSoegning [LetGet]: String                                                                                          |
| -OpretNySag [LetGet]: String                                                                                                 |
| -SetStatusConstrains(ind IngHistorikStatus)                                                                                  |
| -FormsEnabled(ind bolSkadesregistrering, ind bolAktionsregistrering)                                                         |
| -NavigationsknapperEnabled(ind bolGaaTilFoersteSag, ind bolGaaTilForrigeSag, ind bolGaaTilNaesteSag, ind bolGaaTilSidsteSag) |
| -OpretNySagsKnapEnabled(ind bolOpretNySag)                                                                                   |

*Figur 5-26. Oversigt over attributter og metoder til sfrSag.* 

Den aktuelle sags nummer håndteres af attributten 'AktuelSagSoegning'. Selv om typen er en streng, er indholdet heltalligt. Årsagen til dette er ønsket om øget fleksibilitet. Hvis der oprettes en ny sag ligger der en tekst til indsættelse på formularen om dette i attributten 'OpretNySag'.

Håndteringen af hvor en sag er i sit livsforløb ligger i funktionen 'SetStatusConstrains'. Der er til formularen oprettet en samling af navigationsknapper. De aktiveres med funktionen 'NavigationsknapperEnabled'. Alle knappers tilstand sættes ved hvert kald af funktionen.

## *5.5.10 sfrSkadesregistrering*

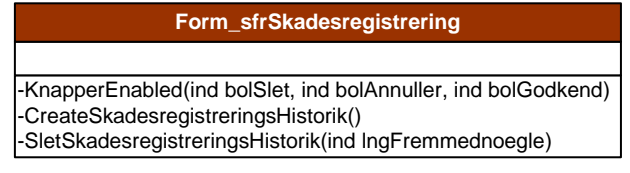

*Figur 5-27. Metoder til sfrSkadesregistrering.* 

Historikken for den aktuelle skadesregistrering sættes af funktionen 'CreateSkadesregistreringsHistorik'.

Hvis der er behov for at fortryde en skadesregistrering, vil det også være nødvendigt at slette dens historik. Dette sker ved hjælp af funktionen 'SletSkadesregistreringsHistorik'.

## 5.6 Standard moduler

| 5.6.1 basLogOn    |
|-------------------|
| basLogOn          |
|                   |
| +BrugerID(): Long |

*Figur 5-28. Metoden i basLogOn*...

Funktionen 'BrugerID' returnerer surrogatnøglen MEDARBEJDER ID i tabellen TBLMEDARBEJDER til den aktuelle bruger ud fra hvem der er logget p arbejdsstationen. Brugeren bestemmes ved at læse Windows miljøvariablen %USERNAME%.

## *5.6.2 basMenulinie*

| basMenulinie                                                     |
|------------------------------------------------------------------|
|                                                                  |
| l+SoegAlleGenstande()                                            |
| +SoegAlleArkivalier()                                            |
| +SoegAlleKort()                                                  |
| +SoegAlleBoeger()                                                |
| +SoegAlleSkadesregistreringer()                                  |
| -SoegAlleSkadesregistreringerDerEndnulkkeErAktionsregistrerede() |
| +SoegAlleAktionsregistreringer()                                 |
| +SoegAlleKonserveringsregistreringer()                           |

*Figur 5-29. Modulet indeholder en samling af rutiner til effektuering af menuvalg i systemet.* 

## *5.6.3 basFejl*

+Fejl(ind strRutinenavn) -LogSkriv(ind strHaendelse) +Fejlkode [LetGet] : Integer **basFejl**

*Figur 5-30. Attribut og metoder i basFejl.* 

Attributten 'Fejlkode er en global størrelse, der med et heltal angiver systemets nuværende tilstand.

Metoden 'Fejl' håndtere en fejlsituation generelt med hjælp fra funktionen 'LogSkriv' til de egentlige skriveoperationer.

## 5.7 Kodekommentarer

- Koden er kommenteret med disse indledende og vejledende beskrivende ord:
- FEJL: Koden virker ikke korrekt.
- UFULDSTÆNDIG: Koden er endnu ikke færdig.
- YDELSE: Koden virker, men det er sikkert muligt at forbedre ydelsen.
- KONTROL: Koden skal kontrolleres for at sikre at den virker korrekt.
- TEST: Koden er en del af test, og skal udgå på et senere tidspunkt.

## 5.8 Forespørgsler

Hér beskrives kort de separate forespørgsler (MS Access: stored queries) som systemet indeholder. Forespørgslerne nævnes i alfabetisk rækkefølge ud fra den enkelte forespørgsels navn. Med hensyn til detaljer om forespørgslen og dens anvendelse henvises til systemets implementering.

## *5.8.1 QRYSLETFEJLREGISTRERETARKIVALIE*

```
DELETE 
      TBLARKIVALIE.*, 
      TBLGENSTAND.TYPE_FK 
FROM 
      TBLGENSTAND 
INNER JOIN 
     TBLARKIVALIE ON 
           TBLGENSTAND.GENSTAND_ID = TBLARKIVALIE.GENSTAND_FK 
WHERE
     TBLGENSTAND.TYPE_FK>4;
```
*Sletter arkivalier der ikke er koblet til den korrekte type.* 

*5.8.2 QRYSLETFEJLREGISTRERETBOG*  DELETE TBLTRYKTBOG.\* TBLGENSTAND.TYPE\_FK FROM TBLGENSTAND INNER JOIN TBLTRYKTBOG ON TBLGENSTAND.GENSTAND\_ID = TBLTRYKTBOG.GENSTAND\_FK WHERE TBLGENSTAND.TYPE\_FK<>5;

*Sletter bøger der ikke er koblet til den korrekte type.* 

#### *5.8.3 QRYSLETFEJLREGISTRERETKORT*  DELETE TBLKORT.\*, TBLGENSTAND.TYPE\_FK FROM TBLGENSTAND INNER JOIN TBLKORT ON TBLGENSTAND.GENSTAND\_ID = TBLKORT.GENSTAND\_FK **WHERE** TBLGENSTAND.TYPE\_FK<5;

*Sletter kort der ikke er koblet til den korrekte type.* 

## *5.8.4 QRYAKTIONSREGISTRERING*

SELECT

 TBLAKTIONSREGISTRERING.SAG\_FK, TBLAKTIONSREGISTRERING.KLASSIFIKATION\_FK, TBLAKTIONSREGISTRERING.PRIORITET\_FK, TBLAKTIONSREGISTRERING.[KOV-AFGOER-BEHANDLING], TBLAKTIONSREGISTRERING.NOEDREPARATION, TBLAKTIONSREGISTRERING.KONSERVERING, TBLAKTIONSREGISTRERING.PRESNING, TBLAKTIONSREGISTRERING.INDBINDING, TBLAKTIONSREGISTRERING.BINDRESTAURERING, TBLAKTIONSREGISTRERING.BINDPLEJE, TBLAKTIONSREGISTRERING.OPKLAEBNING, TBLAKTIONSREGISTRERING.OMSLAG, TBLAKTIONSREGISTRERING.MAPPE, TBLAKTIONSREGISTRERING.AESKE, TBLAKTIONSREGISTRERING.OMPAKNING, TBLAKTIONSREGISTRERING.KOPIERING, TBLAKTIONSREGISTRERING.SKANNING, TBLAKTIONSREGISTRERING.UTILGAENGELIGGOERELSE, TBLAKTIONSREGISTRERING.[ANDEN-AKTION]

FROM TBLAKTIONSREGISTRERING;

*Returnerer alle rækker af samlede aktionsregistreringer.* 

## *5.8.5 QRYARKIVALIE*

SELECT TBLARKIVALIE.GENSTAND\_FK,

 TBLARKIVALIE.GRUPPE, TBLARKIVALIE.[TIL-AAR], TBLARKIVALIE.NUMMER, TBLARKIVALIE.SIGNATUR

FROM TBLARKIVALIE;

*Returnerer alle rækker af arkivalier med overordnede stamdata.* 

## *5.8.6 QRYBOG*

SELECT TBLTRYKTBOG.GENSTAND\_FK, TBLTRYKTBOG.UDGIVER FROM TBLTRYKTBOG;

*Returnerer alle rækker af bøger med overordnede stamdata.* 

*5.8.7 QRYGENSTAND\_ARKIVALIE*  SELECT TBLGENSTAND.GENSTAND\_ID, TBLGENSTAND.TYPE\_FK, TBLGENSTAND.MATERIALE\_FK, TBLGENSTAND.OPRINDELSE, TBLGENSTAND.TITLEN, TBLGENSTAND.[FRA-AAR], TBLGENSTAND.PLACERING, TBLARKIVALIE.GENSTAND\_FK, TBLARKIVALIE.GRUPPE, TBLARKIVALIE.[TIL-AAR], TBLARKIVALIE.NUMMER, TBLARKIVALIE.SIGNATUR FROM TBLGENSTAND INNER JOIN TBLARKIVALIE ON TBLGENSTAND.GENSTAND\_ID = TBLARKIVALIE.GENSTAND\_FK;

*Returnerer alle rækker af arkivalier med overordnede stamdata.* 

#### *5.8.8 QRYGENSTAND\_ARKIVALIE\_KORT\_BOG*  SELECT TBLGENSTAND.GENSTAND\_ID,

 TBLGENSTAND.TYPE\_FK, TBLGENSTAND.MATERIALE\_FK, TBLGENSTAND.OPRINDELSE, TBLGENSTAND.TITLEN, TBLGENSTAND.[FRA-AAR], TBLGENSTAND.PLACERING, TBLARKIVALIE.GENSTAND\_FK, TBLARKIVALIE.GRUPPE, TBLARKIVALIE.[TIL-AAR], TBLARKIVALIE.NUMMER, TBLARKIVALIE.SIGNATUR, TBLKORT.GENSTAND\_FK, TBLTRYKTBOG.GENSTAND\_FK, TBLTRYKTBOG.UDGIVER, TBLKORT.STOERRELSE\_FK **FROM**  ((TBLGENSTAND LEFT JOIN TBLARKIVALIE ON TBLGENSTAND.GENSTAND\_ID = TBLARKIVALIE.GENSTAND\_FK) LEFT JOIN TBLKORT ON TBLGENSTAND.GENSTAND\_ID = TBLKORT.GENSTAND\_FK) LEFT JOIN TBLTRYKTBOG ON TBLGENSTAND.GENSTAND\_ID = TBLTRYKTBOG.GENSTAND\_FK;

*Returnerer alle rækker af genstande og evt. arkivalie-, kort- og bogdata.* 

## *5.8.9 QRYGENSTAND\_BOG*

SELECT TBLGENSTAND.GENSTAND\_ID, TBLGENSTAND.TYPE\_FK, TBLGENSTAND.MATERIALE\_FK, TBLGENSTAND.OPRINDELSE, TBLGENSTAND.TITLEN, TBLGENSTAND.[FRA-AAR], TBLGENSTAND.PLACERING, TBLTRYKTBOG.GENSTAND\_FK, TBLTRYKTBOG.UDGIVER FROM

**TBLGENSTAND** INNER JOIN TBLTRYKTBOG ON TBLGENSTAND.GENSTAND\_ID = TBLTRYKTBOG.GENSTAND\_FK;

*Returnerer alle rækker af bøger med overordnede stamdata.* 

#### *5.8.10 QRYGENSTAND\_KORT*  SELECT

 TBLGENSTAND.GENSTAND\_ID, TBLGENSTAND.TYPE\_FK, TBLGENSTAND.MATERIALE\_FK, TBLGENSTAND.OPRINDELSE, TBLGENSTAND.TITLEN, TBLGENSTAND.[FRA-AAR], TBLGENSTAND.PLACERING, TBLKORT.GENSTAND\_FK, TBLKORT.STOERRELSE\_FK FROM

 TBLGENSTAND INNER JOIN TBLKORT ON TBLGENSTAND.GENSTAND\_ID = TBLKORT.GENSTAND\_FK;

*Returnerer alle rækker af kort med overordnede stamdata.* 

#### *5.8.11 QRYHISTORIKORDRE\_HANDLINGSPLAN*  SELECT TBLHISTORIK.HISTORIK\_ID, TBLHISTORIK.SAG\_FK, TBLHISTORIK.DATO, TBLSTATUS.FASE, TBLMEDARBEJDER.INITIAL FROM **TBLSTATUS** INNER JOIN (TBLMEDARBEJDER INNER JOIN TBLHISTORIK ON TBLMEDARBEJDER.MEDARBEJDER\_ID = TBLHISTORIK.MEDARBEJDER\_FK) ON TBLSTATUS.STATUS\_ID = TBLHISTORIK.STATUS\_FK **WHERE** TBLSTATUS.STATUS\_ID>2 And TBLSTATUS.STATUS\_ID)<6;

*Returnerer alle rækker med ordrestaturhistorik for den aktuelle handlingsplan.* 

*5.8.12 QRYHISTORIKORDRE\_SAG*  SELECT TBLHISTORIK.HISTORIK\_ID, TBLHISTORIK.SAG\_FK, TBLHISTORIK.DATO, TBLSTATUS.FASE, TBLMEDARBEJDER.INITIAL FROM **TBLSTATUS** INNER JOIN (TBLMEDARBEJDER INNER JOIN TBLHISTORIK ON TBLMEDARBEJDER.MEDARBEJDER\_ID = TBLHISTORIK.MEDARBEJDER\_FK) ON TBLSTATUS.STATUS\_ID = TBLHISTORIK.STATUS\_FK WHERE TBLSTATUS.STATUS\_ID>2 And TBLSTATUS.STATUS\_ID<6;

*Returnerer alle rækker med ordresagshistorik for den aktuelle sag.* 

### *5.8.13 QRYHISTORIK\_SAG*

SELECT TBLHISTORIK.HISTORIK\_ID, TBLHISTORIK.SAG\_FK, TBLHISTORIK.STATUS\_FK, TBLHISTORIK.MEDARBEJDER\_FK, TBLHISTORIK.DATO, TBLSTATUS.STATUS\_ID, TBLSTATUS.FASE, TBLMEDARBEJDER.INITIAL

FROM **TBLSTATUS** INNER JOIN (TBLMEDARBEJDER INNER JOIN TBLHISTORIK ON TBLMEDARBEJDER.MEDARBEJDER\_ID = TBLHISTORIK.MEDARBEJDER\_FK) ON TBLSTATUS.STATUS\_ID = TBLHISTORIK.STATUS\_FK **WHERE** 

TBLSTATUS.STATUS\_ID<3 Or TBLSTATUS.STATUS\_ID>5;

*Returnerer alle sagsstatus historikker.* 

#### *5.8.14 QRYKLASSIFIKATION*

SELECT TBLKLASSIFIKATION.KLASSIFIKATION\_ID, TBLKLASSIFIKATION.KLASSIFIKATION, TBLKLASSIFIKATION.BESKRIVELSE, TBLKLASSIFIKATION.SORTERING FROM

TBLKLASSIFIKATION;

*Returnerer alle rækker fra TBLKLASSIFIKATION.* 

*5.8.15 QRYKORT*  SELECT

 TBLKORT.GENSTAND\_FK, TBLKORT.STOERRELSE\_FK FROM TBLKORT;

*Returnerer alle rækker af kort med overordnede stamdata.* 

## *5.8.16 QRYMATERIALE*

SELECT TBLMATERIALE.MATERIALE\_ID, TBLMATERIALE.MATERIALE, TBLMATERIALE.BESKRIVELSE, TBLMATERIALE.SORTERING FROM

TBLMATERIALE;

 $R$ eturnerer alle rækker fra TBLMATERIALE.

<span id="page-68-0"></span>*5.8.17 QRYMATERIALE\_KATEGORI*  SELECT TBLMATERIALE.MATERIALE\_ID, TBLMATERIALE.MATERIALE, TBLMATERIALE.BESKRIVELSE FROM TBLMATERIALE INNER JOIN TBLKATEGORI ON TBLMATERIALE.MATERIALE\_ID = TBLKATEGORI.MATERIALE\_FK WHERE TBLKATEGORI.TYPE\_FK=[cboGenstandstype];

*Returnerer alle rækker fra TBLMATERIALE.* 

Parameteren [cboGenstandstype] referer til værdien af et kontrolelement af dette navn på den aktuelle formular.

#### *5.8.18 QRYMEDARBEJDER*  SELECT

 TBLMEDARBEJDER.MEDARBEJDER\_ID, TBLMEDARBEJDER.INITIAL, TBLMEDARBEJDER.NAVN, TBLMEDARBEJDER.EMAIL FROM

TBLMEDARBEJDER;

*Returnerer alle rækker fra TBLMEDARBEJDER.* 

## *5.8.19 QRYPRIORITET*

SELECT TBLPRIORITET.PRIORITET\_ID, TBLPRIORITET.PRIORITET, TBLPRIORITET.BESKRIVELSE, TBLPRIORITET.SORTERING FROM

TBLPRIORITET;

*Returnerer alle rækker fra TBLPRIORITET.* 

*5.8.20 QRYSAG*  SELECT TBLSAG.SAG\_ID, TBLSAG.GENSTAND\_FK, TBLSAG.HANDLINGSPLAN\_FK FROM

TBLSAG;

*Returnerer alle rækker fra TBLSAG.* 

## *5.8.21 QRYSKADE*

SELECT

 TBLSKADESREGISTRERING.SAG\_FK, TBLSKADESREGISTRERING.[KAPITAEL-BESKADIGET], TBLSKADESREGISTRERING.[RYG-LOES], TBLSKADESREGISTRERING.[RYG-MANGLER], TBLSKADESREGISTRERING.[PERMER-BESKADIGET], TBLSKADESREGISTRERING.[PERMER-LOESE], TBLSKADESREGISTRERING.[PERMER-MANGLER], TBLSKADESREGISTRERING.[SIDER-BESKADIGET], TBLSKADESREGISTRERING.[SIDER-LOESE], TBLSKADESREGISTRERING.[SIDER-MANGLER], TBLSKADESREGISTRERING.[HAEFTNING-DEFEKT], TBLSKADESREGISTRERING.BESKADIGET, TBLSKADESREGISTRERING.TAPESKADE, TBLSKADESREGISTRERING.BLAEKSKADE, TBLSKADESREGISTRERING.FARVESKADE, TBLSKADESREGISTRERING.TILSMUDSET, TBLSKADESREGISTRERING.PLETTER, TBLSKADESREGISTRERING.NEDBRUDT, TBLSKADESREGISTRERING.SVAMPEANGREBET, TBLSKADESREGISTRERING.[ANDEN-SKADE]

**FROM** TBLSKADESREGISTRERING;

*Returnerer alle rækker fra TBLSKADE.* 

*5.8.22 QRYSTATUS*  SELECT

 TBLSTATUS.STATUS\_ID, TBLSTATUS.FASE FROM

TBLSTATUS;

*Returnerer alle rækker fra TBLSTATUS.* 

### *5.8.23 QRYSTOERRELSE*

SELECT TBLSTOERRELSE.STOERRELSE\_ID, TBLSTOERRELSE.STOERRELSE, TBLSTOERRELSE.BESKRIVELSE, TBLSTOERRELSE.SORTERING FROM **TBLSTOERRELSE** ORDER BY TBLSTOERRELSE.SORTERING;

*Returnerer alle rækker fra TBLSTOERRELSE.* 

## <span id="page-69-0"></span>*5.8.24 QRYTYPE*

SELECT TBLTYPE.TYPE\_ID, TBLTYPE.TYPE, TBLTYPE.BESKRIVELSE, TBLTYPE.SORTERING FROM **TBLTYPE** ORDER BY TBLTYPE.TYPE;

*Returnerer alle rækker fra TBLTYPE.* 

## 5.9 Sikkerhed på formularniveau

Der er ikke implementeret specifik sikkerhed på formularer.

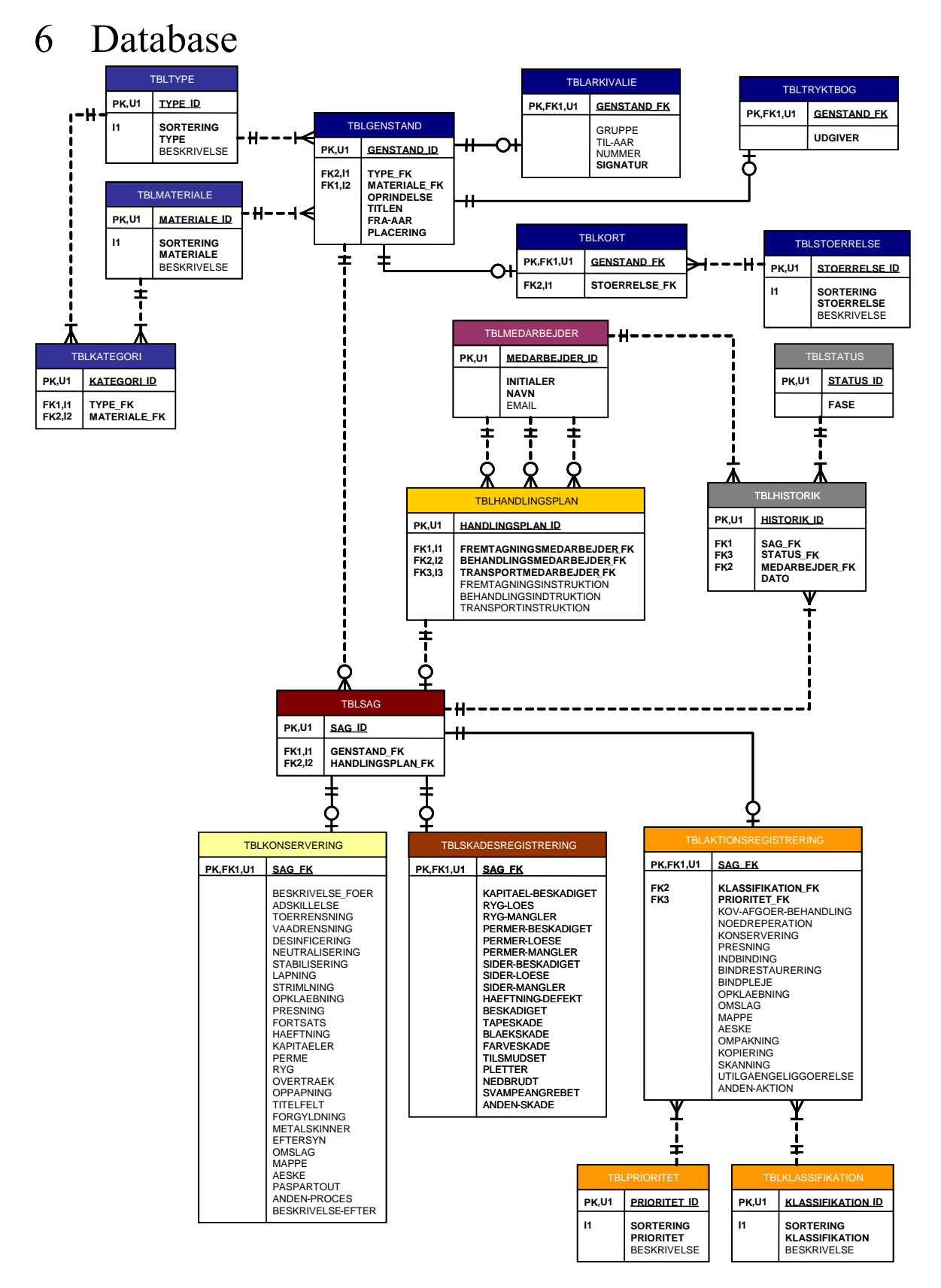

*Figur 6-1. ER diagram for fysisk datamodel.* 

*Forkortelser:*  $[PK] = Primær nøgle$ *,*  $[FK \le n \ge l] = Fremmed nøgle$ *,*  $[fed] = Nødvendig$ *værdi (Not Null),*  $|U \le n$ *>] = Indeks på unikke værdier og*  $|I \le n$ *>] = Indeks på ikke-unikke værdier.*
#### 6.1 Navnestandard

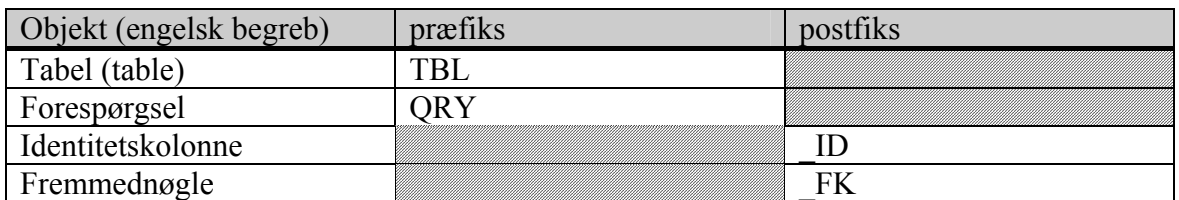

*Figur 6-2. Tabel- og kolonnenavne skrives med versaler uden diakritiske tegn.* 

#### 6.2 Tabelbeskrivelser

Dette er en beskrivelse af systemets fysiske tabeller i alfabetisk rækkefølge. Denne beskrivelse er generel, og vi henviser til selve systemet for tekniske detaljer og Den fysiske MS Access databasestruktur (se bilag B s. 89).

Tabelbeskrivelserne er bygget op efter denne model:

<tabelnavn >

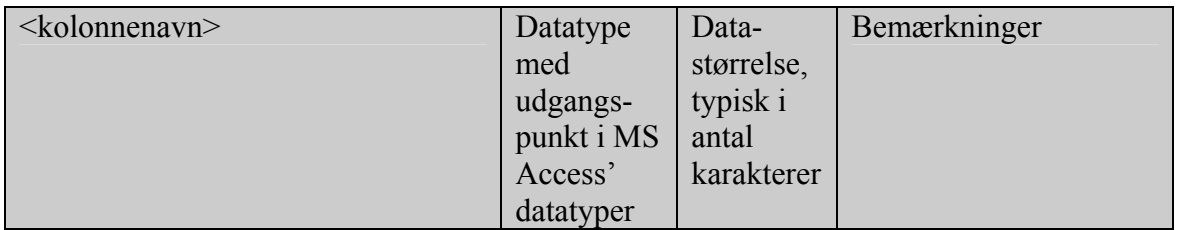

#### *6.2.1 TBLAKTIONSREGISTRERING*

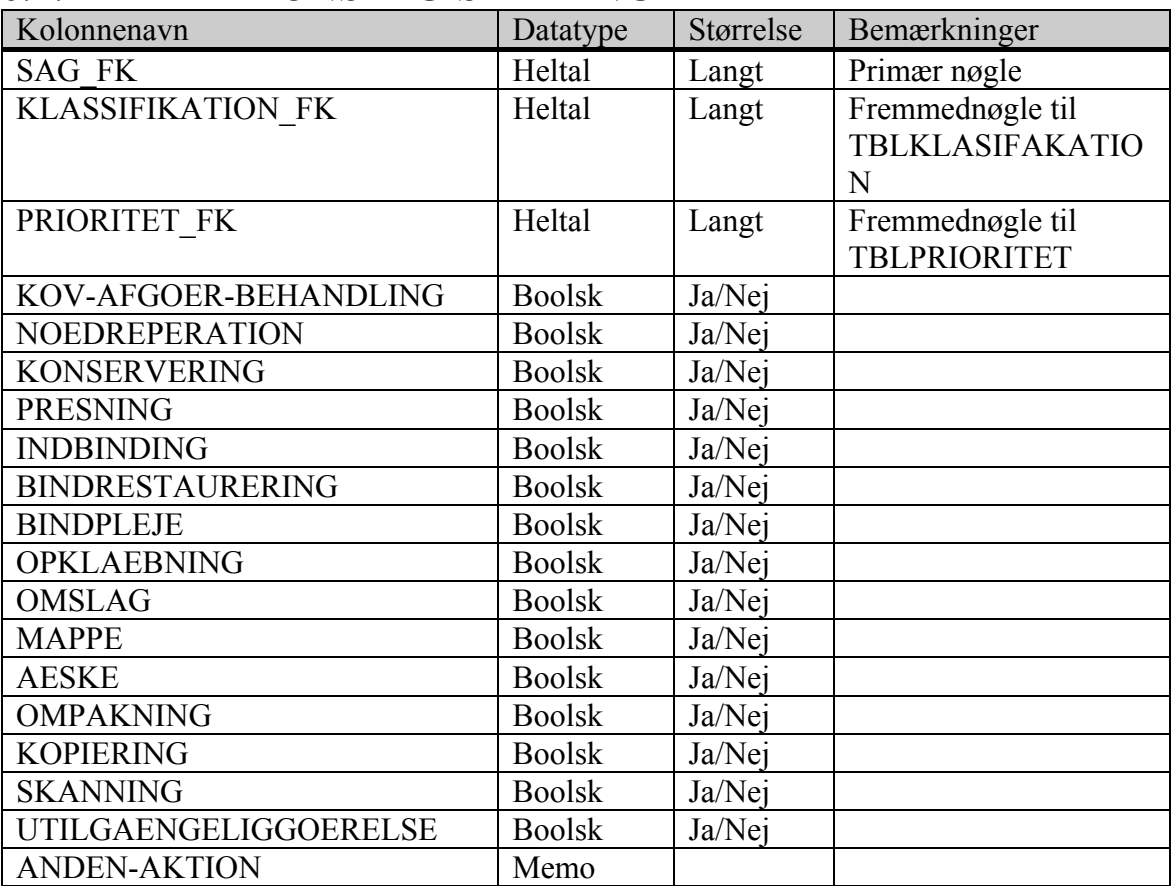

#### *6.2.2 TBLARKIVALIE*

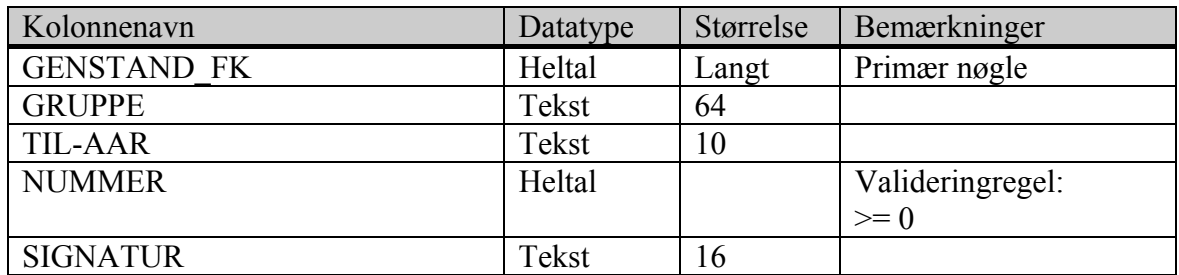

#### *6.2.3 TBLGENSTAND*

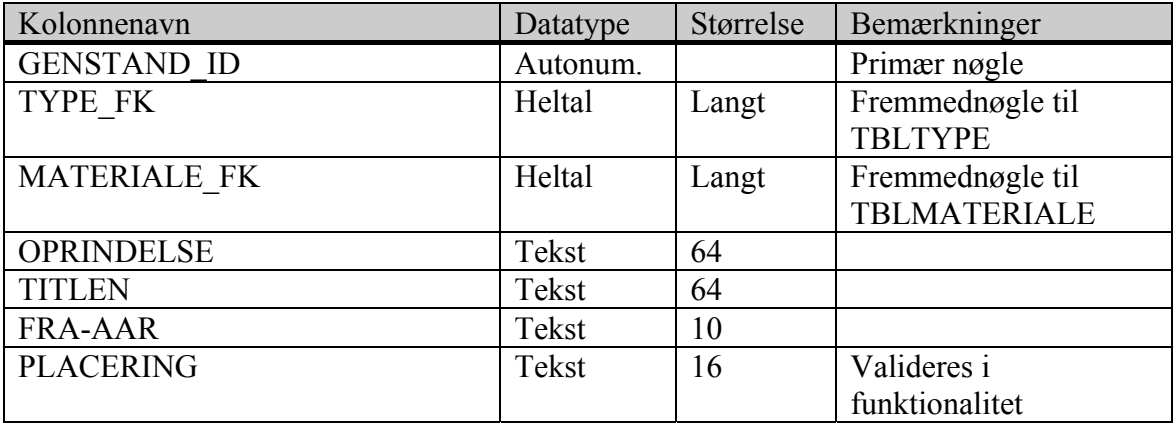

#### *6.2.4 TBLHANDLINGSPLAN*

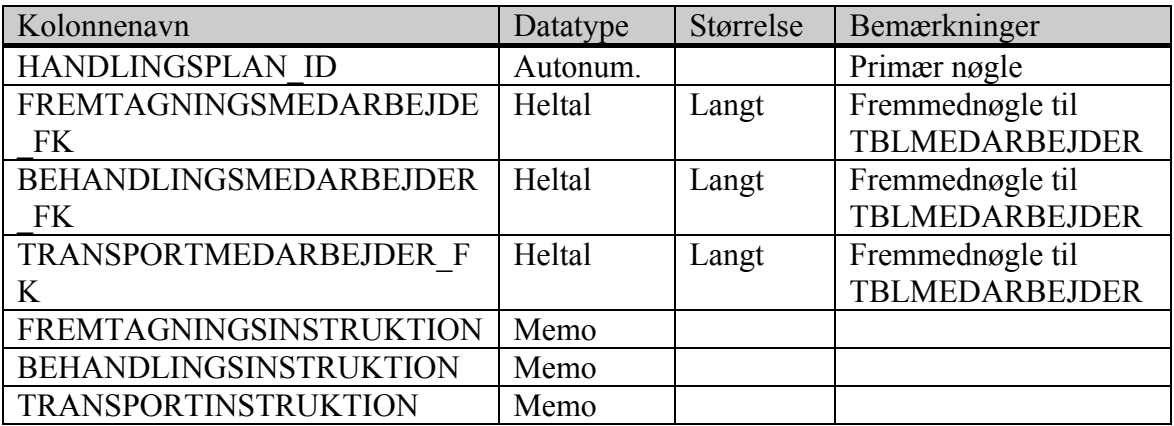

#### *6.2.5 TBLHISTORIK*

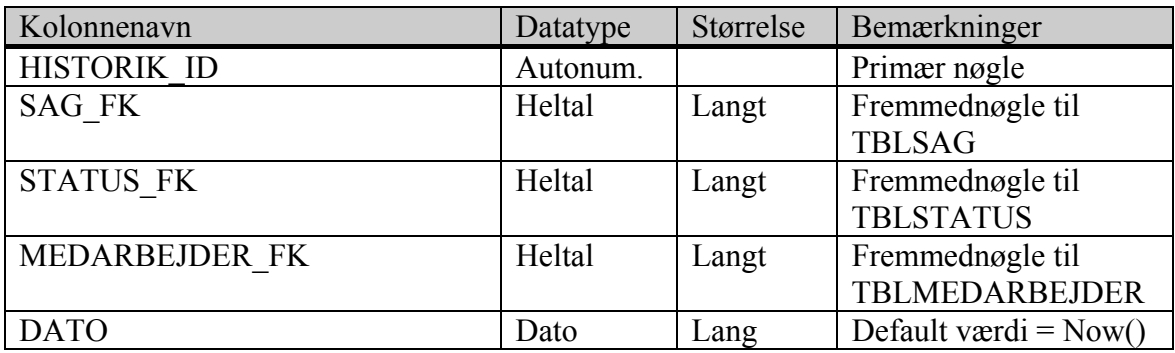

### *6.2.6 TBLKLASSIFIKATION*

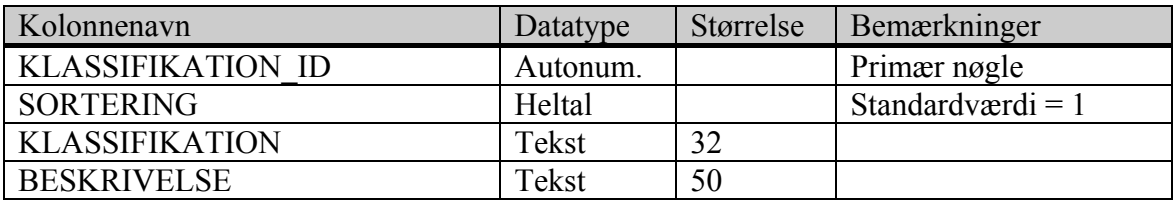

#### *6.2.7 TBLKONSERVERING*

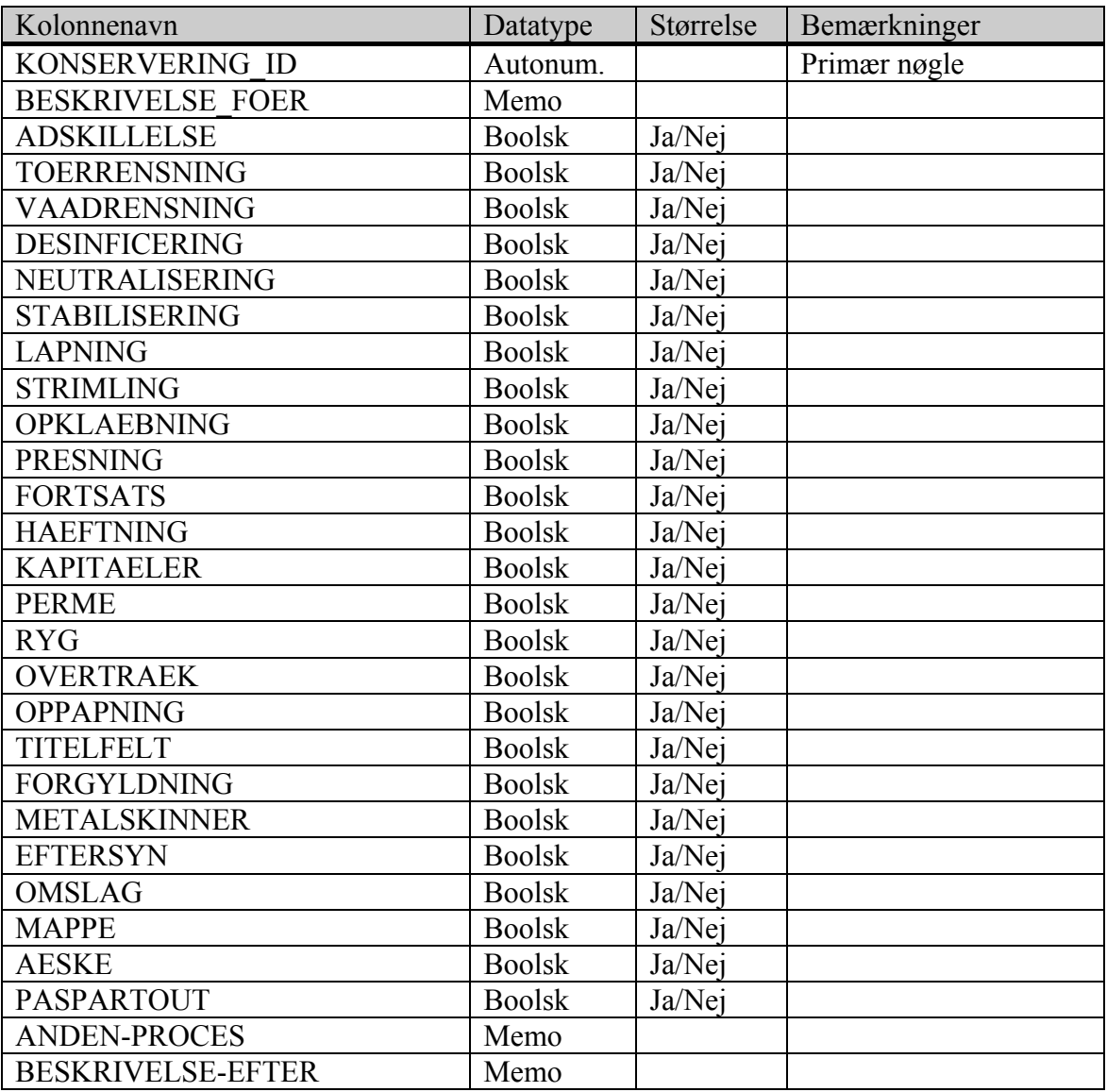

#### *6.2.8 TBLKORT*

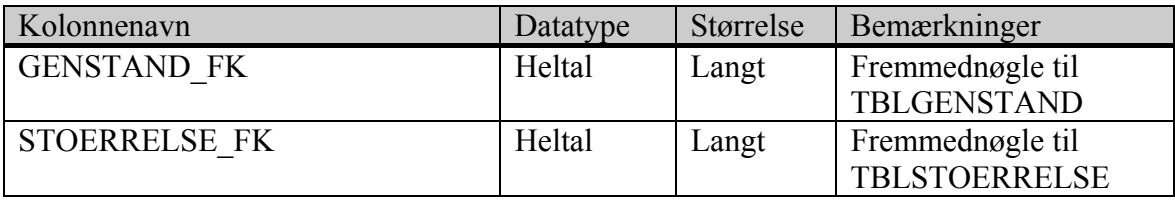

#### *6.2.9 TBLMATERIALE*

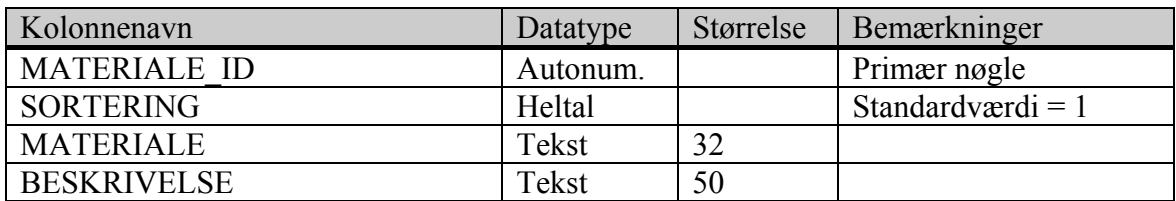

#### *6.2.10 TBLMEDARBEJDER*

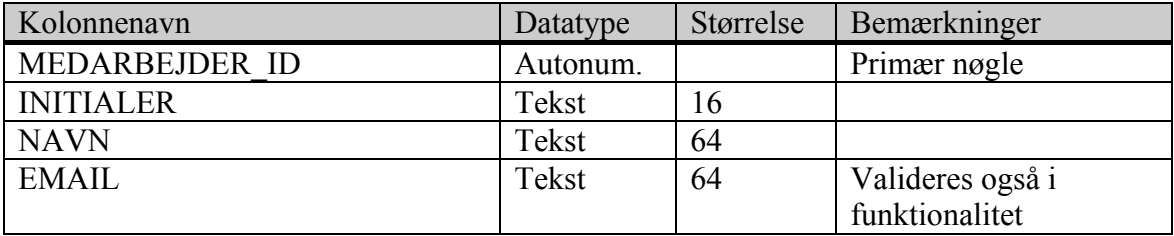

#### *6.2.11 TBLPRIORITET*

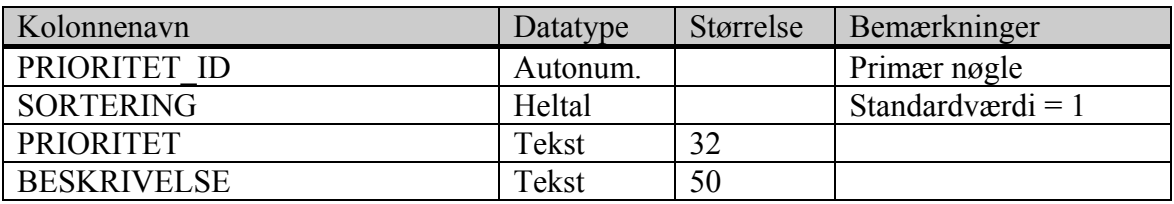

#### *6.2.12 TBLSAG*

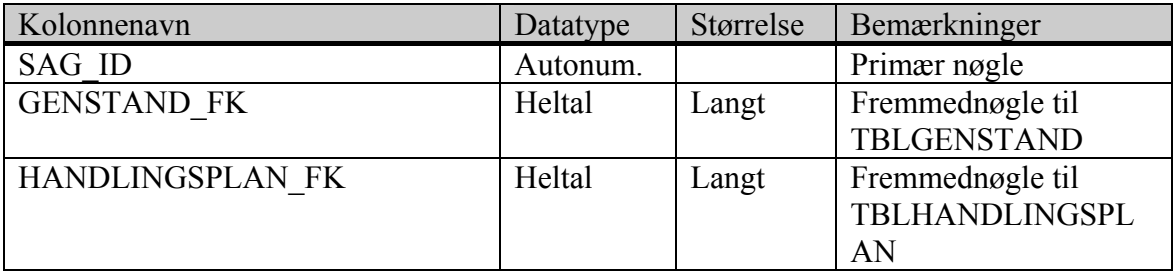

#### *6.2.13 TBLSKADESREGISTRERING*

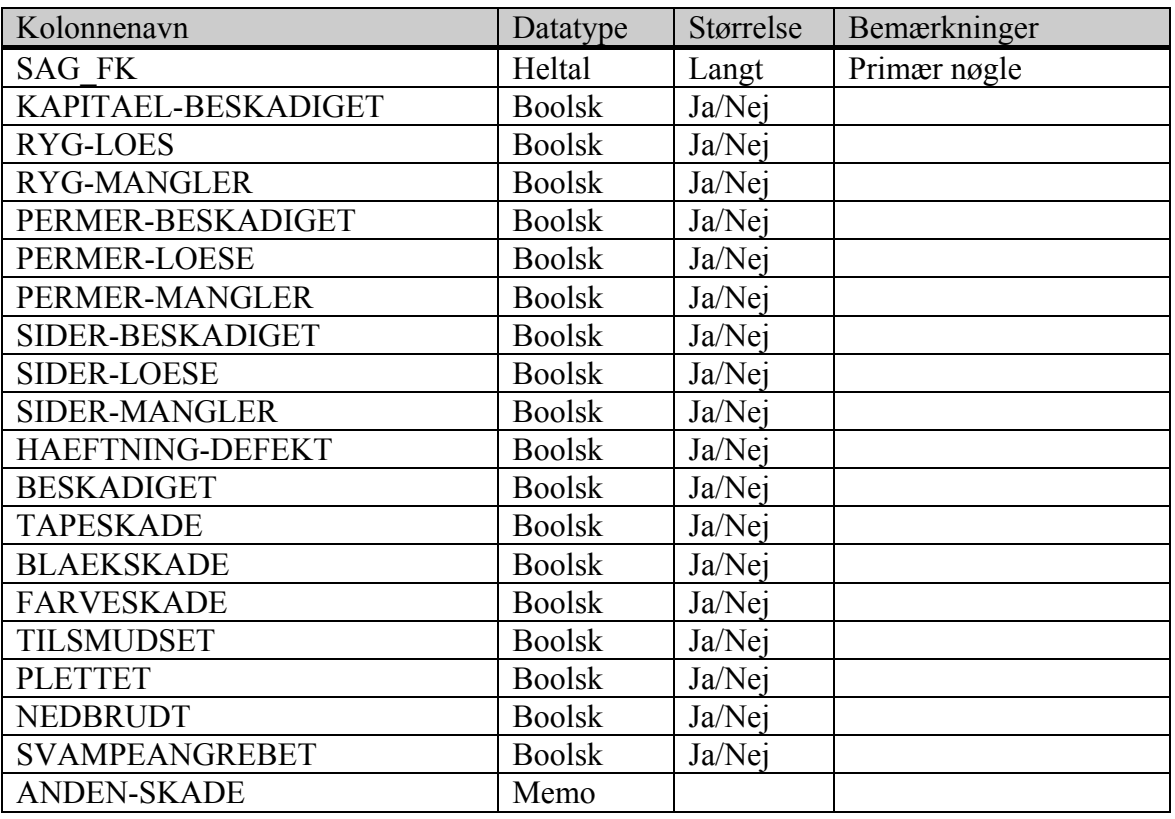

#### *6.2.14 TBLSTATUS*

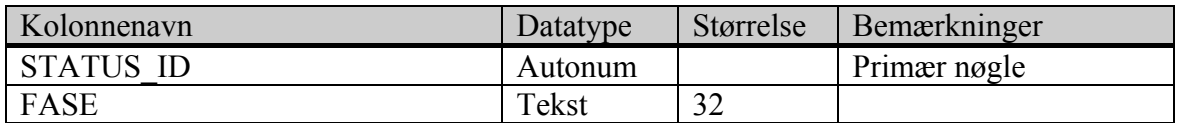

#### *6.2.15 TBLSTOERRELSE*

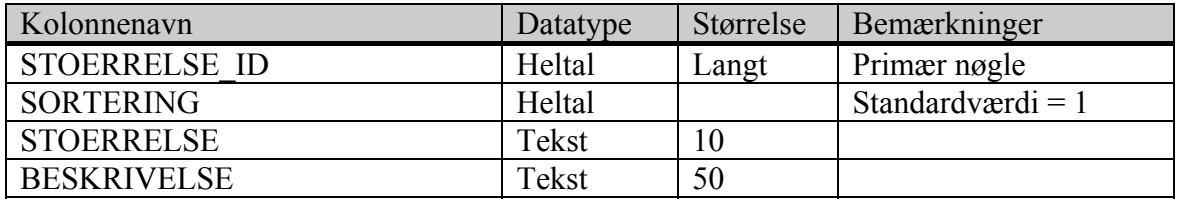

#### *6.2.16 TBLTRYKTBOG*

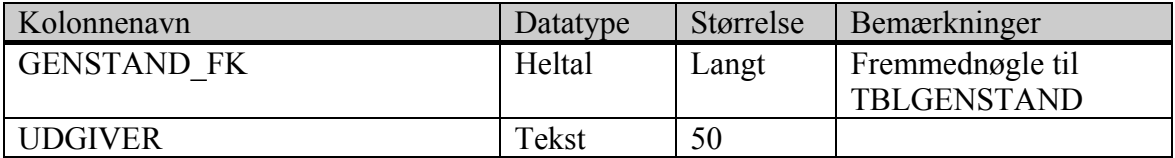

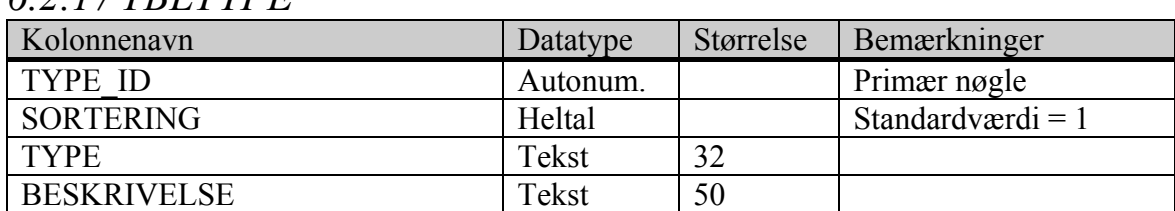

#### *6.2.17 TBLTYPE*

#### 6.3 Indeksering

Indeksering er foretaget ud fra primære nøgler samt eksisterende forespørgsler, hvor der blandt andet er taget hensyn til WHERE, JOIN og ORDER BY.

#### 6.4 Relationsbeskrivelser

Dette er en kort beskrivelse af tabellernes relationer i alfabetisk rækkefølge efter parent tabellens navn.

Relationernes beskrivelse er bygget op efter denne model:

 $\leq$ Tabelnavn for parent-tabel>  $\leftarrow$   $\leq$ Tabelnavn for child-tabel>

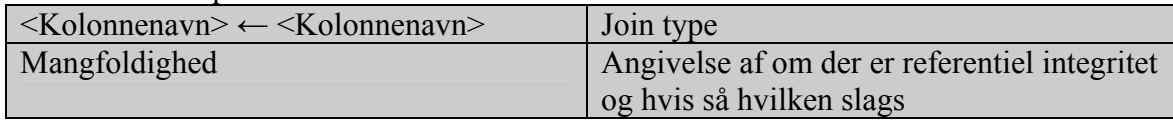

#### *6.4.1 TBLGENSTAND ← TBLARKIVALIE*

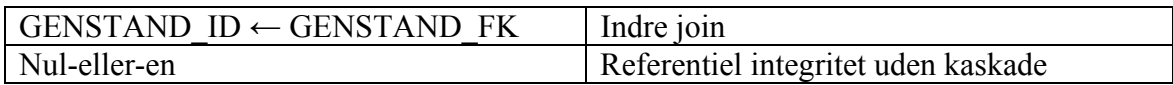

#### *6.4.2 TBLGENSTAND ← TBLKORT*

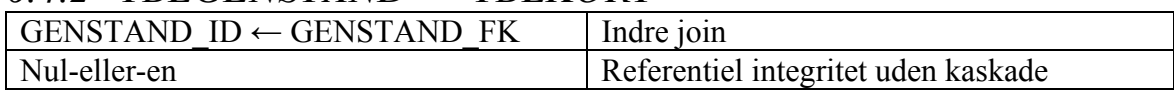

#### $6.4.3$  *TBLGENSTAND*  $\leftarrow$  *TBLSAG*

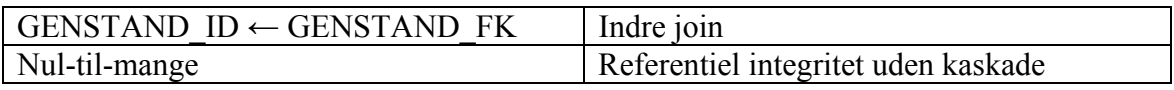

#### *6.4.4 TBLGENSTAND ← TBLTRYKTBOG*

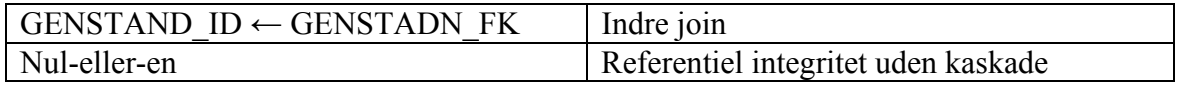

#### *6.4.5 TBLHANDLINGSPLAN ← TBLSAG*

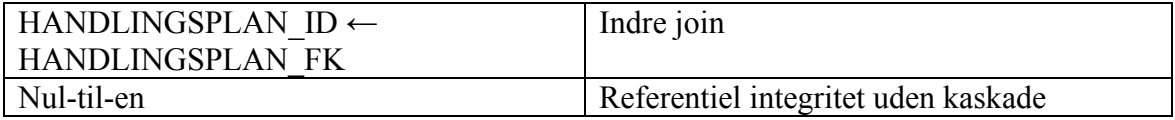

#### *6.4.6 TBLKLASSIFIKATION ← TBLAKTIONSREGISTRERING*

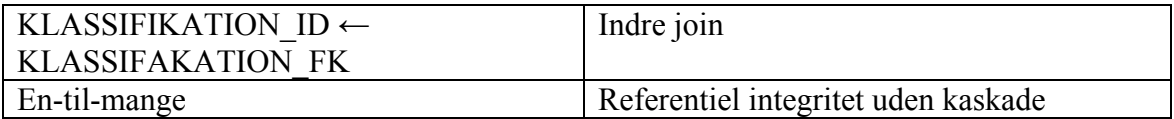

#### *6.4.7 TBLMATERIALE ← TBLGENSTAND*

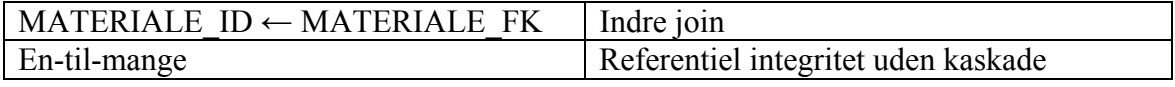

#### *6.4.8 TBLMATERIALE←TBLKATEGORI*

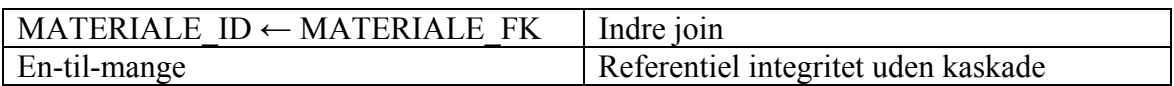

#### *6.4.9 TBLMEDARBEJDER ← TBLHANDLINGSPLAN*

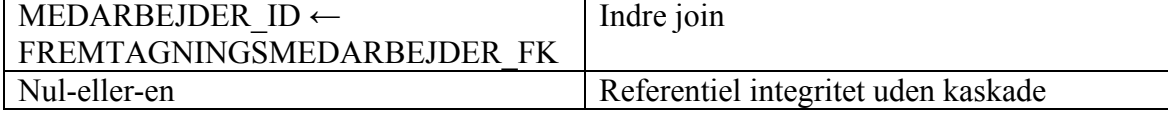

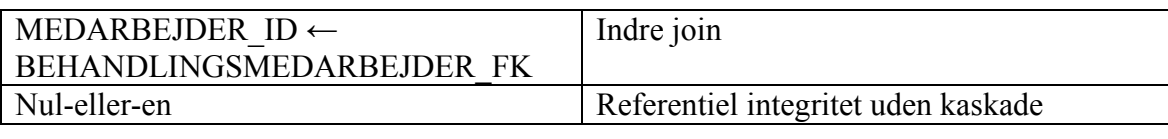

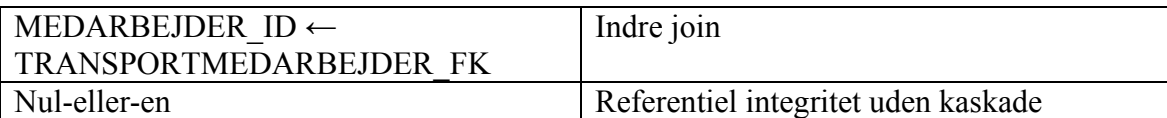

#### *6.4.10 TBLMEDARBEJDER ← TBLHISTORIK*

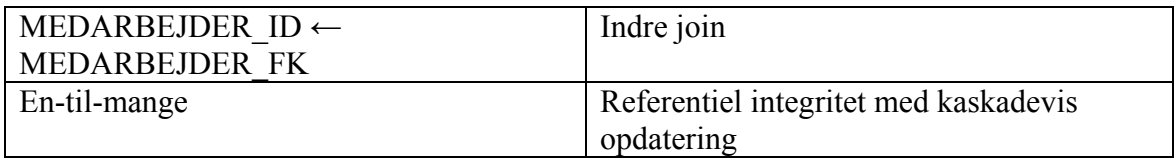

#### *6.4.11 TBLPRIORITET ← TBLAKTIONSREGISTRERING*

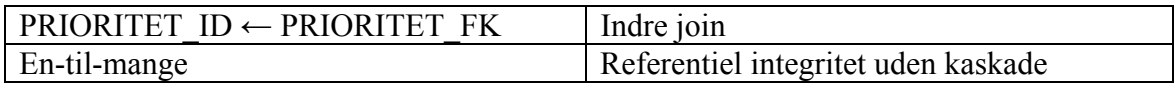

#### *6.4.12 TBLSAG ← TBLAKTIONSREGISTRERING*

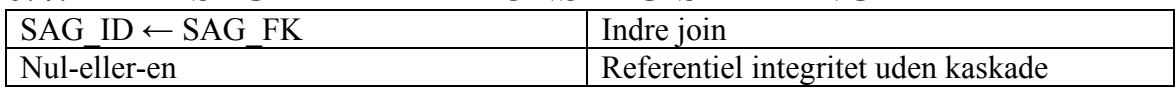

#### $6.4.13$   $TRLSAG \leftarrow TRLHISTORIK$

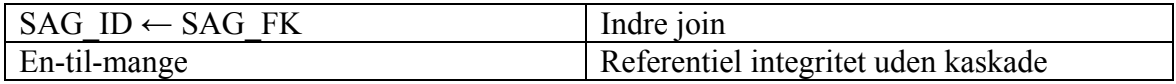

#### *6.4.14 TBLSAG ← TBLKONSERVERING*

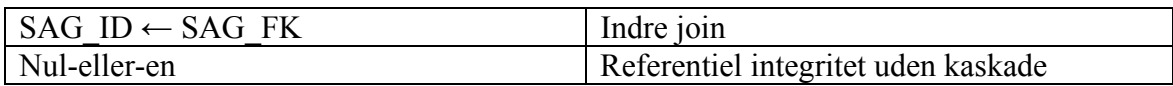

#### *6.4.15 TBLSAG ← TBLSKADESREGISTRERING*

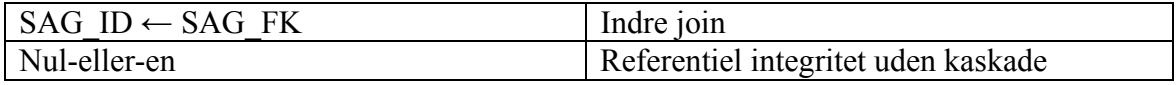

#### *6.4.16 TBLSTATUS ← TBLHISTORIK*

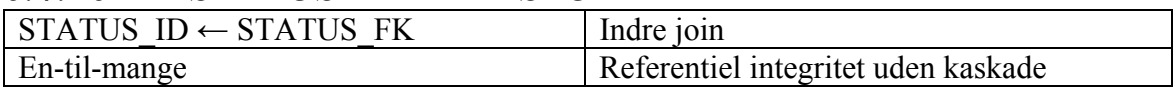

#### *6.4.17 TBLSTOERRELSE ← TBLKORT*

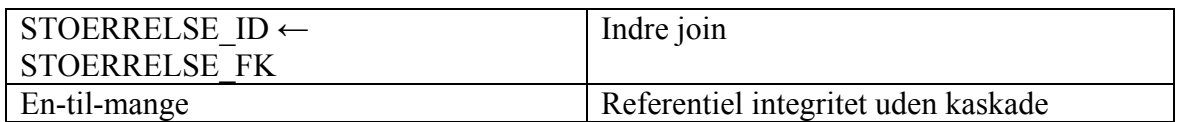

#### *6.4.18 TBLTYPE ← TBLGENSTAND*

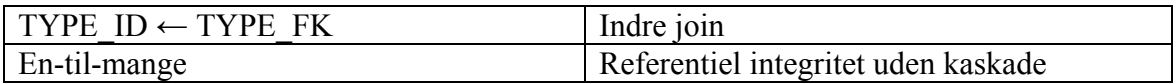

#### *6.4.19 TBLTYPE←TBLKATEGORI*

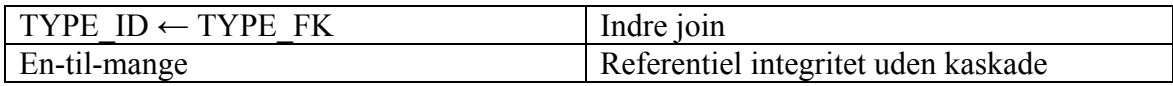

#### 6.5 Sikkerhed på tabelniveau

Der er ikke implementeret sikkerhed på databasen, tabeller eller dele heraf.

×.

## Opsætning

### Opsætning af MS Access applikationen

Det er upraktisk under udviklingsarbejdet at have for stramme restriktioner for applikationen. Inden den endelige opsætningen må en række parametre derfor indstilles.

#### 7.1 Generelle parametre

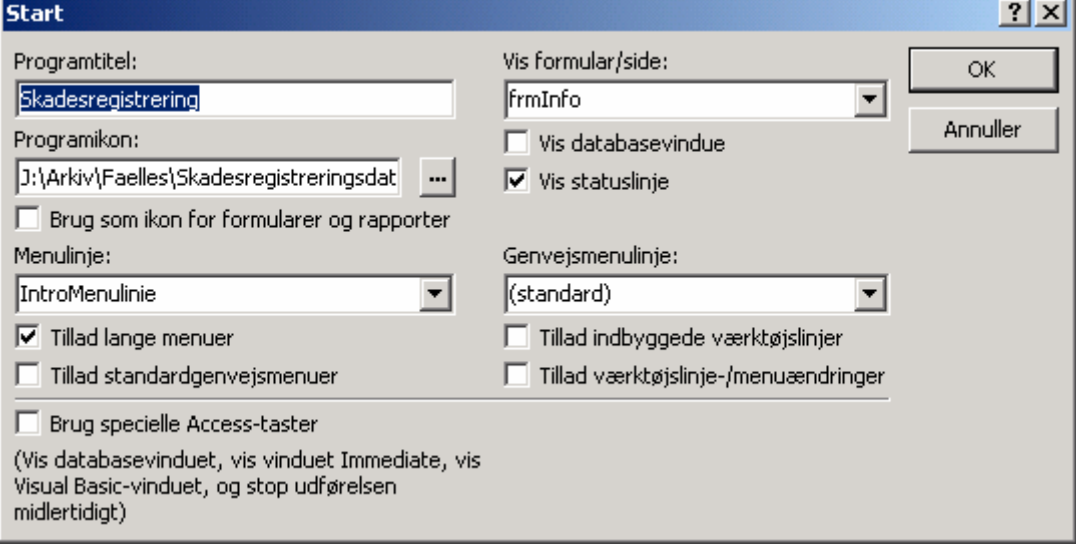

*Figur 7-1. Opsætning af generelle parametre for applikationen* 

### 7.1.1 *Egenskaber for værktøjslinier*

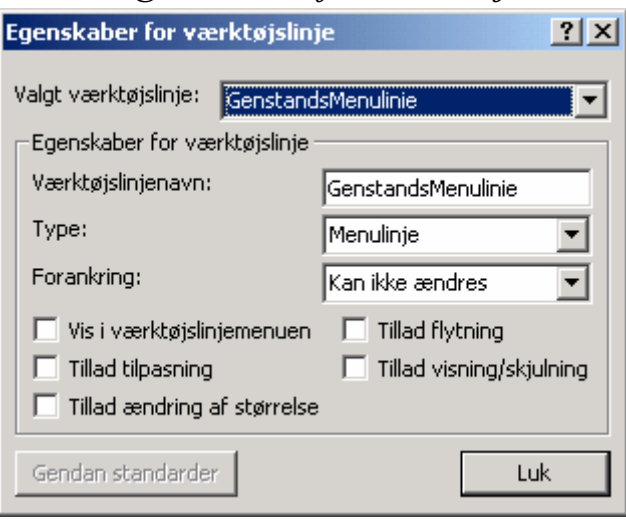

Figur 7-2. Som det sidste i forbindelse med brugergrænsefladen er menulinierne fastlåst *på deres position øverst i vinduet og al overflødig funktionalitet spærret* 

#### 7.2 Tilvalgte referencer

• Microsoft DAO 3.6 Object Library

#### **Opsætning**

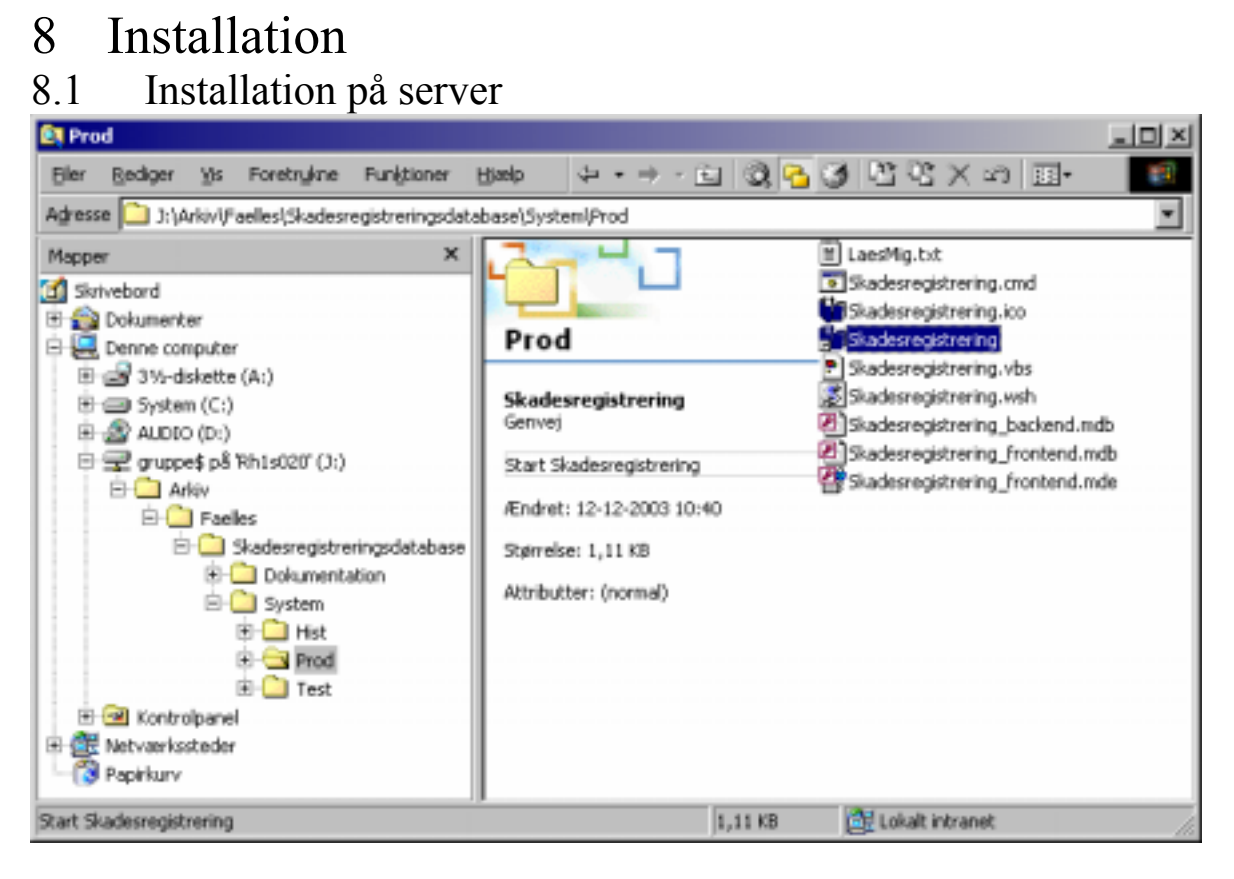

*Figur 8-1. Oversigt over installationens folderstruktur, hvor kun en enkelt er foldet ud hele vejen.*

Kopiér disse foldere med indhold fra installationssættet til delt folder:

- 'Dokumentation' hvor systemets dokumentation, blandt andet dette dokument, lægges
- 'System' hvor systemets back-end og installationsfiler til arbejdsstationer lægges Hver folder har disser tre underfoldere:
- 1. Prod til den aktuelle programversion i produktion
- 2. Test til test- og udviklingsversioner
- 3. Hist til forhenværende programversioner

Det vil sige at en version livscyklus er oprettelse, udvikling og test i folderen Test. NÂr alt er OK kopieres den aktuelle version til folder Hist og den nye version kopieres fra folderen Test til folderen Prod. Der er naturligt at filerne har samme navne i folderne Test og Prod. I folderen Hist omdøbes filer der er kopieret fra folderen Prod så datoen for kopieringen er tydelig og entydig over en længere årrække, for eksempel "FrontEnd.2003.12.19.mdb". Hver folder indeholder filen "LaesMig.txt" hvor der står en kort beskrivelse af folderens indhold til en mere eller mindre uvidende person der browser folderen.

#### 8.2 Installation på arbejdsstation

Kopiér genvejen 'Skadesregistrering' fra folderen 'System' til brugerens eller arbejdsstationens skrivebord.

#### **Opsætning**

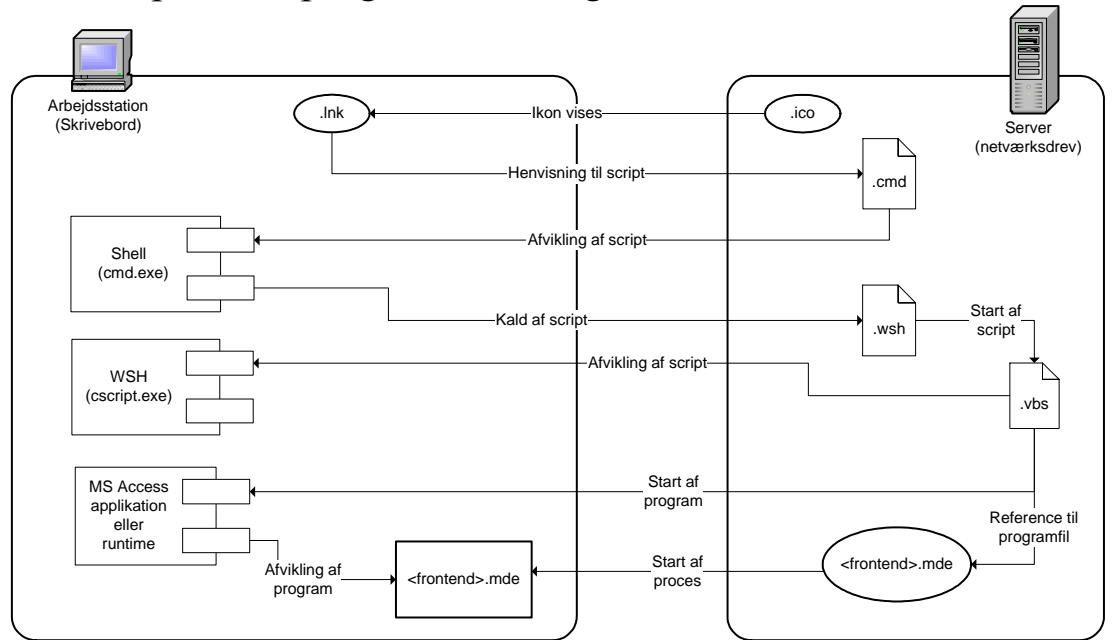

#### 8.3 Opstart af program hos bruger

*Figur 8-2. Oversigt over hvordan starten af programmet sker hos den enkelte bruger.* 

Genvejen (.lnk) på brugerens Skrivebord med ikonet (.ico) på netværksdrevet kalder Shell scriptet (.cmd) minimeret. Scriptet afvikles lokalt med cmd.exe i en separat proces og starter WSH scriptet (.vbs) ved at kalde egenskabsfilen (.wsh).

I egenskabesfilen (.wsh) sættes WSH scriptet blandt andet til at starte usynligt, så det eneste brugeren ser, er Shell scriptet (.cmd) i proceslinen med vores ikon. NÂr WSH scriptet er startet slutter Shell scriptet.

Denne omvej sker primært for at kunne vise en valgt ikon på brugerens Skrivebord, men den giver også mulighed for at vælge et andet striptmiljø fra en tredjeparts leverandør som for eksempel IBM.

#### **Opsætning**

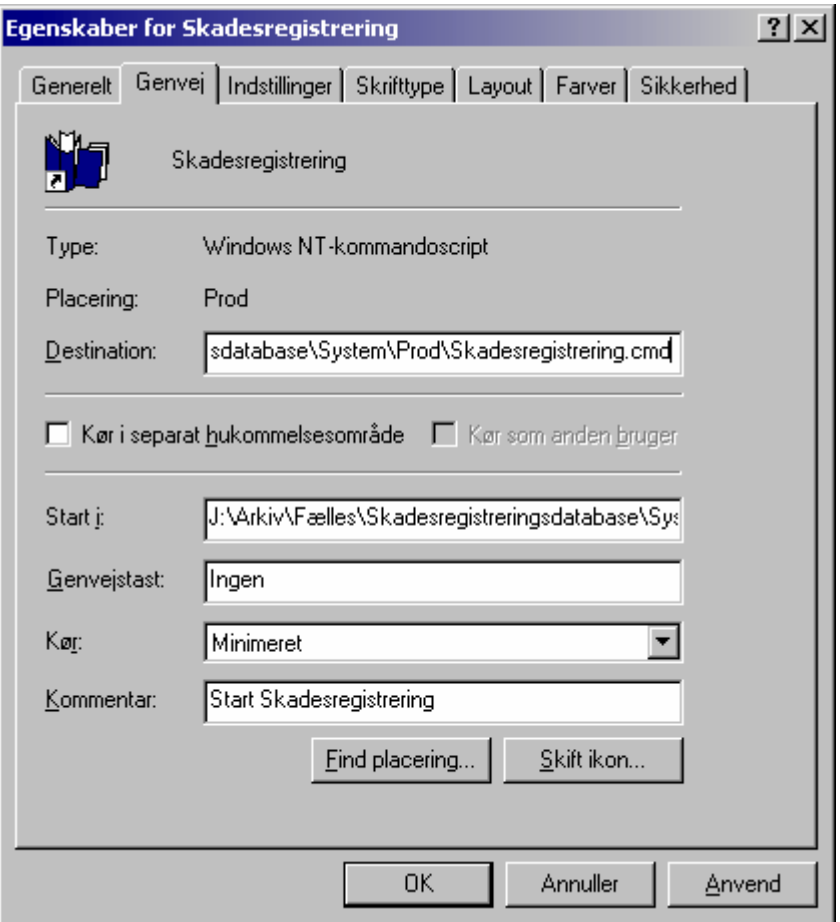

Figur 8-3. Genvejen har nogle enkelte ændringer.

WSH scriptet indeholder den egentlige startfunktionalitet, da det finder ud af om der findes en MS Access installation på arbejdsstationen. Afhængigt af dette startes programmet (.mdb) i MS Access applikationen eller runtime. NÂr programmet er startet slutter WSH scriptet.

#### 8.3.1 Systemforudsætninger

Der gælder disse forudsætninger for en brugers arbejdsstation:

- WSH version 5.6 eller senere.
- Microsoft Access 2002 (eller dennes runtime) eller senere med understøttelse af DAO.

## Indeks

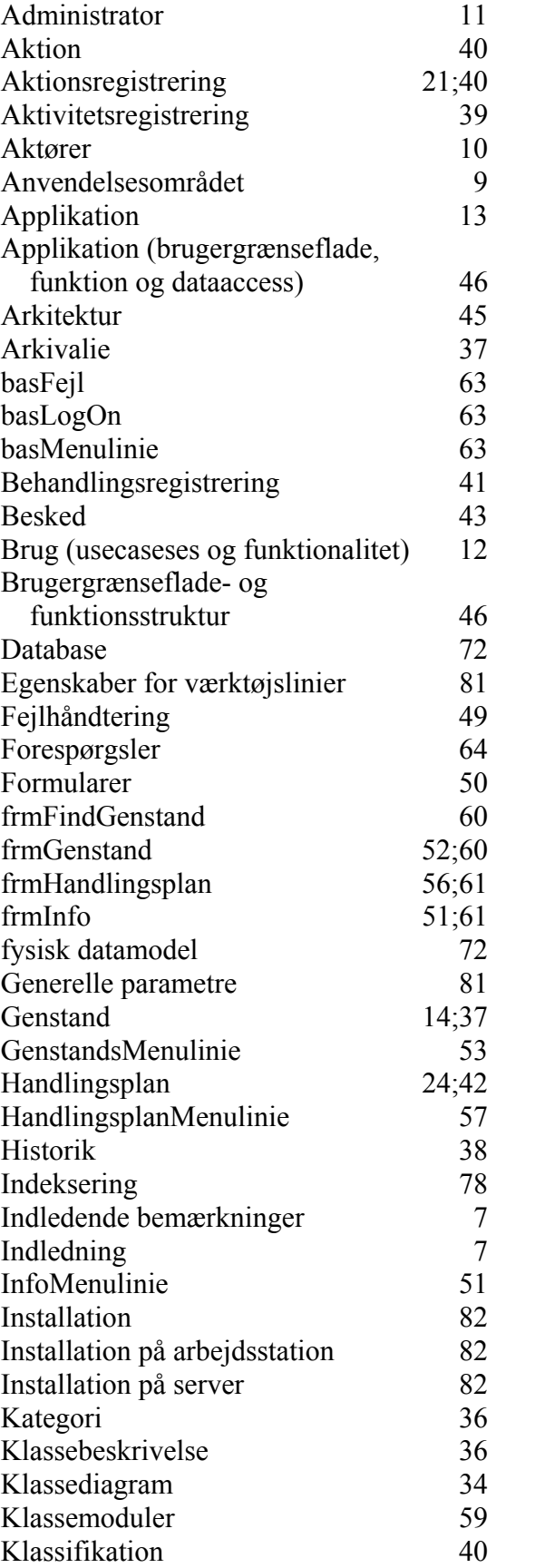

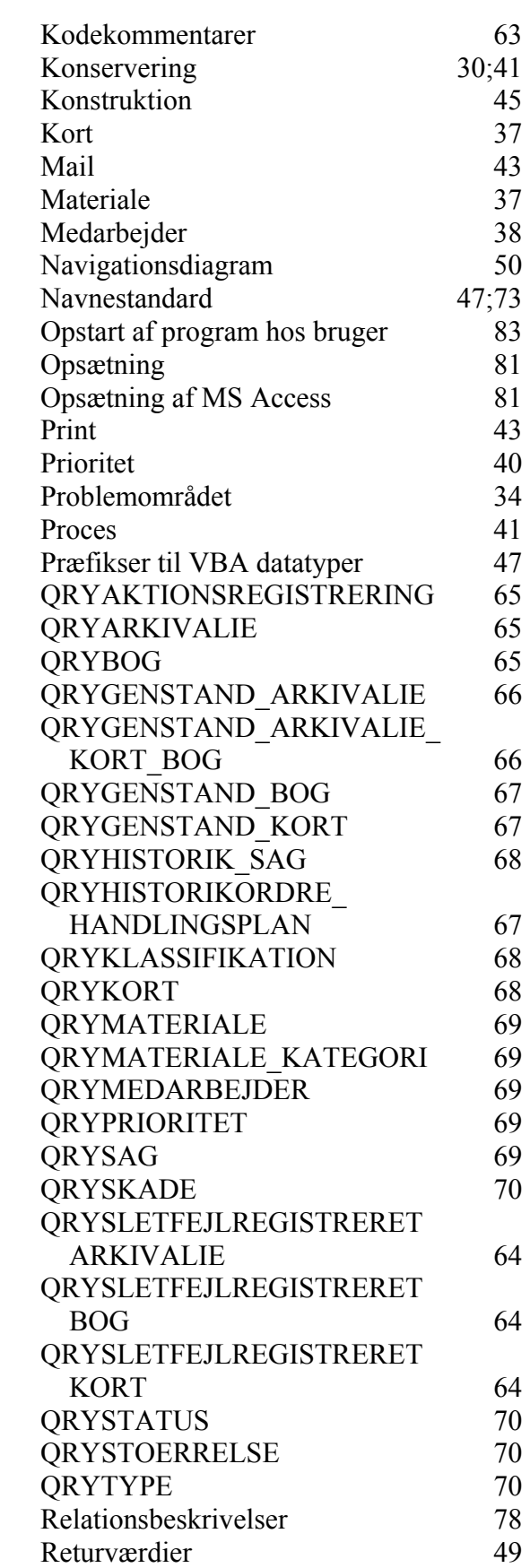

#### **Indeks**

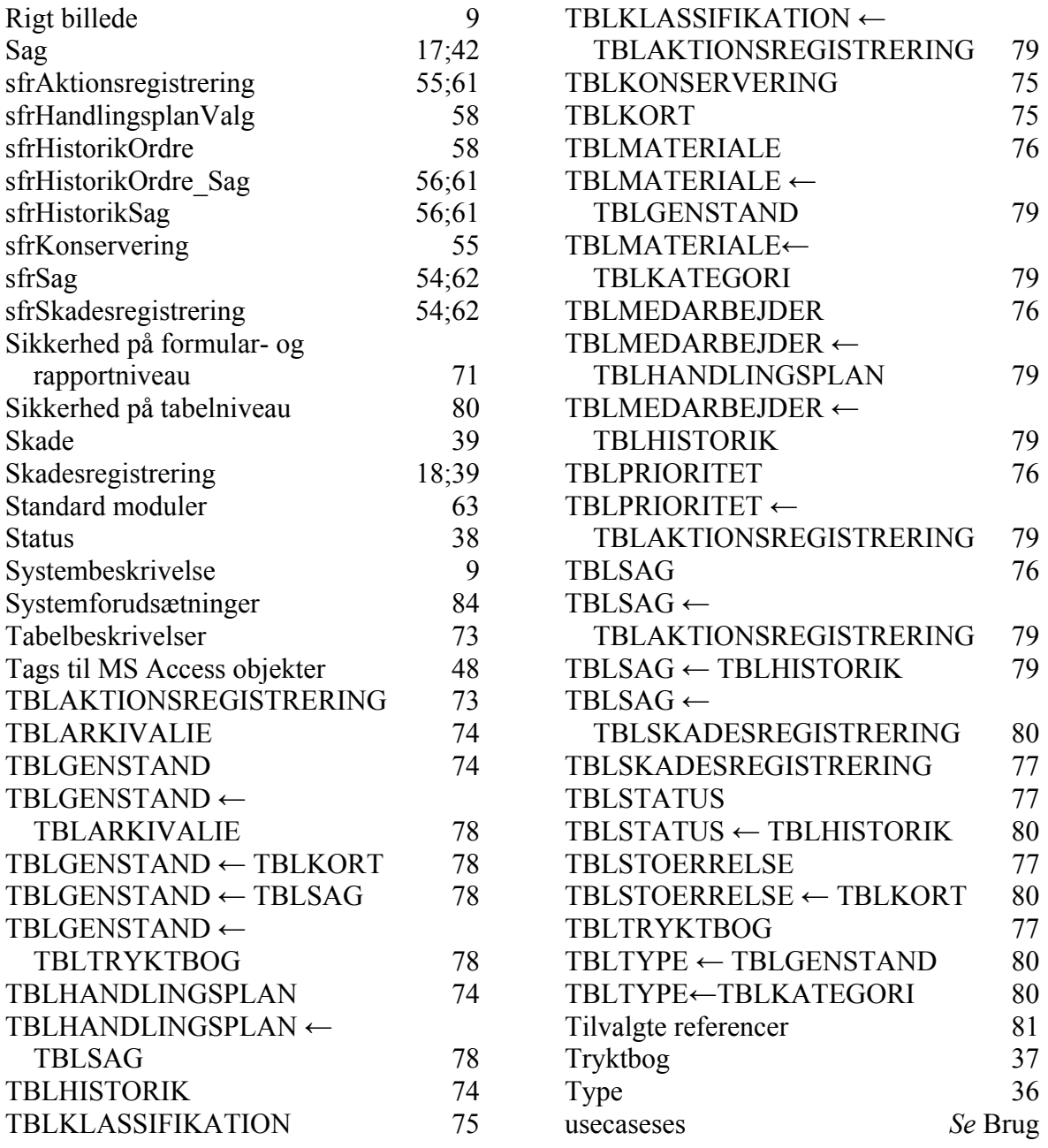

**Bilag** 

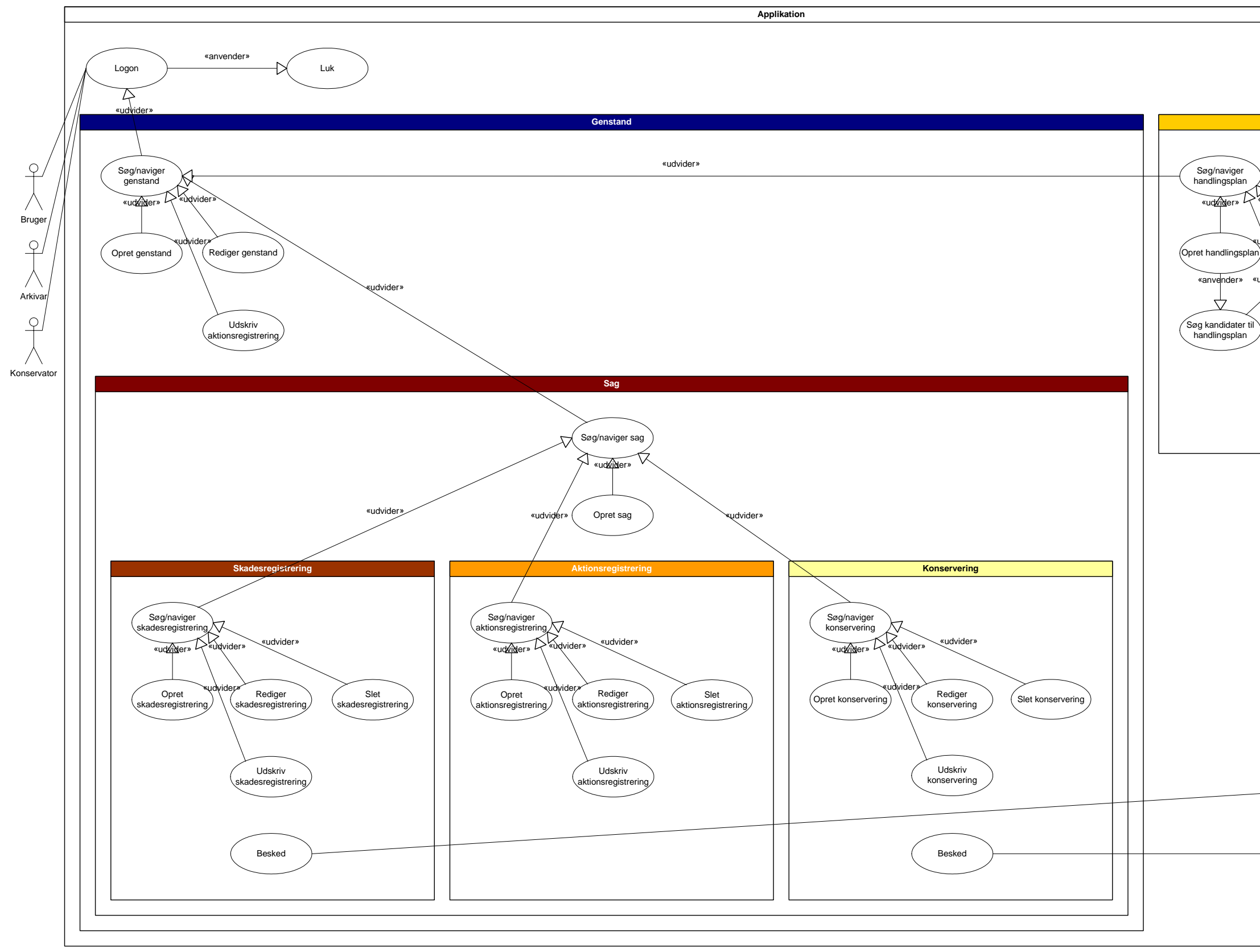

Det komplette billede over usecasene viser IT-systemets samlede anvendelsesområde.

# Samlet usecasediagram Bilag A **Skadesregistrering Handlingsplan** «udvider» «udvider»«udvider»Rediger<br>handlingsplan Slet handlingspla «udvider»  $\circ$ Udskriv handlingsplan  $\sqrt{N}$ htagning/udbringning  $\varphi$ Besked  $\bigwedge$ Konservator  $\varphi$ Arkivar  $\varphi$ A**r**kivar/konservator

**Bilag** 

**88** Når skaderne opdages - Systemdokumentation.doc • Niels Grove-Rasmussen & Martin Trnka

#### **Bilag**

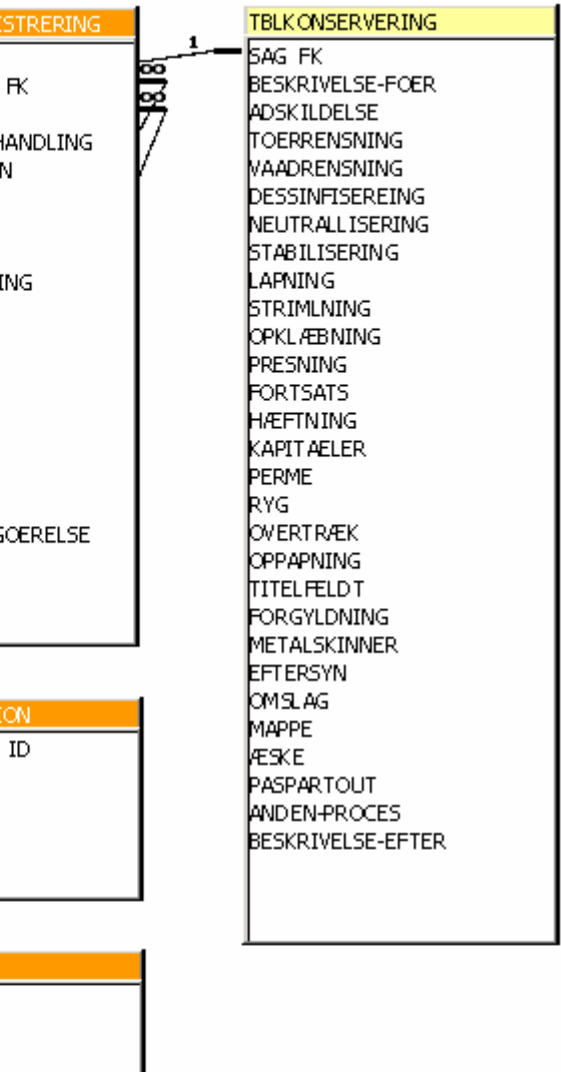

### Fysisk MS Access tabelstruktur Bilag B

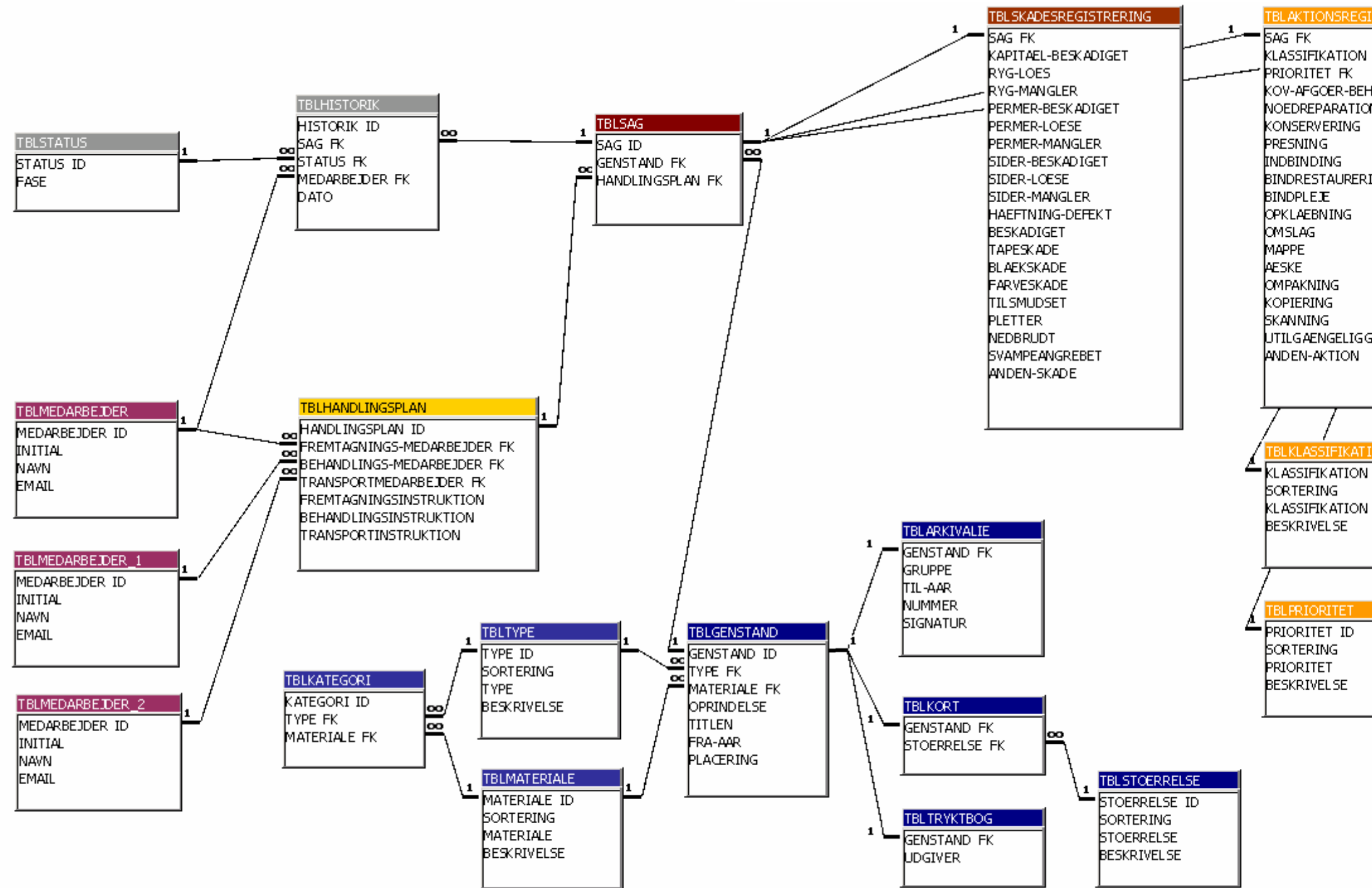

*Det komplette billede over den fysiske MS Acces tabelstruktur.* 

Bemærk hvordan MS Access ved hjælp af skyggetabeller håndterer de tre en-til-mange relationer mellem TBLHANDINGSPLAN og TBLMEDARBEJDER.